本書の構成

本書をお読みになる前に

安全にお使いいただくための注意事項や、本書の表記について説明しています。必ずお 読みください。

### 第1章 各部名称

各部の名称と働きについて説明しています。

# 第2章 セキュリティ 本パソコンで使用できるセキュリティ機能について紹介します。他人による不正使用や 情報の漏えいなどを防ぐために、日ごろからセキュリティ対策を心がけてください。

第3章 ハードウェア 本パソコンをお使いになるうえで必要となる基本操作や基本事項を説明しています。

### 第 4 章 増設

本パソコンに取り付けられている(取り付け可能な)周辺機器について、基本的な取り 扱い方などを説明しています。

### 第 5 章 BIOS

BIOS セットアップというプログラムについて説明しています。また、本パソコンのデー タを守るためにパスワードを設定する方法について説明しています。なお、BIOS セッ トアップの仕様は、改善のために予告なく変更することがあります。あらかじめご了承 ください。

### 第 6 章 技術情報

本パソコンの仕様などを記載しています。

1

本書をお読み

 $\ddot{\mathbf{1}}$ 

各部名称

 $\overline{\mathbf{c}}$ 

セキュリティ

 ${\bf 3}$ 

|ハードウェア

4 増設

5

**BIOS** 

 $\bf 6$ 

技術情報

目次

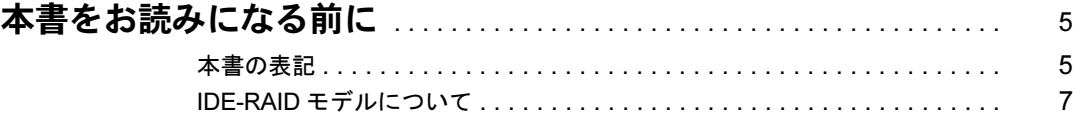

# 第1章 各部名称

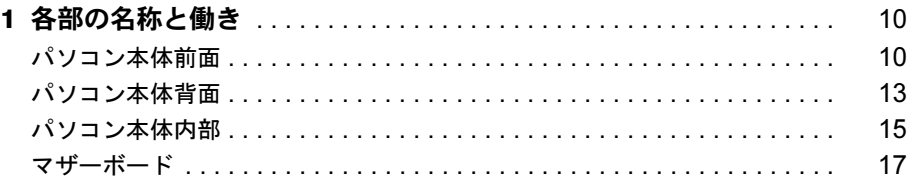

# 第2章 セキュリティ

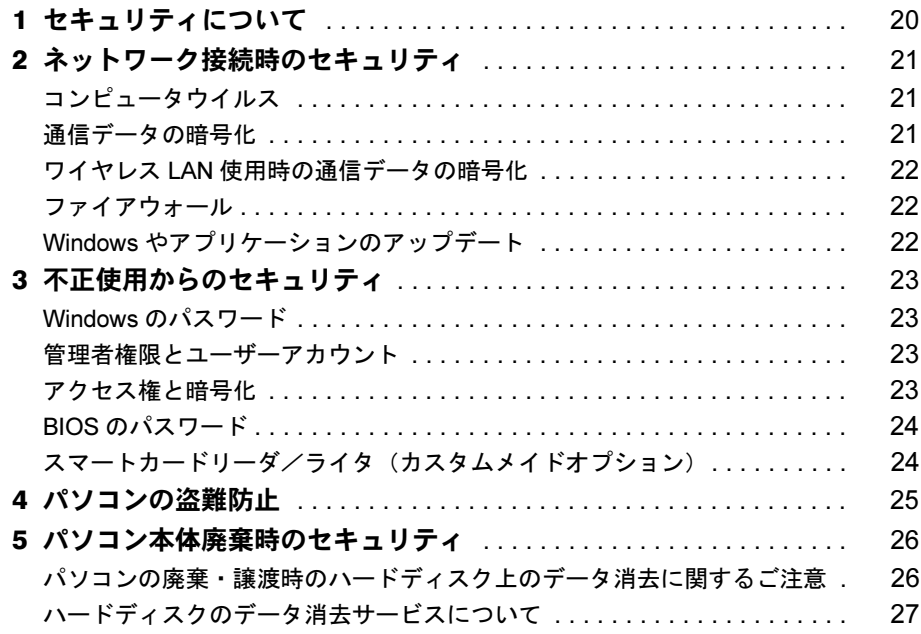

# 第3章 ハードウェア

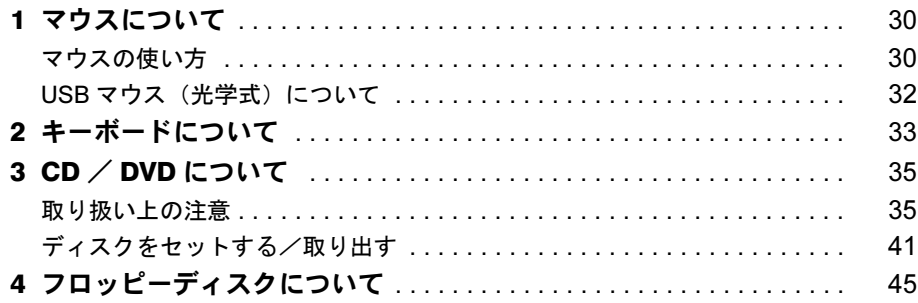

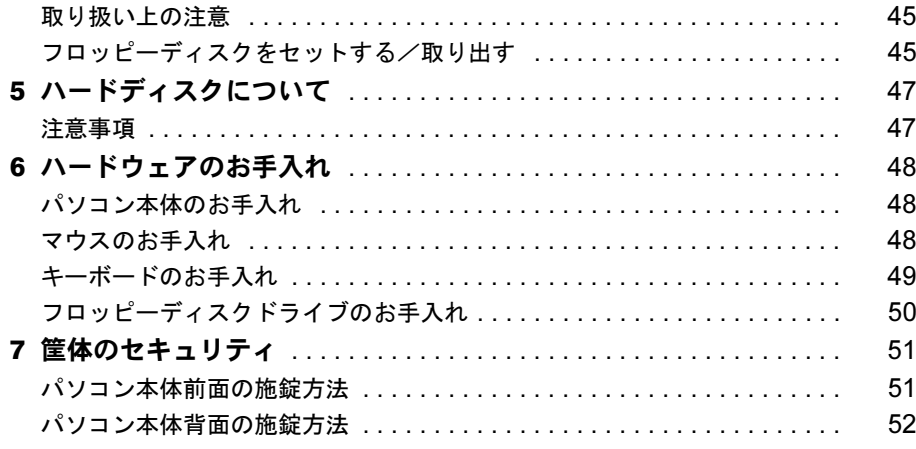

# 第4章 增設

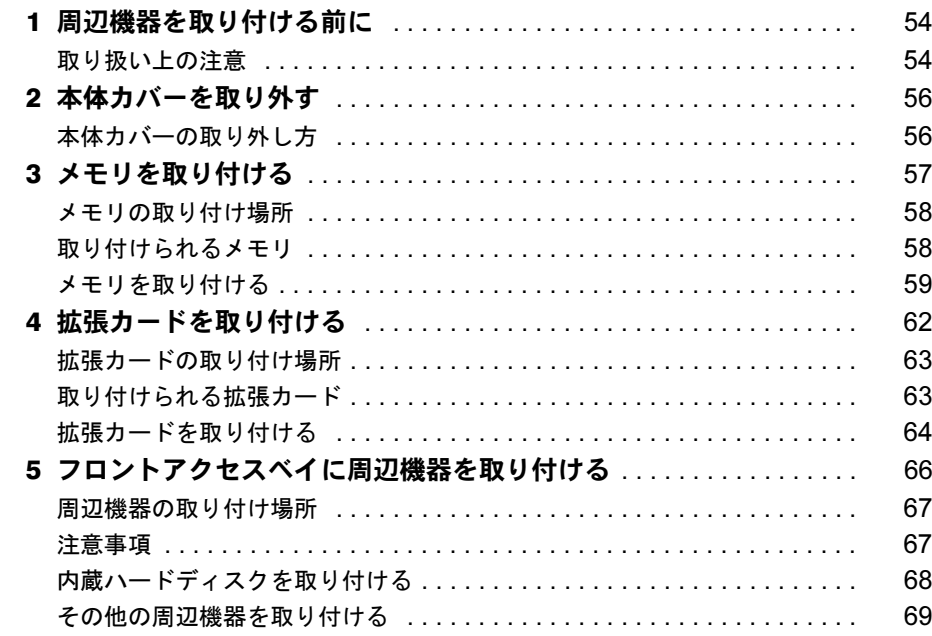

# 第5章 BIOS

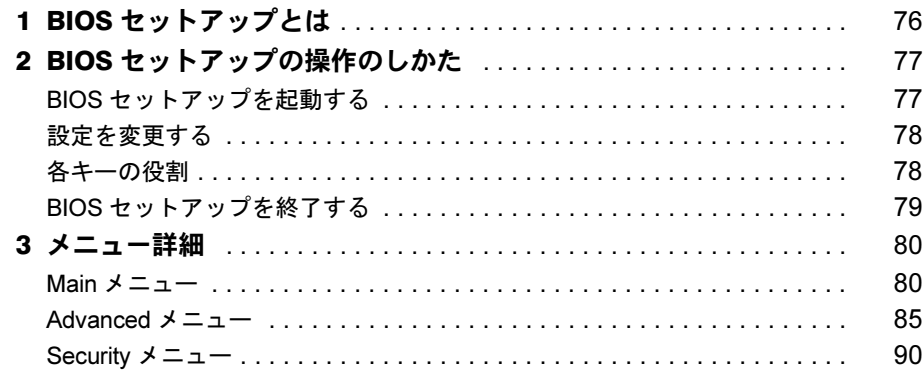

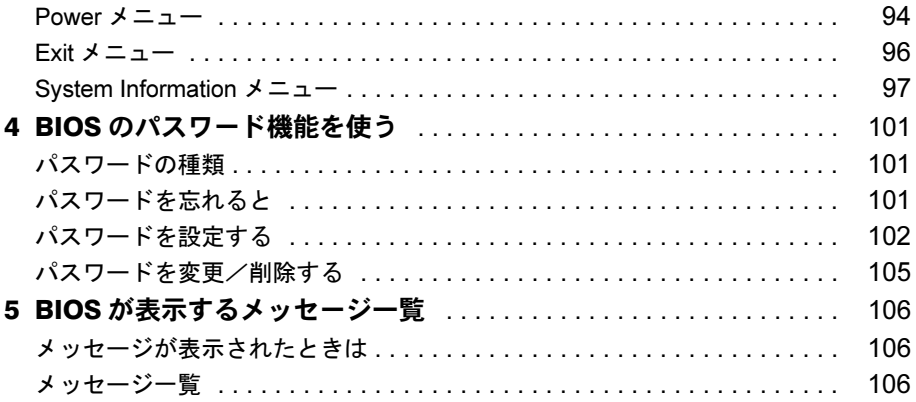

# 第6章 技術情報

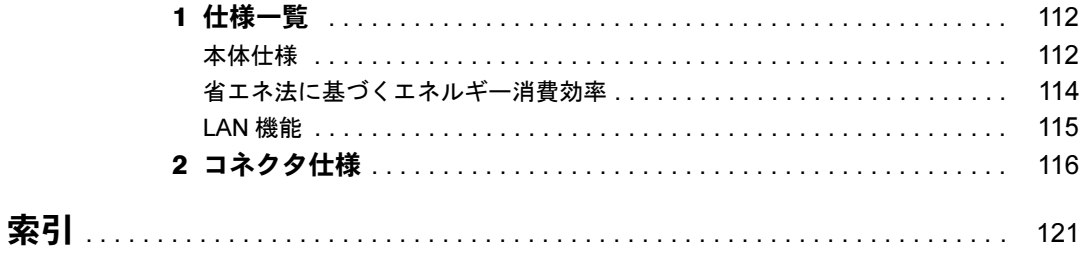

# 本書をお読みになる前に

# 本書の表記

# ■ 警告表示

本書では、いろいろな絵表示を使っています。これは本製品を安全に正しくお使いいただき、 あなたや他の人々に加えられるおそれのある危害や損害を、未然に防止するための目印となる ものです。その表示と意味は次のようになっています。内容をよくご理解のうえ、お読みくだ さい。

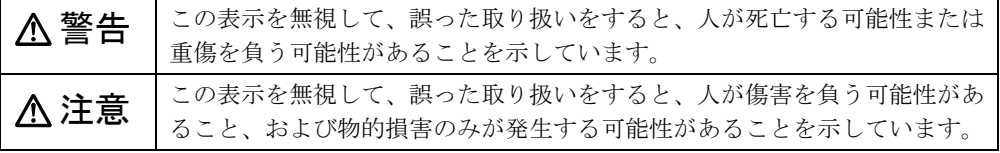

また、危害や損害の内容がどのようなものかを示すために、上記の絵表示と同時に次の記号を 使っています。

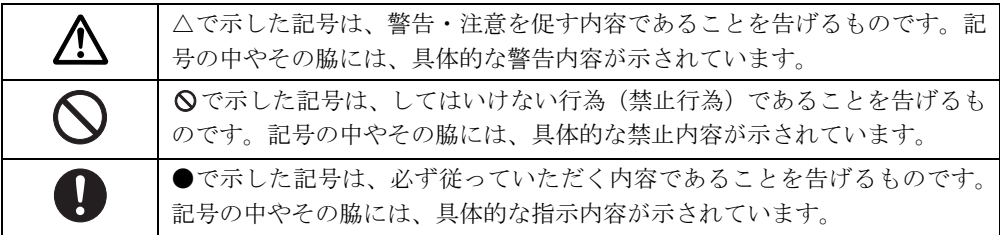

# ■ 本文中の記号

本文中に記載されている記号には、次のような意味があります。

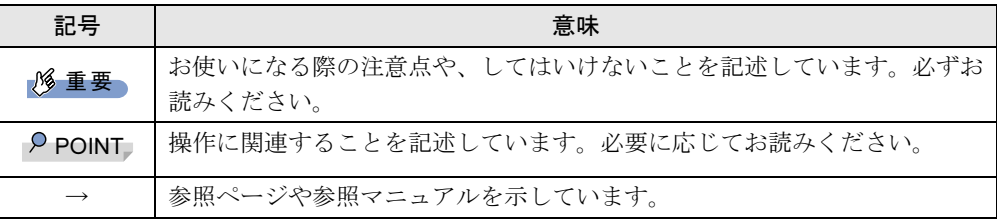

# ■ キーの表記と操作方法

本文中のキーの表記は、キーボードに書かれているすべての文字を記述するのではなく、説明 に必要な文字を次のように記述しています。

例:【Ctrl】キー、【Enter】キー、【→】キーなど

また、複数のキーを同時に押す場合には、次のように「+」でつないで表記しています。

例:【Ctrl】+【F3】キー、【Shift】+【↑】キーなど

本書をお読み

# ■ コマンド入力 (キー入力)

本文中では、コマンド入力を次のように表記しています。

diskcopy a a  $\uparrow$   $\uparrow$ 

● ↑の箇所のように文字間隔を空けて表記している部分は、【Space】 キーを 1 回押してくださ い。

また、上記のようなコマンド入力を英小文字で表記していますが、英大文字で入力しても かまいません。

● CD-ROM ドライブのドライブ名を、「CD-ROM ドライブ]で表記しています。入力の際は、 お使いの環境に合わせて、ドライブ名を入力してください。

 $[CD-ROM F \ni \frown \frown ]$ : ¥setup. exe

# ■ 画面例およびイラストについて

↓

表記されている画面およびイラストは一例です。お使いの機種によって、実際に表示される画 面やイラスト、およびファイル名などが異なることがあります。また、このマニュアルに表記 されているイラストは説明の都合上、本来接続されているケーブル類を省略していることがあ ります。

# ■ 連続する操作の表記

本文中の操作手順において、連続する操作手順を、「→」でつなげて記述しています。

- 例: 「スタート」ボタンをクリックし、「プログラム」をポイントし、「アクセサリ」をク リックする操作
	- 「スタート」ボタン→「プログラム」→「アクセサリ」の順にクリックします。

また、本文中の操作手順において、操作手順の類似しているものは、あわせて記述しています。 例: 「スタート」ボタン→「(すべての)プログラム」→「アクセサリ」の順にクリックします。

### ■ BIOS セットアップの表記

本文中の BIOS セットアップの設定手順において、各メニューやサブメニューまたは項目を、 「-」(ハイフン)でつなげて記述する場合があります。また、設定値を「:」(コロン)の後 に記述する場合があります。

例:「Security」の「Setup Prompt」の項目を「Enabled」に設定します。

 $\downarrow$ 

「Security」-「Setup Prompt」: Enabled

# ■ お問い合わせ先/URL

本文中に記載されているお問い合わせ先やインターネットの URL アドレスは 2003 年 10 月現 在のものです。変更されている場合は、「富士通ハードウェア修理相談センター」へお問い合 わせください(→『取扱説明書』)。

# ■ カスタムメイドオプションについて

本文中の説明は、すべて標準仕様に基づいて記載されています。 そのため、カスタムメイドで選択のオプションを取り付けている場合、メモリ容量やハード ディスク容量などの記載が異なります。ご了承ください。

# ■ 製品の呼び方

本文中の製品名称を、次のように略して表記します。 なお、本書ではお使いの機種、または OS 以外の情報もありますが、ご了承ください。

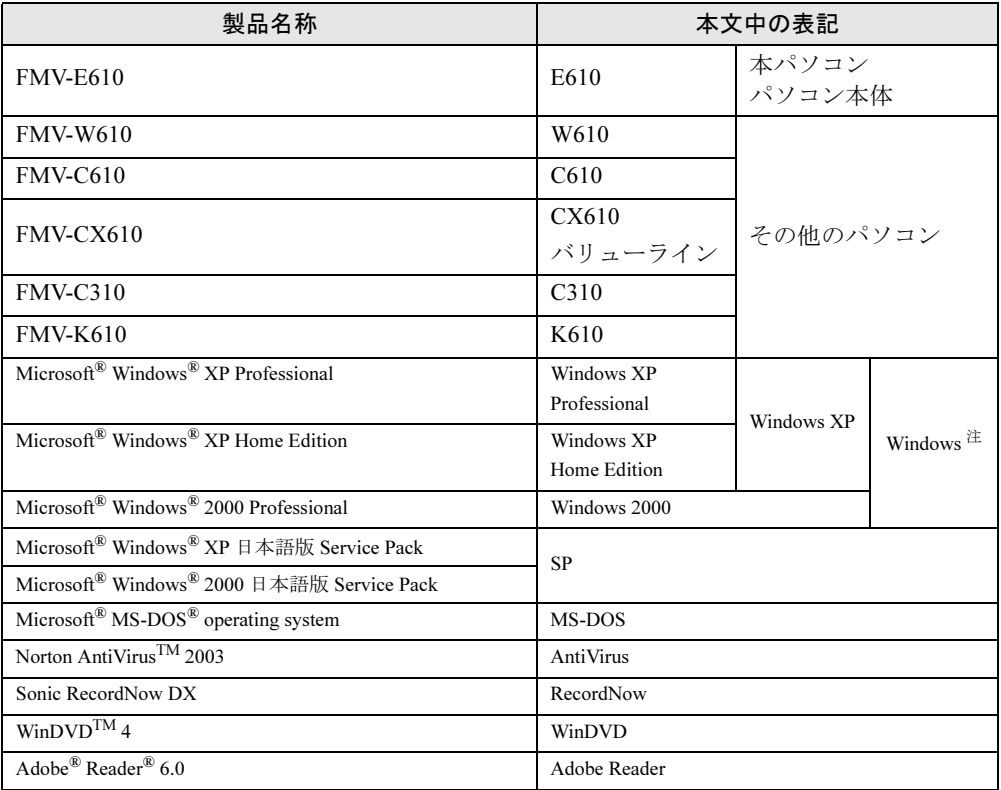

注:Windows XP/2000 のように併記する場合があります。

# ■ モデルの表記

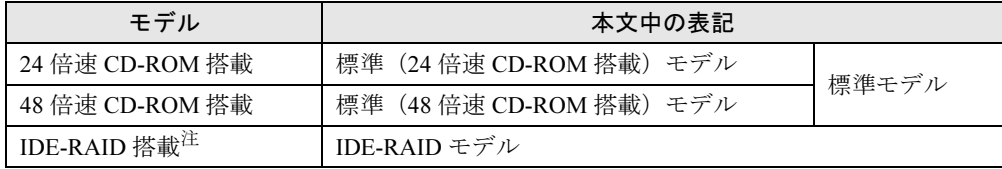

注:このモデルは、24 倍速 CD-ROM 搭載の場合のみ対応しています。

# IDE-RAID モデルについて

- 本製品には、標準モデルの他に IDE-RAID モデルが準備されています。 IDE-RAID モデルの詳細については、『IDE-RAID カード取扱説明書』をご覧ください。
- 特にことわりのない場合、Windows XPがインストールされているIDE-RAIDモデルはWindows XP モデルの記載、Windows 2000 がインストールされている IDE-RAID モデルは Windiws 2000 モデルの記載をご覧ください。

│ │ になる前に

Microsoft、Windows、MS-DOS は、米国 Microsoft Corporation の、米国およびその他の国における登録商標または商標 です。

インテル、Intel、Pentium および Celeron は、アメリカ合衆国およびその他の国における Intel Corporation またはその 子会社の商標または登録商標です。

AMD、AMD Arrow ロゴ、AMD Athlon、ならびにその組み合わせは、Advanced Micro Devices Inc. の商標です。 ATI、RADEON は ATI Technologies, Inc. の登録商標です。 その他の各製品名は、各社の商標、または登録商標です。 その他の各製品は、各社の著作物です。

All Rights Reserved, Copyright© FUJITSU LIMITED 2003 画面の使用に際して米国 Microsoft Corporation の許諾を得ています。

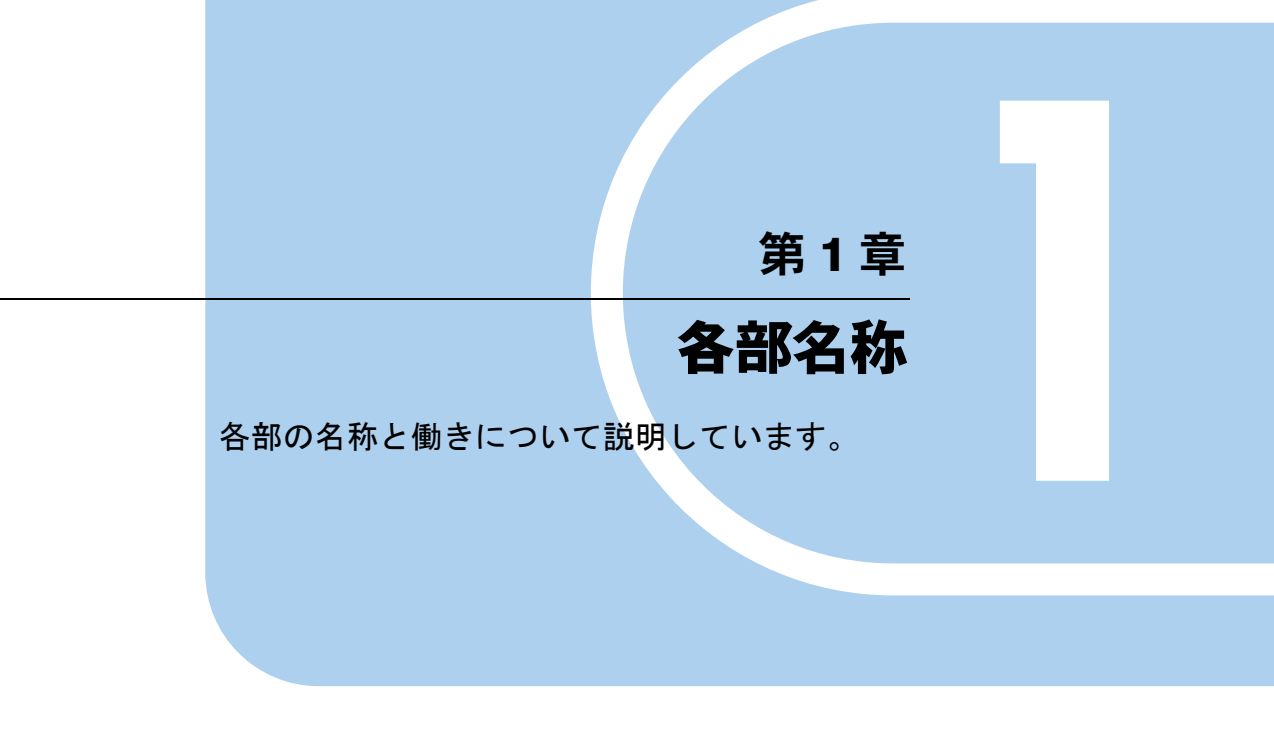

1 各部の名称と働き . . . . . . . . . . . . . . . . . . . . . . . . . . . . . . 10

# 各部の名称と働き

ここでは、パソコン本体、マザーボードの各部の名称と働きを説明します。

# $P$  POINT

▶ これ以降の記述については、縦置きを前提としています。横置きにする場合は、読み替え てください。

# パソコン本体前面

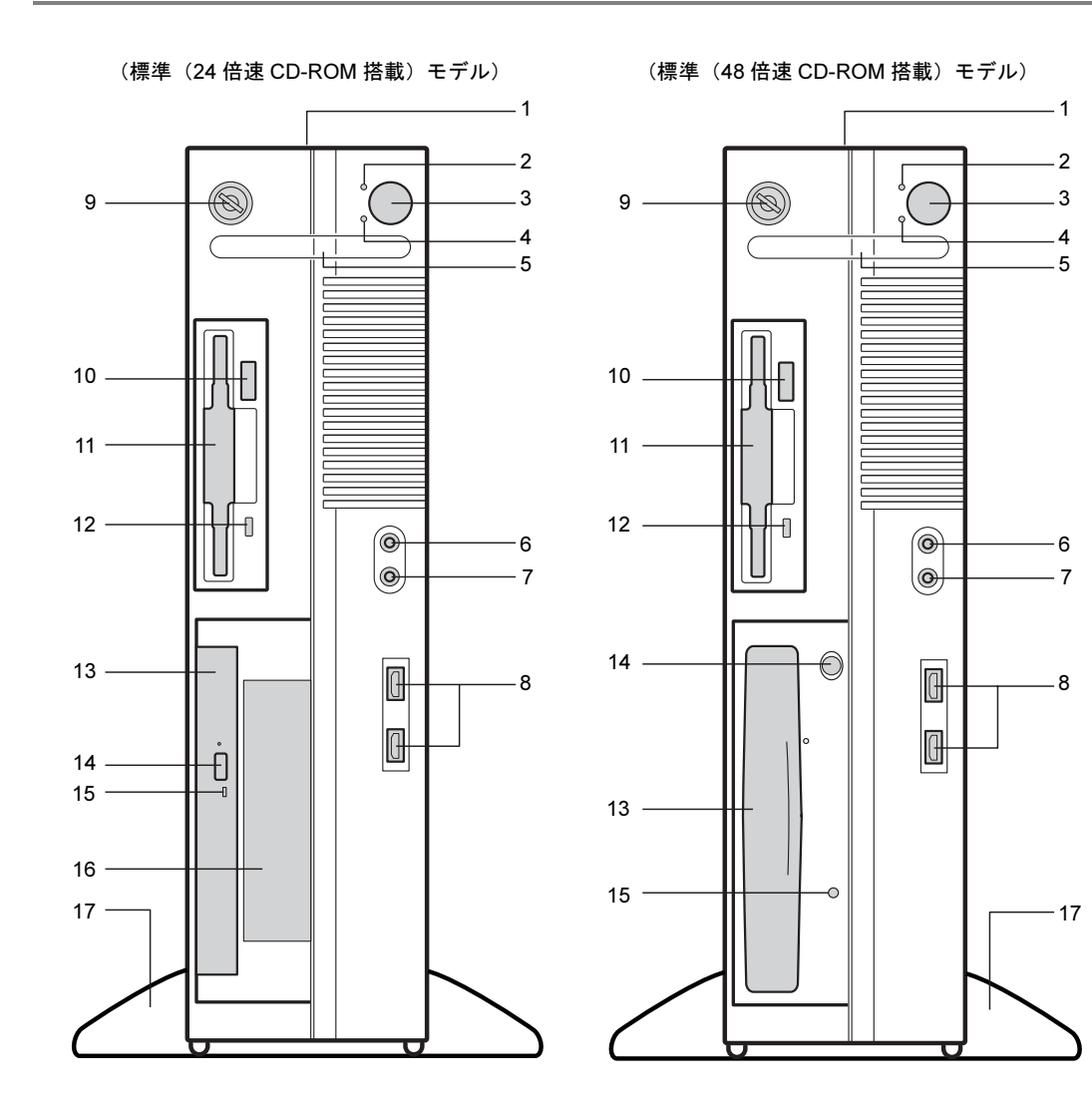

各部名称

1 通風孔

パソコン本体内部の熱を外部に逃すための開孔部があります。物を載せるなどしてふさ がないようにご注意ください。横置きする場合は、通風孔のある面を、壁などから 20cm 以上離して設置してください。

#### 2 ディスクアクセスランプ

ハードディスクにデータを書き込んだり、ハードディスクや CD-ROM からデータを読み 込んでいるとき、音楽 CD を再生しているときに点灯します。また、CD-ROM ドライブ によっては、CD にアクセスしているときに点灯する場合があります。

#### 3 電源ボタン

次の場合に押します。

- ・パソコン本体の電源を入れるとき
- ・スタンバイ状態(省電力状態)にするとき
- スタンバイ状態から復帰(レジューム)するとき

### 4 電源ランプ

パソコン本体の電源の状態を表しています。 緑色に点灯しているときは、電源が入っています。 オレンジ色に点灯しているときは、スタンバイ状態(省電力状態)です。

5 スマートカードベイ

カスタムメイドで選択したスマートカードリーダ/ライタを取り付けます。

- 6 マイク端子 $(\mathscr{P})$ 市販のコンデンサマイクを接続します。
- 7 ヘッドホン端子 ( ∩) 市販のヘッドホンを接続します。 ヘッドホンを接続している間は、パソコン本体のラインアウト端子および内蔵スピー カーからは、音が出ません。
- 8 USB コネクタ

USB 規格の周辺機器を接続します。USB2.0 に準拠しています。

#### 9 鍵穴

添付の本体カバーキーで、本体カバーを施錠します。

## 修重要

- 施錠する場合は、お客様の責任で、本体カバーキーを紛失しないようにしてください。
- ▶ 本体カバーキーを紛失した場合は、引取修理による本体カバーの交換が必要となります。 「富士通ハードウェア修理相談センター」にご連絡ください。
- なお、保証期間にかかわらず、鍵の紛失による本体カバーの交換は有償となります。
- ▶ 本体カバーキーを紛失した場合は、訪問修理の際も即日修理ができません。 引取修理になりますので、あらかじめご了承ください。
- 10 フロッピーディスク取り出しボタン

フロッピーディスクを取り出すときに押します。 フロッピーディスクアクセスランプが点灯しているときは、押さないでください。

11 フロッピーディスクドライブ

フロッピーディスクにデータを書き込んだり、フロッピーディスクからデータを読み出 したりします。

12 フロッピーディスクアクセスランプ

フロッピーディスクにデータを書き込んだり、フロッピーディスクからデータを読み出 したりしているときに点灯します。

13 CD-ROM ドライブ

CD-ROM のデータやプログラムを読み出したり、音楽 CD を再生したりします。 カスタムメイドの選択によっては、次のドライブが取り付けられています。

- ・CD-R/RW ドライブ(標準(24 倍速 CD-ROM 搭載)モデルと IDE-RAID モデルのみ)
- ・DVD-ROM&CD-R/RW ドライブ
- · DVD マルチドライブ (標準 (48 倍速 CD-ROM 搭載) モデルのみ)
- 14 CD 取り出しボタン

CD-ROM や音楽 CD をセットするときや取り出すときに押します。パソコン本体の電源 が入っているときにお使いになれます。

CD アクセスランプが点灯しているときは、押さないでください。

15 CD アクセスランプ

CD-ROMからデータを読み込んでいるときや音楽CDを再生しているときに点灯します。

#### 16 フロントアクセスベイ (標準 (24 倍速 CD-ROM 搭載) モデルのみ)

内蔵するタイプの周辺機器を取り付けます。 IDE-RAID モデルでは、すでにハードディスクが搭載されているので、周辺機器を取り付 けることはできません。

17 フット

本パソコンをお使いになるときに取り付ける台座です。 縦置きするときには、転倒防止となります。 なお、マウスやキーボードのケーブルは、フットの溝に通してまとめることができます (→『取扱説明書』)。

# パソコン本体背面

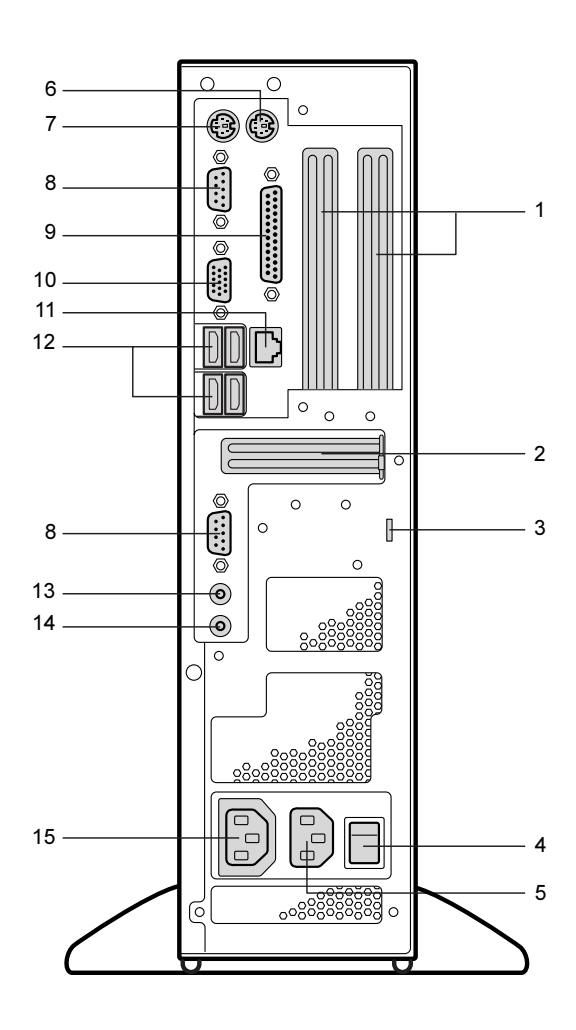

1 拡張カードスロット

本パソコンの機能を拡張する各種拡張カードを取り付けます。PCI に対応した拡張カード を使えます。

SCSI カードを取り付けると、本パソコンで外付けのハードディスクや光磁気ディスクド ライブなどが使えるようになります。

2 AGP カードスロット

カスタムメイドで RADEON 9200 を選択している場合、ここからディスプレイを接続し ます。添付のマルチモニタケーブル、またはデジタルディスプレイのディスプレイケー ブルが使用できます(→『取扱説明書』)。

# 3 盗難防止用ロック

市販の盗難防止用ケーブルを接続します。

# $P$  POINT

▶ 盗難防止用ロックは、Kensington 社製のマイクロセーバーセキュリティシステムに対応し ています。盗難防止用ケーブルは、次のものを購入してください。他の類似のケーブルは 取り付けられない場合があります。 商品名:SLIM MICROSAVER 商品番号:0522011 (富士通コワーコ株式会社 お問い合わせ:03-3342-5375)

#### 4 メインスイッチ

パソコン本体の電源を完全に切る場合に「オフ」にします。「|」側が「オン」で「○」 側が「オフ」です。

「オフ」にすると、電源ボタンを押しても、パソコン本体の電源は入りません。通常は 「オン」のままお使いください。

ただし、長期間お使いにならない場合は、「オフ」にしてください(→『取扱説明書』)。

### 5 インレット

電源ケーブルを接続します。

- 6 マウスコネクタ (円) マウスを接続します。
- 7 キーボードコネクタ ( | ) キーボードを接続します。
- 8 シリアルコネクタ ( | | 0 | 0 | ) RS-232C 規格に対応した機器を接続します。
- 9 パラレルコネクタ( ) プリンタやスキャナなどを接続します。

#### 10 ディスプレイコネクタ

ディスプレイを接続します。アナログRGB規格のディスプレイケーブルが使用できます。 カスタムメイドで RADEON 9200 を選択した場合は、使用できません。

### 11 LAN コネクタ

LAN ケーブルを接続します。 カスタムメイドでセキュリティ対応 LAN カードを選択している場合、パソコン本体背面 の LAN コネクタはふさがれています。

### 12 USB コネクタ

USB 規格の周辺機器を接続します。USB2.0 に準拠しています。

13 ラインアウト端子 ((\*))

サウンド出力用端子です。オーディオ機器の入力端子と接続します。 スピーカーを直接接続する場合は、アンプ機能内蔵のものをお使いください。 なお、ヘッドホン端子にヘッドホンを接続している場合、ラインアウト端子からは音が でません。

#### 14 ラインイン端子 ( ((<del>ω))</del> )

サウンド入力用端子です。オーディオ機器の出力端子と接続します。

### 15 アウトレット

ディスプレイの電源ケーブルを接続します。

各部名称

# パソコン本体内部

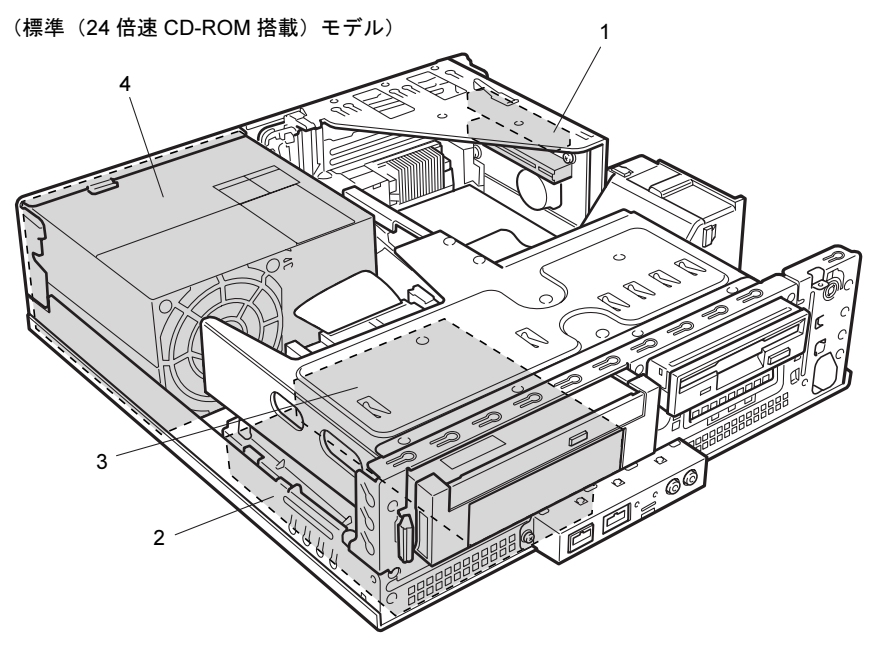

1 拡張カードスロット

本パソコンの機能を拡張する各種拡張カードを取り付けます。PCI に対応した拡張カード を使えます。

SCSI カードを取り付けると、本パソコンで外付けのハードディスクや光磁気ディスクド ライブなどが使えるようになります。

なお、本装置には内蔵の SCSI 規格の周辺機器は搭載できません。

2 内蔵ハードディスク IDE 規格のハードディスクです。

けることはできません。

- 3 3.5 インチフロントアクセスベイ (標準 (24 倍速 CD-ROM 搭載) モデルのみ) 内蔵するタイプの周辺機器を取り付けます。 IDE-RAID モデルでは、すでにハードディスクが搭載されているので、周辺機器を取り付
	- 4 電源ユニット

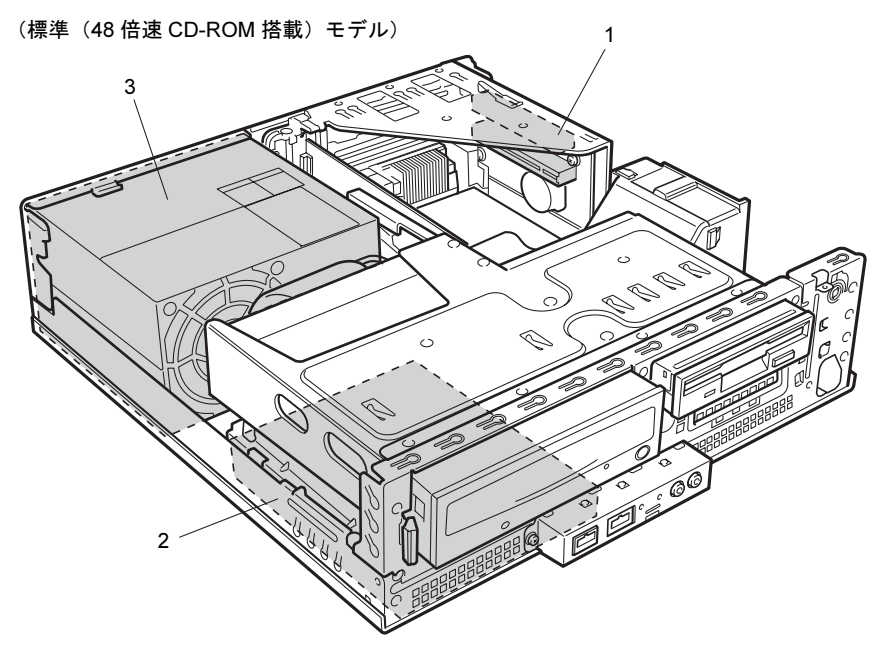

1 拡張カードスロット

本パソコンの機能を拡張する各種拡張カードを取り付けます。PCI に対応した拡張カード を使えます。

SCSI カードを取り付けると、本パソコンで外付けのハードディスクや光磁気ディスクド ライブなどが使えるようになります。

なお、本装置には内蔵の SCSI 規格の周辺機器は搭載できません。

- 2 内蔵ハードディスク IDE 規格のハードディスクです。
- 3 電源ユニット

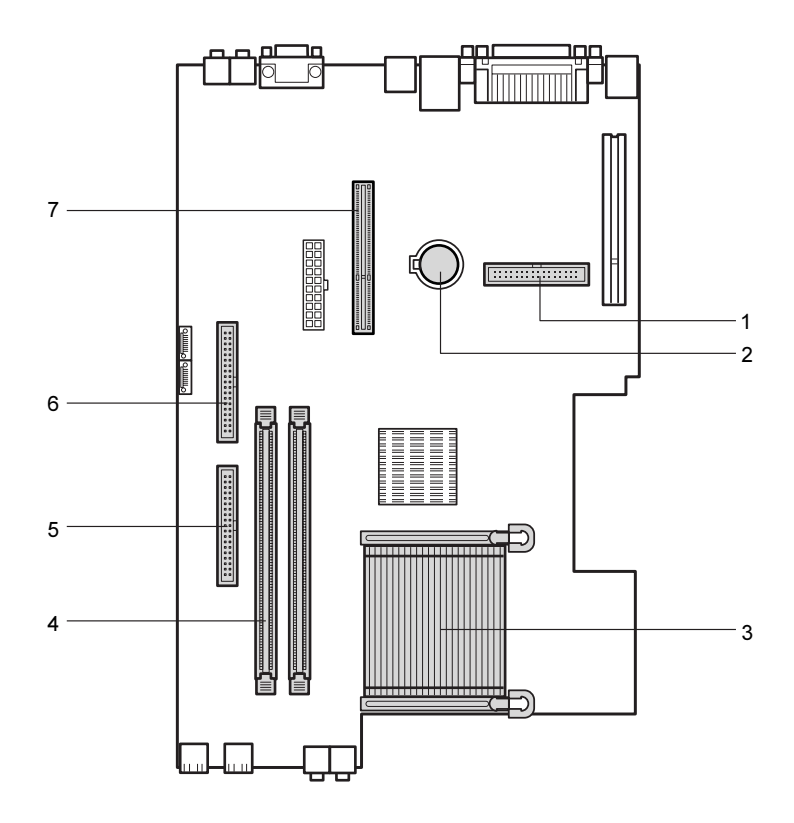

### 1 フロッピーコネクタ(FDD)

フロッピーディスクドライブが接続されています。

### 2 内蔵バッテリ

本パソコンの時計機能とBIOSセットアップで設定した設定値を保存するためのバッテリ です。標準の使用状態(1 日約 8 時間)で約 5 年間お使いになれます。

### 3 ヒートシンク

### 4 DIMM スロット

メモリを取り付けます。 パソコン本体前面から見て右から、CH A、CH B と並んでいます。CH A には、標準のメ モリが搭載されています。

- 5 プライマリ IDE コネクタ(IDE1/2) 標準のハードディスクが接続されています。
- 6 セカンダリ IDE コネクタ(IDE3/4) 標準の CD-ROM ドライブが接続されています。
- 7 AGP コネクタ カスタムメイドで RADEON 9200 を選択している場合、ここにグラフィックスカードを 取り付けます。

Memo

# 第 *2* 章

# セキュリティ

本パソコンで使用できるセキュリティ機能につ いて紹介します。他人による不正使用や情報の 漏えいなどを防ぐために、日ごろからセキュリ ティ対策を心がけてください。

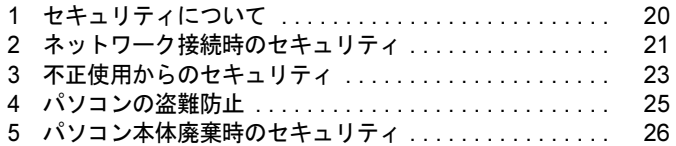

# 1 セキュリティについて

パソコンの使用増加に伴って、コンピュータウイルスによるシステム破壊、情報の漏えい、不 正使用、盗難などの危険も増えてきています。これらの危険から大切な情報を守るために、本 パソコンではさまざまなセキュリティ機能が用意されています。

ここでは、どんな危険があるか、またトラブルに備えてやっておくことについて、簡単に説明 しています。

# 1%重要

- ▶ セキュリティ機能は完全な本人認識照合を保障するものではありません。当社ではセキュ リティ機能を使用されたこと、または使用できなかったことによって生じるいかなる損害 に関しても、一切の責任を負いかねます。
- セキュリティは、本パソコンを使用している方が責任をもって行ってください。
- ▶ セキュリティは一度行えば安心できるものではありません。パソコンを使用している方が 日ごろから関心をもって、最善のセキュリティ環境にしておくことが必要です。

### ■ コンピュータウイルス

パソコンにトラブルをひき起こすことを目的として作られたプログラムです。インターネット や電子メールなどを通じてパソコンに感染することにより、パソコンのシステムやデータの破 壊、情報の漏えいといった被害を受けます。

### ■ 情報の漏えい

ネットワークなどをとおしてパソコンに不正に侵入され、重要なデータを流出されたり、破壊 されたりすることがあります。また、特殊なソフトウェアを使用することにより、廃棄したパ ソコンから不正に情報が抜き出されることもあります。

### $P$  POINT

 フロッピーディスクや CD-R/RW ディスク、DVD-R/RW/RAM ディスク、MO ディスクなど の外部記憶媒体を廃棄する場合も、セキュリティに気を付けてください。ディスクの読み 取り部に傷をつけたり、データを完全に消去したりすることをお勧めします。

### ■ 不正使用

利用する権限のないパソコンを使用することです。パスワードを設定するなどの対策で防ぐこ ともできますが、容易に想像できるパスワードを使用したりすると、不正に使用される危険性 が高くなります。

### ■ 盗難

不正にパソコンが持ち出され、保存しているデータが不正に使用されることがあります。

### ■ トラブルに備えて

パソコンのセキュリティには、これで完全というものはありません。日ごろからデータのバッ クアップをとったり、ソフトウェアを最新のものにアップデートしたりするなどの対策をして おけば、被害を少なくすることができます。

詳しくは、「トラブルシューティング」-「トラブルに備えて」、および「ソフトウェア」-「Windows Update について」をご覧ください。

# 2 ネットワーク接続時のセキュリティ

インターネットや電子メールなどのネットワークを利用して、情報を伝達することが多くなり ました。そのため、コンピュータウイルスへの感染や、パソコン内の情報が漏えいする危険性 も高まっています。

ここでは、ネットワークに接続しているパソコンを守るためのセキュリティ機能について紹介 します。

# コンピュータウイルス

コンピュータウイルスは、インターネットや電子メールなどを通じてパソコンに感染し、デー タを破壊したりパソコンを起動できなくしたりします。また、ウイルスに感染したパソコンを 使用することによって、無意識のうちに他のパソコンにウイルスを広めてしまうこともありま す。

本パソコンには、ウイルスを発見するためのソフトウェアとして「AntiVirus」が添付されてい ます。AntiVirus は、ウイルス定義ファイルを使用して、ウイルスの侵入と感染をチェックす ることができます。

詳しくは、「トラブルシューティング」-「コンピュータウイルス対策」をご覧ください。

# 通信データの暗号化

重要なデータをネットワーク経由でやり取りしている場合、ネットワーク上のデータから情報 の漏えいを招くことがあります。そのため、データを暗号化して送信することが増えてきてい ます。

Windows XP Professional や Windows 2000 には、データを暗号化するための機能が標準で搭載 されています。ここでは暗号化機能の 1 つとして、「IPSec(Internet Protocol Security)」を紹介 します。

IPSec は、TCP/IP プロトコルで通信を行っている場合、アプリケーションに依存することなく データを暗号化することができます。

また、セキュリティ対応 LAN カードを使用すると、通信データの暗号化はカード側で処理さ れるため、CPU の負担が少なくなります。そのため、他の作業への影響を気にすることなく、 暗号化通信を行うことができます。

詳しくは、Windows のヘルプをご覧ください。

# ワイヤレス LAN 使用時の通信データの暗号化

ワイヤレス LAN を使ってネットワークに接続すると、無線が届く範囲内にある他のワイヤレ ス LAN 搭載機器から通信内容を他人に読み取られてしまう危険性があるので、データを暗号 化することが必要です。

カスタムメイドでワイヤレス LAN カードを選択した場合、本パソコンには、ワイヤレス LAN のデータを暗号化するための機能を搭載しています。

暗号化およびセキュリティについて詳しくは、『ワイヤレス LAN をお使いになる方へ』をご覧 ください。

なお、アクセスポイント経由でネットワークに接続している場合は、アクセスポイントのマ ニュアルもご覧ください。

# ファイアウォール

パソコンを外部のネットワークに接続している場合、外部のネットワークから不正にアクセス して情報を改ざんされることがあります。そのため、外部のネットワークと内部のネットワー クの間にファイアウォールと呼ばれる壁を作って、外部からのアクセスをコントロールするこ とができます。

Windows XP では、インターネット接続ファイアウォール (ICF) が標準で搭載されています。 インターネット接続ファイアウォール(ICF)については、Windows のヘルプをご覧ください。

# Windows やアプリケーションのアップデート

お使いの Windows やアプリケーションに脆弱性(セキュリティホール)と呼ばれる弱点が発 見されることがあります。これらの脆弱性が悪用されると、コンピュータウイルスなどの悪意 あるプログラムが作られる可能性があります。脆弱性をそのまま放置しておくと、お使いのパ ソコンに悪意あるプログラムが侵入する危険性があります。

その対策として、システムやアプリケーションソフトを提供している各社が修正プログラムを 無料で配布しています。新しい修正プログラムが発表されたときには、内容を確認の上、お使 いのパソコンに適用してください。

Windows では「Windows Update」でネットワークから最新の修正プログラムを入手できます。 「Windows Update」の実行方法については、「ソフトウェア」-「Windows Update について」を ご覧ください。

# 3 不正使用からのセキュリティ

パソコンを使用する権限のない人が不正にパソコンを使用して、データを破壊したり漏えいし たりする危険からパソコンを守ることが必要になってきています。

ここでは、本パソコンで設定できるパスワードや機能などについて説明します。なお、複数の パスワードや機能を組み合わせることによって、パソコンの安全性も高まります。

# 修重要

- ▶ パソコンの修理が必要な場合は、必ずパスワードなどを解除してください。セキュリティ がかかった状態では、保証期間にかかわらず修理は有償となります。
- ▶ パスワードを何かに書き留める際は、安全な場所に保管してください。また、数字だけで なく英数字や記号を入れたり、定期的に変更するなど、他人に知られないように気を付け てください。

# Windows のパスワード

OS の起動時やレジューム時、スクリーンセーバーからの復帰時のパスワードを設定できます。 複数のユーザーで 1 台のパソコンを使用する場合、使用するユーザーによってパスワードを変 更できます。

パスワードの設定方法については、Windows のヘルプをご覧ください。

# 管理者権限とユーザーアカウント

Windows XP や Windows 2000 では、管理者権限を持ったユーザーアカウントを作成できます。 管理者は、他のユーザーアカウントのセットアップや管理などを行うことができます。管理者 がパソコンを使用するユーザーを管理することで、パソコンの安全性も高まります。 詳しくは、Windows のヘルプをご覧ください。

# アクセス権と暗号化

Windows XP や Windows 2000 では、ファイルシステムとして「NTFS」を使用すると次のよう なことができます。

- フォルダやファイルへのアクセス権の設定 ユーザーまたはグループごとに権限を設定できるため、権限のないユーザーからのアクセ スに対してファイルを保護することができます。
- フォルダやファイルの暗号化 不慮の事故でハードディスクを紛失しても、簡単にファイルの内容を判別できないように 保護することができます。

アクセス権を設定したり暗号化することにより、権限のないユーザーから大切なデータを守る ことができます。

詳しくは、Windows のヘルプをご覧ください。

なお、ご購入時のファイルシステムの設定については、「機能」-「ドライブ関連」をご覧く ださい。

# BIOS のパスワード

パソコン起動時や BIOS セットアップ起動時のパスワードを設定できます。BIOS のパスワー ドには、管理者用のパスワードとユーザー用のパスワードがあります。ユーザー用パスワード で作業を行う場合、パソコンの設定が変更できなくなるなどの制限がつきます。 また、パソコンのハードディスク自体にパスワードを設定できます。ハードディスクにパス ワードを設定しておくと、パスワードを知っている人以外はハードディスクに入っている情報 が読み出せなくなります。

詳しくは、「BIOS」-「Security メニュー」(→ P.90) および「BIOS」-「BIOS のパスワード 機能を使う」(→ P.101)をご覧ください。

# スマートカードリーダ/ライタ(カスタムメイドオプション)

パソコンの起動時や OS の起動時、アプリケーションの起動時などのパスワードを設定できま す。スマートカードに ID やパスワードなどのセキュリティ情報を格納します。管理者用とユー ザー用のパスワードを、1 枚のカードに 1 つずつ設定できます。

パソコンを使用する場合は、パソコン本体にスマートカードをセットし、PIN(個人認証番号) を入力します。スマートカードをセットしないとセキュリティが解除できないため、ハード ディスク内にセキュリティ情報を保存する場合に比べて、安全に使用できます。

スマートカードについては、『スマートカードリーダ/ライタ取扱説明書』をご覧ください。

# 4 パソコンの盗難防止

パソコンの盗難という危険性があります。パソコンを鍵のかかる場所に設置または保管するな どの対策をとることもできますが、パソコン自体にも盗難防止用の機能が備えられています。 本パソコンには、次の 3 種類の機能があります。

● 本体カバーキー 添付の本体カバーキーで本体カバーを施錠できます。

# 1%重要

- ▶ 施錠する場合は、お客様の責任で、本体カバーキーを紛失しないようにしてください。
- ▶ 本体カバーキーを紛失した場合は、引取修理による本体カバーの交換が必要となります。 「富士通ハードウェア修理相談センター」にご連絡ください。 なお、保証期間にかかわらず、鍵の紛失による本体カバーの交換は有償となります。
- 本体カバーキーを紛失した場合は、訪問修理の際も即日修理ができません。
- 引取修理になりますので、あらかじめご了承ください。

#### ● 市販の鍵

パソコン本体背面のセキュリティ施錠金具に、市販の鍵を取り付けることができます。

これらの機能を使うと、本体カバーの開閉を制限できるため、ハードディスクなどの装置の盗 難の危険性が減少します。

鍵の施錠方法については、「ハードウェア」-「筐体のセキュリティ」(→ P.51)をご覧ください。

#### ● 盗難防止用ロック

パソコン本体の盗難防止用ロックに、盗難防止用ケーブルを取り付けることができます。 ケーブルの端を机や柱などに取り付けることで、パソコン本体の盗難の危険性が減少しま す。

盗難防止用ロックは、Kensington 社製のマイクロセーバーセキュリティシステムに対応し ています。盗難防止用ケーブルは、次のものを購入してください。他の類似のケーブルは 取り付けられない場合があります。

- ・商品名:SLIM MICROSAVER
- ・商品番号:0522011

(富士通コワーコ株式会社 お問い合わせ:03-3342-5375)

盗難防止用ロックの場所については、「各部名称」- 「パソコン本体背面」(→ P.13) をご 覧ください。

# $P$  POINT

▶ 市販の鍵または盗難防止用ケーブルの鍵を紛失した場合は、ご購入元にご連絡ください。

# 5 パソコン本体廃棄時のセキュリティ

# パソコンの廃棄・譲渡時のハードディスク上のデータ消去に関す るご注意

最近、パソコンは、オフィスや家庭などで、いろいろな用途に使われるようになってきていま す。これらのパソコンに入っているハードディスクという記憶装置には、お客様の重要なデー タが記録されています。したがって、パソコンを譲渡あるいは廃棄するときには、これらの重 要なデータ内容を消去するということが必要となります。

ところが、このハードディスク内に書き込まれたデータを消去するというのは、それほど簡単 ではありません。「データを消去する」という場合、一般に

- ・データを「ゴミ箱」に捨てる
- ・「削除」操作を行う
- ・「ゴミ箱を空にする」を使って消す
- ソフトウェアで初期化(フォーマット)する
- ・ハードディスクをご購入時の状態に戻す

などの作業をすると思いますが、これらのことをしても、ハードディスク内に記録されたデー タのファイル管理情報が変更されるだけで、実際にはデータが見えなくなっているだけという 状態です。

つまり、一見消去されたように見えますが、Windows などの OS からデータを呼び出す処理が できなくなっただけで、本来のデータは残っているのです。したがって、データ回復のための 特殊なソフトウェアを利用すれば、これらのデータを読みとることが可能な場合があります。 このため、悪意のある人により、ハードディスク内の重要なデータが読みとられ、予期しない 用途に利用されるおそれがあります。

パソコンの廃棄・譲渡等を行う際に、ハードディスク上の重要なデータが流出するというトラ ブルを回避するためには、ハードディスクに記録された全データを、お客様の責任において消 去することが非常に重要となります。消去するためには、専用ソフトウェアやサービス(有 料)を利用することをお勧めします。また、廃棄する場合は、ハードディスク上のデータを金 槌や強磁気により物理的・磁気的に破壊することをお勧めします。

なお、ハードディスク上のソフトウェア(OS、アプリケーションなど)を削除することなく パソコンを譲渡すると、ソフトウェアライセンス使用許諾契約に抵触する場合があるため、十 分な確認を行う必要があります。

本パソコンには、パソコンの廃棄・譲渡時のデータ流出というトラブルを回避する安全策の一 つとして、専用ソフトウェア「ハードディスクデータ消去」が添付されています。「ハードディ スクデータ消去」は、Windows などの OS によるファイル削除や初期化と違い、ハードディス クの全領域について、元あったデータに固定パターンを上書きするため、データが復元されに くくなります。

ただし、「ハードディスクデータ消去」で消去した場合でも、特殊な設備や特殊なソフトウェ アの使用によりデータを復元される可能性はゼロではありませんので、あらかじめご了承くだ さい。

「ハードディスクデータ消去」の使い方については、「ソフトウェア」-「ソフトウェア一覧」 をご覧ください。

# ハードディスクのデータ消去サービスについて

# ■ 法人・企業のお客様へ

弊社では、法人・企業のお客様向けに、専門スタッフがお客様のもとへお伺いし、短時間で データを消去する、「データ完全消去サービス」をご用意しております。

消去方法は、専用ソフトウェアによる「ソフト消去」と、消磁装置による「ハード消去」があ ります。

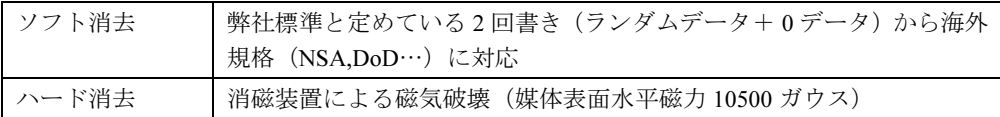

消去証明として富士通が消去証明書を発行し消去済フォログラフシールを対象ディスクに貼 付け、納品物とします。

詳しくは、ストレージ統合サービス (http://storage-system.fujitsu.com/jp/service/) をご覧くださ い。

お問い合わせ/お申し込み先メールアドレス:fbprj@support.fujitsu.com

Memo

# ハードウェア

第 *3* 章

本パソコンをお使いになるうえで必要となる基 本操作や基本事項を説明しています。

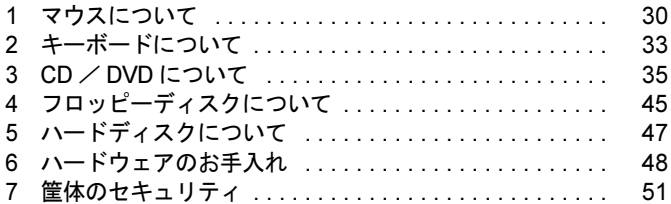

# 1 マウスについて

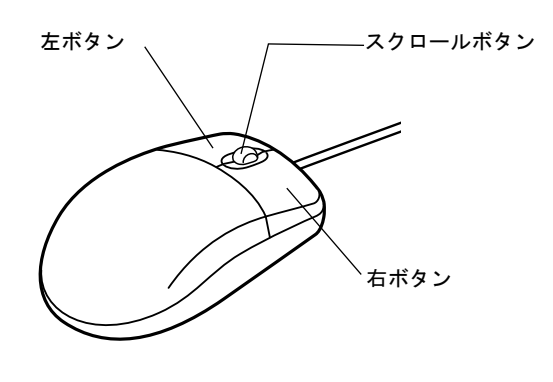

# $P$  POINT

▶ マウスは、定期的にクリーニングしてください(→ P.48)。

# マウスの使い方

# ■ マウスの動かし方

マウスの左右のボタンに指がかかるように手をのせ、机の上などの平らな場所で滑らせるよう に動かします。マウスの動きに合わせて、画面上の矢印(これを「マウスポインタ」といいま す)が同じように動きます。画面を見ながら、マウスを動かしてみてください。

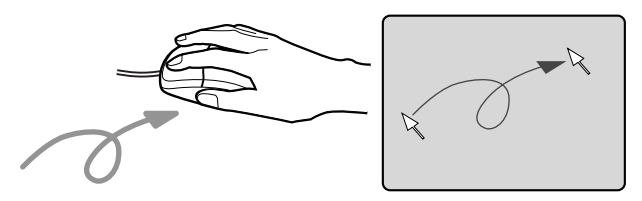

# ■ ボタンの操作

● クリック

マウスの左ボタンを 1 回カチッと押します。 また、右ボタンをカチッと押すことを「右クリック」といいます。

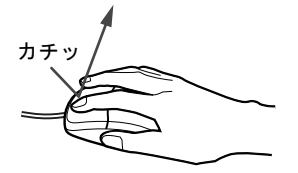

● ダブルクリック

マウスの左ボタンを 2 回連続してカチカチッと押します。

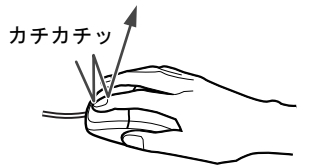

● ポイント

マウスポインタをメニューなどに合わせます。マウスポインタを合わせたメニューの下に 階層がある場合(メニューの右端に が表示されています)、そのメニューが表示されます。

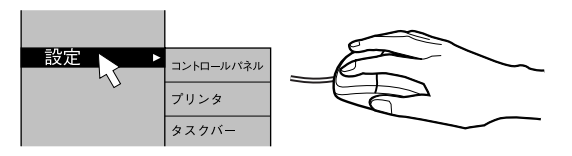

● ドラッグ

マウスの左ボタンを押したままマウスを移動し、希望の位置でボタンを離します。

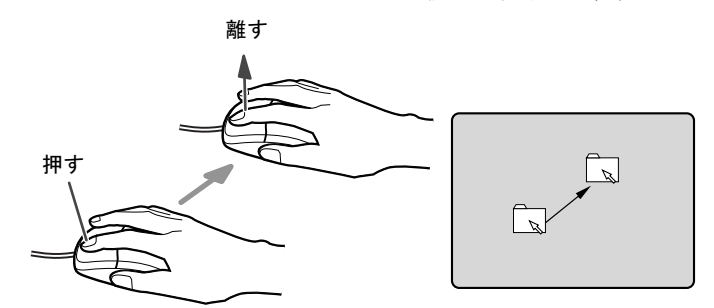

- スクロール (スクロールボタン付きのマウスのみ)
	- ・スクロールボタンを前後に操作することで、ウィンドウ内の表示をスクロールさせるこ とができます。また、第 3 のボタンとして、押して使うこともできます。
	- ・スクロール機能は、対応したアプリケーションで使うことができます。

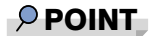

▶ 上記のボタン操作は、「マウスのプロパティ」ウィンドウで右利き用(主な機能に左側のボ タンを使用)に設定した場合の操作です。

 $\mathbf{3}$ 

│ ハードウェア

# USB マウス (光学式)について

USB マウス(光学式)は、底面からの赤い光により照らし出されている陰影をオプティカル (光学)センサーで検知し、マウスの動きを判断しています。このため、机の上だけでなく、 衣類の上や紙の上でも使用することができます。

# 8重要

- ▶ オプティカル(光学)センサーについて
	- ・マウス底面から発せられている赤い光を直接見ると、眼に悪い影響を与えることがあり ますので避けてください。
	- ・センサー部分を汚したり、傷を付けたりしないでください。
	- ・発光部分を他の用途に使用しないでください。

### $P$  POINT

- ▶ USB マウス (光学式)は、次のようなものの表面では、正しく動作しない場合があります。 ・鏡やガラスなど反射しやすいもの
	- ・光沢のあるもの
	- ・濃淡のはっきりした縞模様や柄のもの(木目調など)
	- ・網点の印刷物など、同じパターンが連続しているもの
- ▶ マウスパッドをお使いになる場合は、明るい色の無地のマウスパッドをお使いになること をお勧めします。
- ▶ USB マウス(光学式)は、非接触でマウスの動きを検知しているため、特にマウスパッド を必要としません。ただし、マウス本体は接触しているので、傷がつきやすい机やテーブ ルの上では、傷を防止するためにマウスパッドをお使いになることをお勧めします。

# 2 キーボードについて

キーボード(109日本語キーボード)のキーの役割を説明します。

# $P$  POINT

▶ お使いになる OS やアプリケーションにより、キーの役割が変わることがあります。 OS やアプリケーションのマニュアルをご覧ください。

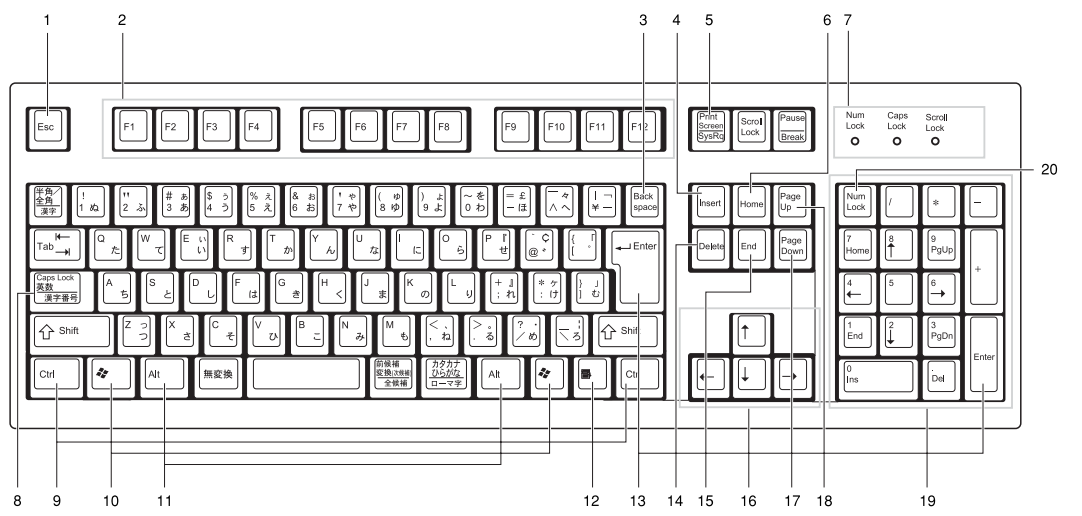

1 Esc  $\pm$   $-$ 

アプリケーションの実行中の動作を取り消します。

2 F キー

アプリケーションごとにいろいろな役割が割り当てられます。

3 Back space  $\pm$  -

カーソルを左へ移動し、文字を削除するときに押します。

4 Insert  $\pm$  -

文字の挿入/上書きの切り替えをするときに押します。

5 Print Screen キー

画面表示をクリップボードに取り込みます。

6 Home  $\pm$  -

カーソルを行の最初に一度に移動するときに押します。 【Ctrl】キーを一緒に押すと、文章の最初に一度に移動します。

7 インジケータ

【Num Lock】キー、【Shift】+【Caps Lock 英数】キー、【Scroll Lock】キーを押すと点灯し、 各キーが機能する状態になります。再び押すと消え、各キーの機能が解除されます。

### 8 Caps Lock 英数キー

アルファベットを入力するときに使います。 【Shift】+【Caps Lock 英数】キーで大文字/小文字を切り替えます。  $\mathbf{3}$ 

│ ハ │ ドウェア

9 Ctrl キー

他のキーと組み合わせて使います。アプリケーションごとに機能が異なります。

### 10 Windows  $\pm$  -

「スタート」メニューを表示するときに押します。

11 Alt  $\pm -$ 

他のキーと組み合わせて使います。アプリケーションごとに機能が異なります。

#### 12 Application キー

マウスの右クリックと同じ役割をします。 選択した項目のショートカットメニューを表示するときに押します。

### 13 Enter キー

リターンキーまたは改行キーとも呼ばれます。 文を改行したり、コマンドを実行したりします。

#### 14 Delete  $\pm -$

文字を削除するときに押します。また、【Ctrl】キーと【Alt】キーを一緒に押すと、本パ ソコンをリセットできます。

### 15 End キー

カーソルを行の最後に一度に移動するときに押します。

【Ctrl】キーを一緒に押すと、文章の最後に一度に移動します。

16 カーソルキー

カーソルを移動します。

17 Page Down キー

次の画面に切り替えるときに押します。

18 Page  $Up + -$ 

前の画面に切り替えるときに押します。

19 テンキー

「Num Lock」インジケータ点灯時に数字が入力できます。

「Num Lock」インジケータ消灯時にキー下段に刻印された機能が有効になります。

20 Num Lock  $\pm$  -

テンキーの機能を切り替えるときに押します。

### $P$  POINT

▶ キーボード底面にあるチルトフットを起こすと、キーボードに角度をつけることができま す。

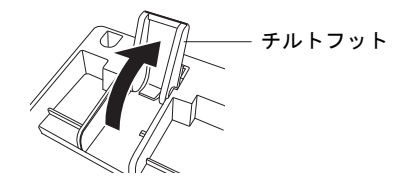

# 3 CD / DVD について

CD / DVD の取り扱いやセット方法、取り出し方法について説明します。

# 1%重要

- ▶ ここでは、CD-ROM、音楽CDおよび CD-R/RW ディスクをまとめて CD、DVD-ROM やDVD-Video などをまとめて DVD と呼んでいます。また、CD や DVD をまとめてディスクと呼 びます。
- ▶ カスタムメイドで選択したドライブによって、使用できるディスクは異なります。

# 取り扱い上の注意

故障の原因となりますので、CD や DVD をお使いになるときは、次の点に注意してください。

# ■ ディスク使用時の注意事項

- ディスクは両面ともラベルを貼ったり、ボールペンや鉛筆などで字を書いたりしないでくだ さい。
- データ面をさわったり、傷をつけたりしないでください。
- ●曲げたり、重いものを載せたりしないでください。
- 汚れたり水滴がついたりしたときは、少し湿らせた布で中央から外側へ向かって拭いた後、 乾いた布で拭き取ってください。
- コーヒーなどの液体がかからないようにしてください。
- 高温や低温の場所に保管しないでください。
- 湿気やほこりの多い場所に保管しないでください。

# ■ 使用できるディスク

使用できるディスクは、カスタムメイドの選択によって異なります。

# □CD-ROM ドライブの場合

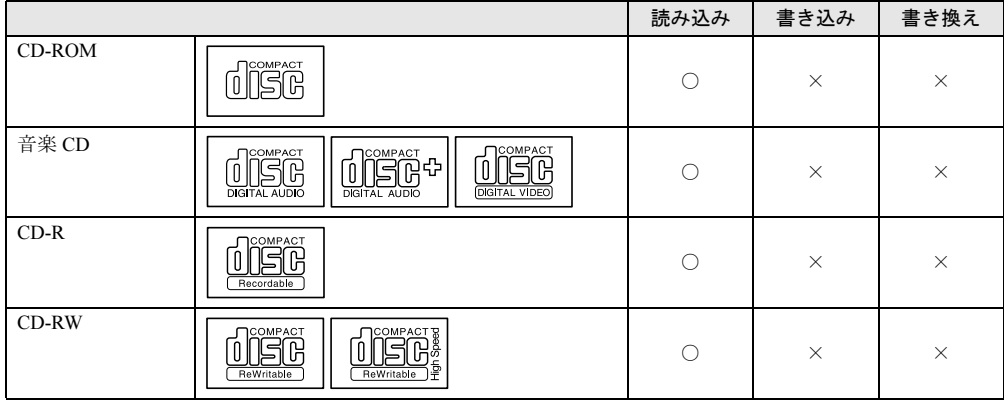

# 35

 $\mathbf{3}$ 

|ハードウェア

# □CD-R/RW ドライブの場合

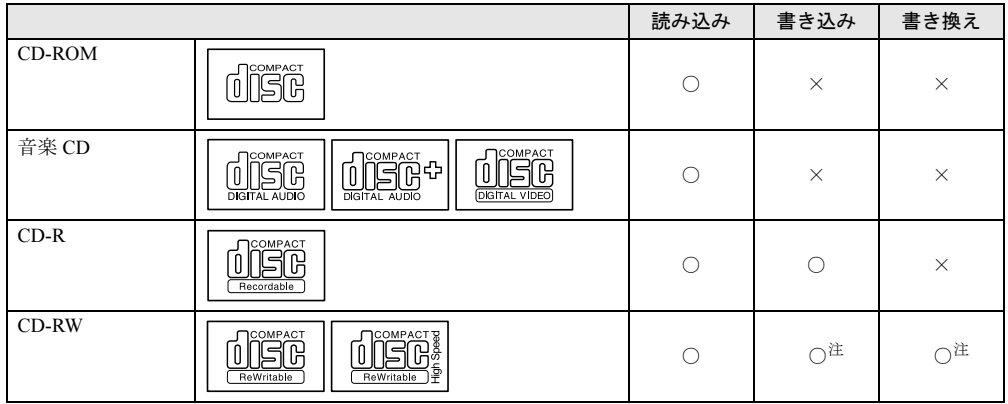

注:CD-RW に書き込んだデータを削除するには、ディスクに書き込まれているデータをすべて消去する必要があります。

## □DVD-ROM & CD-R/RW ドライブの場合

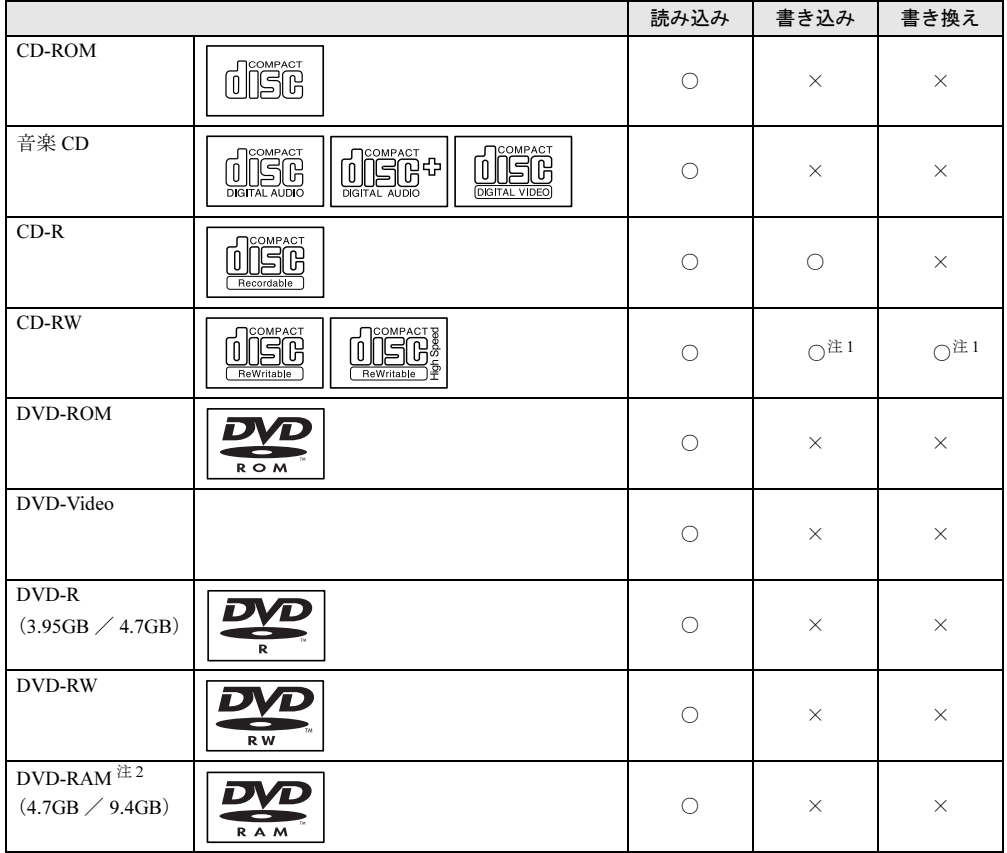

注 1: CD-RWに書き込んだデータを削除するには、ディスクに書き込まれているデータをすべて消去する必要があります。

注 2: DVD-RAM は、カートリッジなしタイプまたはカートリッジからディスクが取り出せるタイプをご購入ください。 カートリッジに入れた状態で使用するタイプ(Type1)は使用できません。また、無理に取り出して使わないでく ださい。
### □DVD マルチドライブの場合

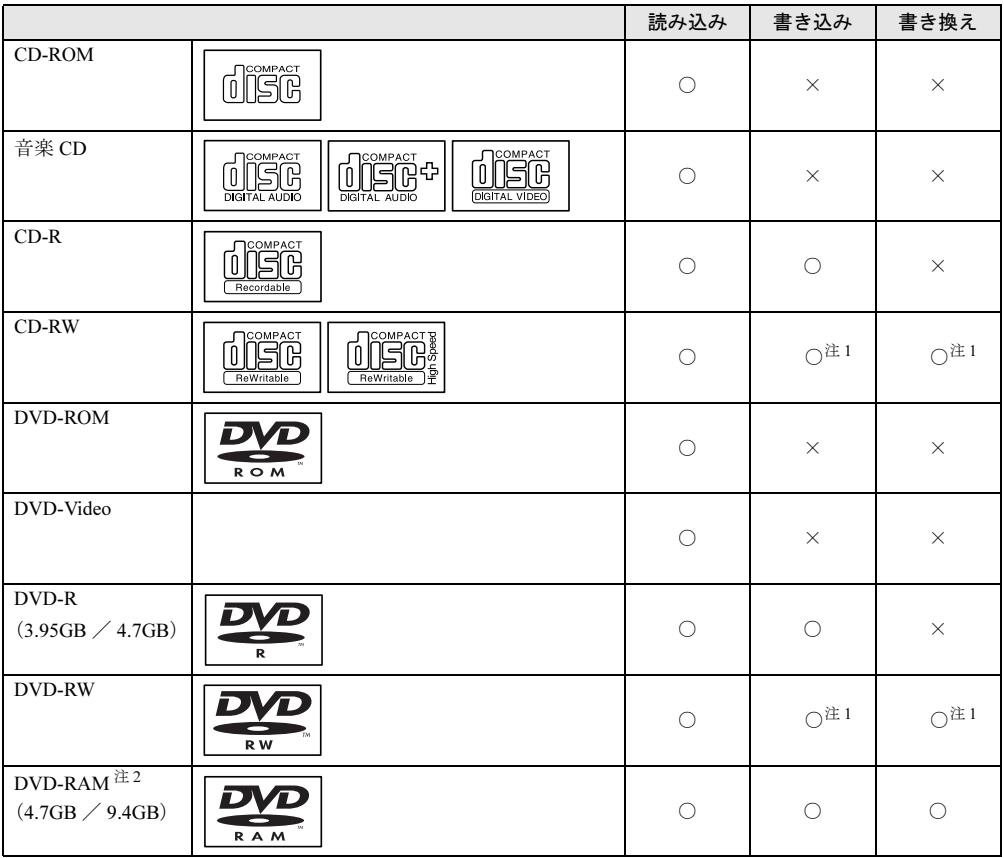

注 1: CD-RW、DVD-RW に書き込んだデータを削除するには、ディスクに書き込まれているデータをすべて消去する必 要があります。

注 2: DVD-RAM は、カートリッジなしタイプまたはカートリッジからディスクが取り出せるタイプをご購入ください。 カートリッジに入れた状態で使用するタイプ(Type1)は使用できません。また、無理に取り出して使わないでく ださい。

#### $P$  POINT

▶ CD-ROM は、音楽用 CD (コンパクトディスク)に、音の代わりにパソコンの情報(文字 など)を保存したものです。ROM とは、「Read Only Memory」の略で、読み取り専用と いう意味です。

### □推奨ディスク

本パソコンで書き込み、書き換えを行う場合は、次のディスクをお使いになることをお勧めし ます。

● CD-R

太陽誘電:CDR-74TY、CDR-80TY

● CD-RW

富士通サプライ品:CD-RW74/0241410 三菱化学:SW74QU1、SW74EU1、SW80QU1、SW80EU1  $\mathbf{3}$ 

│ ハ │ ド ウェア

37

DVD-RAM

松下電器:LM-HC47、LM-HC47L(4.7GB、カートリッジ無)、LM-HB47、LM-HB47L(4.7GB、 カートリッジ有、取り出し可)、LM-HB94、LM-HB94L(9.4GB、カートリッジ有、取り出し可)

 $\bullet$  DVD-R

太陽誘電:DR47D-TP、DVDR-D47TY

DVD-RW

日本ビクター:VD-RW47A、VD-RW47B

富士通サプライ品は、富士通コワーコ株式会社の取り扱い品です。

お問い合わせ:03-3342-5375

上記以外の CD-R/RW ディスクや DVD-RAM/R/RW ディスクをお使いの場合は、書き込み・ 書き換え速度の低下や正常に書き込み・書き換えができない場合があります。

### $P$  POINT

▶ カスタムメイドでDVD-ROM&CD-R/RWドライブまたはDVDマルチドライブを選択した場 合、本パソコンで作成した CD-R/RW は、お使いになる CD プレーヤーによっては再生で きないことがあります。

### ■ DVD-RAM に書き込み・書き換えするときの注意事項

#### □ソフトウェアについて

本パソコンの DVD マルチドライブで DVD-RAM に書き込み・書き換えする場合は、次のソフ トウェアがお使いになれます。

お使いの目的にあわせて、ソフトウェアを選んでください。

#### 1%重要

- ▶ DLA と DVD-RAM ドライバーソフトを同時にインストールしておくことはできません。お 使いの目的にあわせてソフトウェアをインストールしてください。
- OS 標準のドライバ (Windows XP のみ) Windows XP をお使いの場合は、OS が標準でサポートしているドライバで DVD-RAM の書 き込み・書き換えを行うことができます。 DVD-RAM のフォーマット形式は、FAT32 に対応しています。

DLA または DVD-RAM ドライバーソフトをインストールすると、機能が強化されます。

 $\bullet$  DLA

パケットライト機能をお使いになる場合は、DLA をインストールしてください。インストー ルする場合は、本パソコンをインターネットに接続する必要があります。 「ソフトウェア一覧」

DVD-RAM のフォーマット形式は、UDF2.0 に対応しています。

● DVD-RAM ドライバーソフト ハードディスクと同様の操作で DVD-RAM に書き込み・書き換えを行う場合は、松下製 DVD-RAM ドライバをインストールしてください。インストールする場合は、「WinDVD、 Sonic RecordNow DX、DVD-RAM ドライバーソフト」CD を用意してください。 「ソフトウェア一覧」 DVD-RAM のフォーマット形式は、FAT32、UDF1.5 および UDF2.0 に対応しています。

なお、Windows 2000 をお使いの場合は、DVD-RAM ドライバーソフトをインストールする と、マイコンピュータに「リムーバブルディスク」アイコンができます。DVD-RAM を使 用するときは、「リムーバブルディスク」アイコンを選んでください。

### $P$  POINT

- ▶ FAT32 は、Windows の標準フォーマットです。 UDF1.5 は、DVD-RAM の標準フォーマットです。
- ▶ UDF2.0 は、DVD フォーラム策定の「ビデオレコーディングフォーマット規格」準拠のフォー マットです。

#### □DVD-RAM ディスクに書き込むための準備

DVD-RAM ディスクに書き込む前に、ドライブの設定を変更し、DVD-RAM ディスクをフォー マットしてください。

- Windows XP をお使いの場合、初めて DVD-RAM ディスクに書き込む場合は、次の手順でド ライブの設定を変更してください。
	- 1.「スタート」ボタン→「マイコンピュータ」の順にクリックします。
	- 2.「DVD-RAM ドライブ」を右クリックし、「プロパティ」をクリックします。
	- 3.「書き込み」タブで「このドライブで CD 書き込みを有効にする」のチェックを外します。 4.「OK」をクリックします。
- DVD-RAM ディスクをフォーマットする場合は、次のことに気をつけてください。
	- ・お使いになる目的にあわせて、フォーマット形式を選んでください。
	- ・9.4GB の両面タイプの DVD-RAM ディスクは、片面ごとにフォーマットしてください。
	- ・2.6/5.2GB の DVD-RAM ディスクは、本パソコンでは使えません。

### ■ DVD ディスクご使用時の注意事項

- 次の DVD ディスクがお使いになれます。
	- ・DVD-ROM、DVD-Video と書かれているディスク
	- ・DVD ディスクに記録されているリージョンコードに「2」が含まれているか、「ALL」と 書かれているディスク
- ディスクの種類によっては、専用の再生ソフトが添付されている場合があります。ディス クに添付の再生ソフトをインストールした場合、WinDVD での再生は保証いたしません。 また、ディスクに添付されている再生ソフトについても、弊社では保証いたしません。
- 国ごとに割り当てられたリージョンコードがディスクに表示されている場合には、ディス クとドライブユニットのリージョンコードが一致しないと DVD を再生できません。
- 本パソコン内蔵のドライブユニットのリージョンコードは2です。(Locale#2)
- リージョンコードの設定は、4回までできます。4回変更すると、それ以降はリージョンコー ドが変更できなくなります。
- DVD のディスクの種類によっては、著作権保護のため、コピープロテクトがかかっている 場合があります。WinDVD では、著作権保護として、デスクランブル機能および相互認証 (Authentication)機能が用意されています。著作権保護のされたデータなどをコピーし、再 生しても、相互認証エラー(Authentication Error)となり、再生できません(This DVD can't be played in this Region. と表示されます)。

### ■ ドライブの注意事項

- 「ディスク使用時の注意事項」が守られていないディスク、ゆがんだディスク、割れたディ スク、ヒビの入ったディスクはお使いにならないでください。故障の原因となることがあ ります。これらのディスクをお使いになり故障した場合は、保証の対象外となります。
- 本パソコンは、円形のディスクのみお使いになれます。円形以外の異形ディスクは、お使 いにならないでください。故障の原因となることがあります。異形ディスクをお使いにな り故障した場合は、保証の対象外となります。
- 市販のCD-ROMクリーニングディスクを使ってクリーニングを行うと、レンズにゴミなどが 付着することがあります。CD-ROM クリーニングディスクはお使いにならないでください。
- コピーコントロールCDは、現状の音楽CDの規格に準拠していない特殊なディスクのため、 本パソコンでの再生および動作保証はできません。コピーコントロール CD のご使用中に 不具合が生じた場合は、各コピーコントロール CD の発売元にお問い合わせください。 なお、正式な音楽 CD 規格に準拠した CD には、次のようなロゴが表示されています。

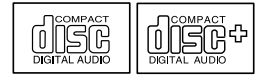

### **POINT**

- ▶ DVD-ROM & CD-R/RWドライブまたはDVDマルチドライブをお使いの場合は、次の点にご 注意ください。
	- ・不正コピー防止の仕様に準拠していない DVD ディスクやビデオ CD は、正常に再生で きない場合があります。
	- ・本パソコンでは DVD-Audio、DVD+RW、DVD+R を再生および動作保証はできません。
- ▶ WinDVD では DVD-ROM、DVD-R、DVD-RW、CD-R、CD-RW を再生および動作保証でき ません。

# ディスクをセットする/取り出す

### ■ ディスクをセットする

### □標準 (24 倍速 CD-ROM 搭載) モデルの場合

1 CD 取り出しボタンを押します。

CD 取り出しボタンの中央を押すと、ディスクをセットするトレーが少し出ます。

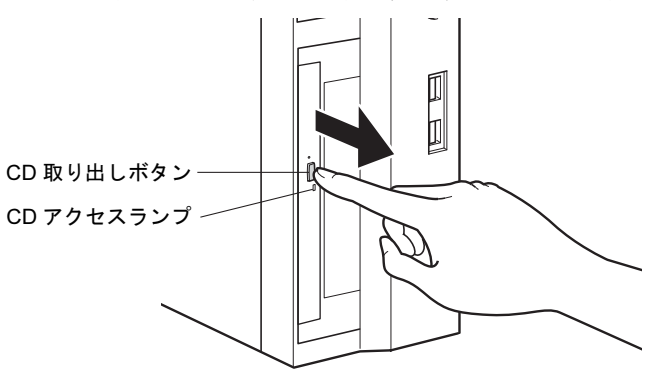

2 トレーを手で引き出します。 図のようにトレーの中央を持って引き出してください。

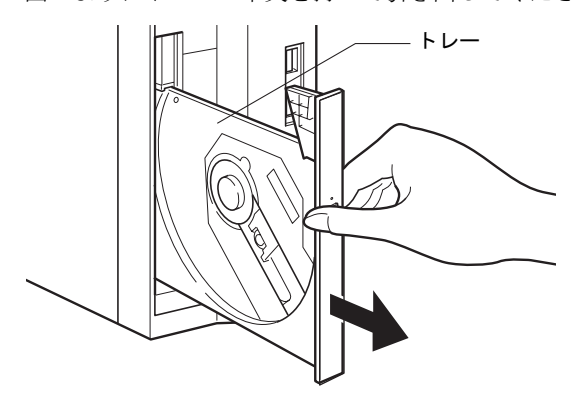

 $\overline{\mathbf{3}}$ │ ハードウェア 3 ディスクのレーベル面を左にして、トレーの中央の突起に「パチン」という音 がするまではめ込みます。

このとき、パソコン本体が転倒しないようトレーを手で押さえてください。

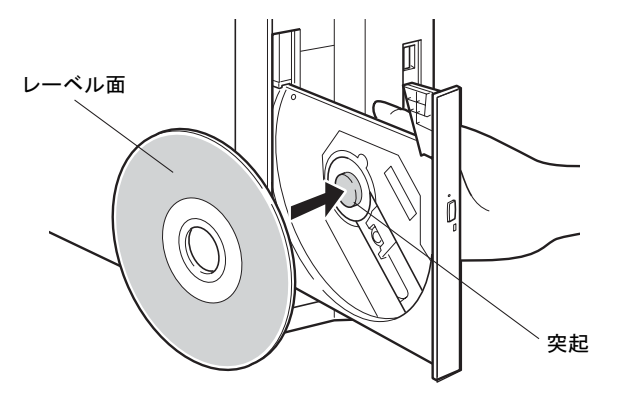

### $P$  POINT

- ▶ ディスクは、必ずトレーの中央の突起に「パチン」と音がするまで、はめ込んでください。 きちんとはめ込まないと、故障などの原因となることがあります。
- 4 トレーを手で「カチッ」という音がするまで押します。 トレーが本体に入り、ディスクがセットされます。

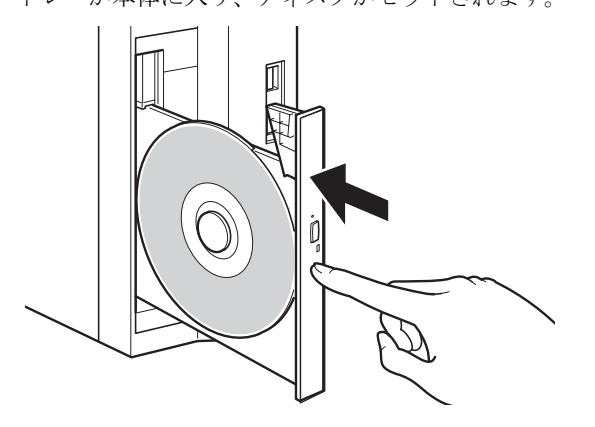

 $P$  POINT

- ▶ ディスクをセットすると、CD アクセスランプが点灯します。CD アクセスランプが消える のを確認してから、次の操作に進んでください。
- ▶ トレーを入れるときに CD 取り出しボタンを押すとトレーが正しくセットされません。

#### □標準 (48 倍速 CD-ROM 搭載) モデルの場合

1 CD 取り出しボタンを押します。

ディスクをセットするトレーが出てきます。

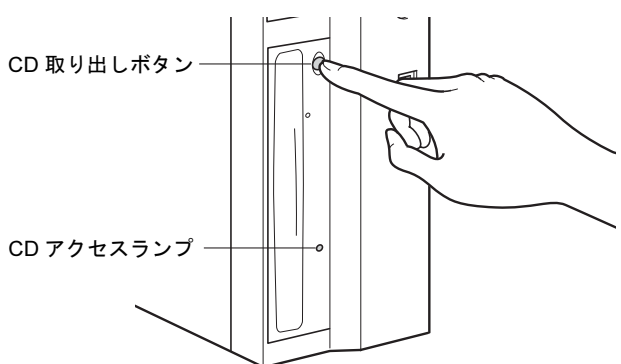

2 ディスクのレーベル面を左にして、トレーの中央に置きます。 ディスクの落下を防止するためのツメ(4ヶ所)で固定します。

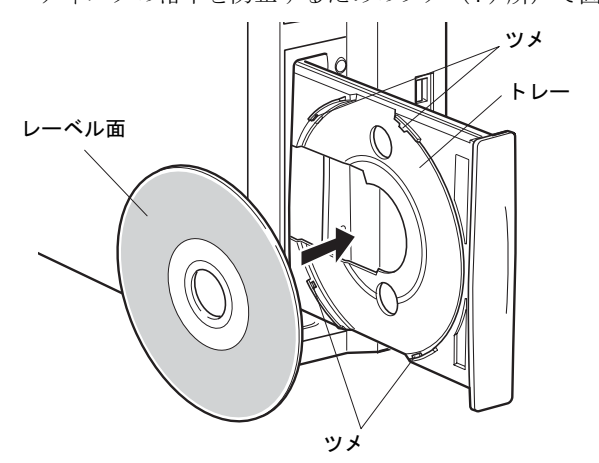

3 CD 取り出しボタンを押します。 トレーがパソコン本体に入り、ディスクがセットされます。

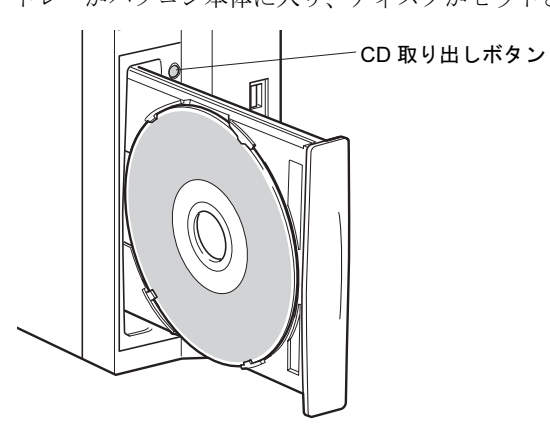

# ■ ディスクを取り出す

ディスクを取り出す場合は、CD アクセスランプが消えているのを確認してから、CD 取り出 しボタンを押してください。

# 4 フロッピーディスクについて

フロッピーディスクの取り扱いやセット方法、取り出し方法を説明します。

## 取り扱い上の注意

故障の原因となりますので、フロッピーディスクをお使いになるときは、次の点に注意してく ださい。

- コーヒーなどの液体がかからないようにしてください。
- シャッタを開いて中のディスクにさわらないでください。
- ●曲げたり、重いものをのせたりしないでください。
- 磁石などの磁気を帯びたものを近づけないでください。
- 固い床などに落とさないでください。
- 高温や低温の場所に保管しないでください。
- 湿気やほこりの多い場所に保管しないでください(ドライブにつまる原因になります)。
- ラベルを何枚も重ねて貼らないでください。
- 結露や水滴がつかないようにしてください。

# フロッピーディスクをセットする/取り出す

### $P$  POINT

▶ DOS/V フォーマット済みのフロッピーディスクをお使いください。その他のフロッピーディ スクをお使いになると、動作が保証されません。

### ■ フロッピーディスクをセットする

1 ラベル面を左にしてシャッタのある側から、フロッピーディスクドライブに差 し込みます。

「カシャッ」と音がして、フロッピーディスク取り出しボタンが飛び出します。

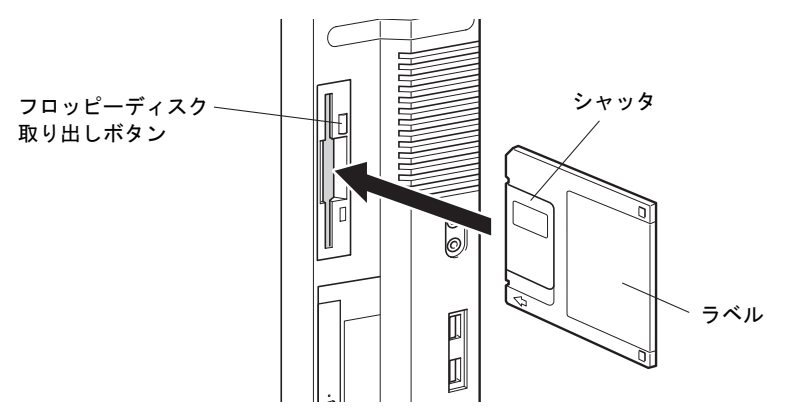

 $\mathbf{3}$ 

|ハードウェア

### ■ フロッピーディスクを取り出す

1 フロッピーディスクアクセスランプが消えていることを確認します。

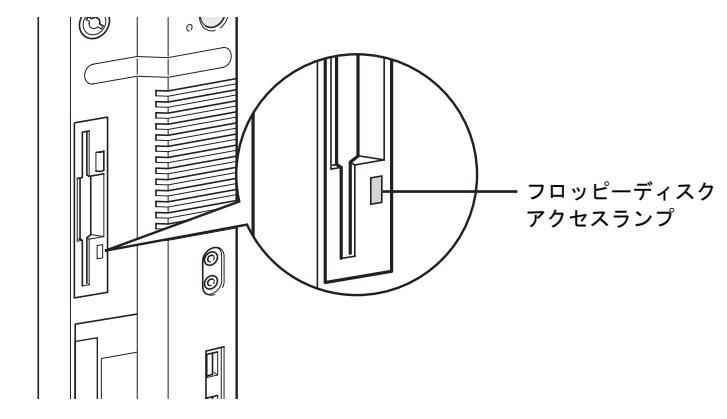

### $P$  POINT

- ▶ フロッピーディスクアクセスランプの点灯中に、フロッピーディスクを取り出さないでく ださい。データが破壊される可能性があります。
- 2 フロッピーディスク取り出しボタンを押します。 フロッピーディスクが出てきます。

# 5 ハードディスクについて

ハードディスクの取り扱いについて、気をつけていただきたいことを説明します。

### 注意事項

故障の原因となりますので、次の点に注意してください。

- ハードディスクの内部では、情報を記録するディスクが高速に回転しながら、情報の読み 書きをしています。非常にデリケートな装置ですので、電源が入ったままの状態で本パソ コンを持ち運んだり、衝撃や振動を与えたりしないでください。
- 極端に温度変化が激しい場所でのご使用および保管は避けてください。
- 直射日光のあたる場所や発熱器具のそばには近づけないでください。
- 衝撃や振動の加わる場所でのご使用および保管は避けてください。
- 湿気やほこりの多い場所でのご使用および保管は避けてください。
- 磁石や強い磁界を発生する装置の近くでのご使用および保管は避けてください。
- 分解したり、解体したりしないでください。
- 結露や水滴がつかないようにしてください。

### $P$  POINT

- ▶ 取り扱い方法によっては、ディスク内のデータが破壊される場合があります。重要なデー タは必ずバックアップを取っておいてください。
- ▶ 同一タイプのハードディスクでも若干の容量差があります。ハードディスク単位ではなく ファイル単位、または区画単位でのバックアップをお勧めします。

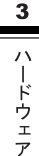

# 6 ハードウェアのお手入れ

### パソコン本体のお手入れ

警告

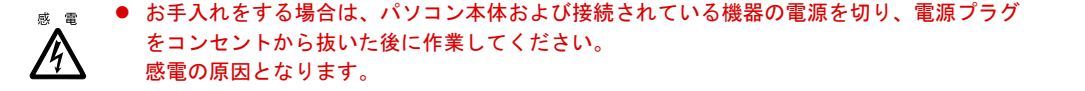

- ●柔らかい布で、から拭きします。から拭きで落ちない汚れは、中性洗剤をしみ込ませ固く しぼった布で拭きます。汚れが落ちたら、水に浸して固くしぼった布で、中性洗剤を拭き 取ります。拭き取りのときは、パソコン本体に水が入らないようにご注意ください。
- 中性洗剤以外の洗剤や溶剤などをお使いにならないでください。パソコン本体を損傷する 原因となります。
- 掃除機などでほこりを吸引するなど、通風孔にほこりがたまらないように定期的に清掃し てください。

# マウスのお手入れ

表面の汚れは、柔らかい布でから拭きします。

汚れがひどい場合は、水または水で薄めた中性洗剤を含ませた布を、固く絞って拭き取ってく ださい。中性洗剤を使用して拭いた場合は、水に浸した布を固く絞って中性洗剤を拭き取って ください。また、拭き取りの際は、マウス内部に水が入らないよう十分に注意してください。 なお、シンナーやベンジンなど揮発性の強いものや、化学ぞうきんは絶対に使わないでくださ い。

また、PS/2 マウスのボールがスムーズに回転しないときは、ボールを取り外してクリーニン グします。ボールのクリーニング方法は、次のとおりです。

#### 1 マウスの裏ブタを取り外します。

マウス底面にある裏ブタを、矢印の方向に回して取り外します。

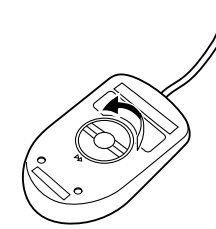

2 ボールを取り出して、水洗いします。

マウスをひっくり返し、ボールを取り出します。その後、ボールを水洗いします。

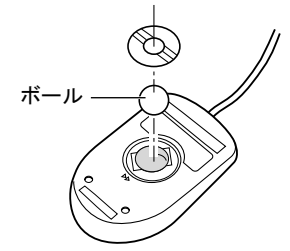

#### 3 マウス内部をクリーニングします。

マウス内部、および裏ブタを、水に浸して固くしぼった布で拭きます。 ローラーは、綿棒で拭きます。

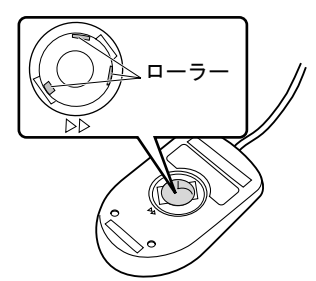

4 ボール、裏ブタを取り付けます。 ボールとマウスの内部を十分乾燥させたら、ボールと裏ブタを取り付けます。

## キーボードのお手入れ

キーボードの汚れは、乾いた柔らかい布で軽く拭き取ってください。

汚れがひどい場合は、水または水で薄めた中性洗剤を含ませた布を、固く絞って拭き取ってく ださい。中性洗剤を使用して拭いた場合は、水に浸した布を固く絞って中性洗剤を拭き取って ください。また、拭き取りの際は、キーボード内部に水が入らないよう十分に注意してくださ い。なお、シンナーやベンジンなど揮発性の強いものや、化学ぞうきんは絶対に使わないでく ださい。

また、キーボードのキーとキーの間のホコリなどを取る場合は、圧縮空気などを使ってゴミを 吹き飛ばしてください。掃除機などを使って、キーを強い力で引っ張らないでください。

# フロッピーディスクドライブのお手入れ

フロッピーディスクドライブは、長い間使っていると、ヘッド(データを読み書きする部品) が汚れてきます。ヘッドが汚れると、フロッピーディスクに記録したデータを正常に読み書き できなくなります。別売(サプライ品)のクリーニングフロッピーで、3ヶ月に 1 回程度クリー ニングしてください。

● サプライ品 商品名:クリーニングフロッピィマイクロ 商品番号:0212116 (富士通コワーコ株式会社 お問い合わせ:03-3342-5375)

- 1 クリーニングフロッピーをセットします。
- 2 コマンドプロンプトから、dir などのディスクにアクセスするコマンドを実行し ます。 例:次のように入力し、【Enter】キーを押します。 dir a:
- 3 フロッピーディスクアクセスランプが消えているのを確認し、クリーニングフ ロッピーを取り出します。

# *7* 筐体のセキュリティ

パソコン内部の装置(ハードディスクや CPU など)を盗難から守るため、本パソコンに施錠 できます。

### パソコン本体前面の施錠方法

1 パソコン本体前面の鍵穴に、添付の本体カバーキーを差し込み、右に回します。

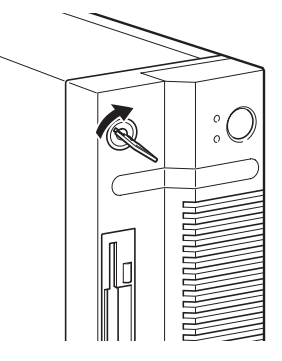

### 修重要

- 施錠する場合は、お客様の責任で、本体カバーキーを紛失しないようにしてください。
- ▶ 本体カバーキーを紛失した場合は、引取修理による本体カバーの交換が必要となります。 「富士通ハードウェア修理相談センター」にご連絡ください。 なお、保証期間にかかわらず、鍵の紛失による本体カバーの交換は有償となります。
- ▶ 本体カバーキーを紛失した場合は、訪問修理の際も即日修理ができません。 引取修理になりますので、あらかじめご了承ください。

# パソコン本体背面の施錠方法

1 アッパーカバーがきちんと取り付けられていることを確認します。

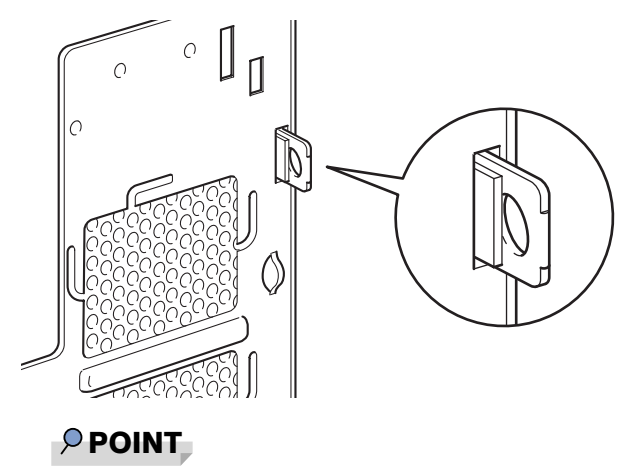

- ▶ セキュリティキー取付金具の穴径は、 $\phi$ 7.5mm です。
- 2 セキュリティキー取付金具に、市販の鍵を取り付けます。

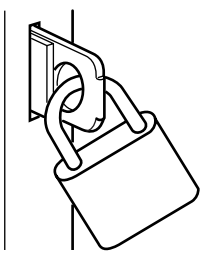

### $P$  POINT

▶ セキュリティキー取り付け金具には、次のセキュリティワイヤも使用できます。 商品名:セキュリティワイヤ Uni. 商品番号:0522015 (富士通コワーコ株式会社 お問い合わせ:03-3342-5375)

# 第 *4* 章 増設 本パソコンに取り付けられている(取り付け可 能な)周辺機器について、基本的な取り扱い方 などを説明しています。

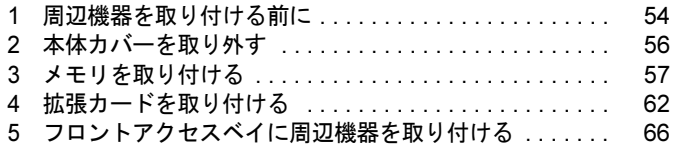

# *1* 周辺機器を取り付ける前に

本パソコンは、さまざまな周辺機器を接続または内蔵して、機能を拡張できます。

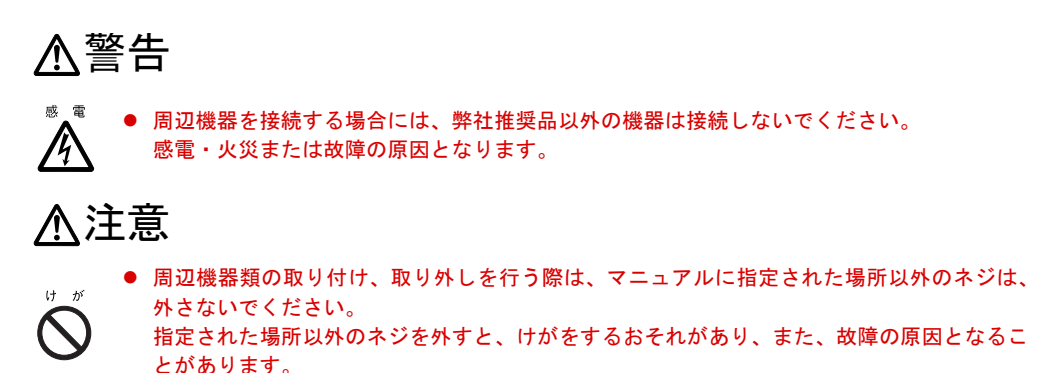

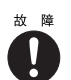

● ケーブル類の接続は本書をよく読み、接続時に間違いがないようにしてください。 誤った接続状態でお使いになると、本パソコンおよび周辺機器が故障する原因となることが あります。

# 取り扱い上の注意

周辺機器を取り付けるときは、次のことに注意してください。

● 周辺機器の中には、お使いになれないものがあります

ご購入の前に富士通パソコン情報サイト FMWORLD.NET のビジネス向けホームページ (http://www.fmworld.net/biz/)内の「システム構成図」をご覧になり、その周辺機器がお使 いになれるかどうかを確認してください。

- 周辺機器は、弊社純正品をお使いいただくことをお勧めします 純正品以外を取り付けて、正常に動かなかったり、パソコンが故障しても、保証の対象外 となります。 純正品が用意されていない機器については、本パソコンに対応しているかどうかをお使い の周辺機器メーカーにご確認ください。 弊社純正品以外の動作については、サポートしません。
- 一度に取り付ける周辺機器は1つだけに 一度に複数の周辺機器を取り付けると、ドライバのインストールなどが正常に行われない おそれがあります。1 つの周辺機器の取り付けが終了してから、別の周辺機器を取り付けて ください。
- パソコンおよび接続されている機器の電源を切る 安全のため、必ず電源プラグをコンセントから抜いてください。パソコンの電源を切った 状態でも、パソコン本体内部には電流が流れています。

#### ● 電源を切った直後は作業をしない 電源を切った直後は、パソコン本体内部の装置が熱くなっています。電源を切り、電源プ ラグをコンセントから抜いた後 10 分ほど待ってから作業を始めてください。

● 内蔵の周辺機器について

標準搭載およびカスタムメイドの選択によって搭載された機器は、ご購入時の状態から搭 載位置やケーブルの接続先などを変更することをサポートしておりません(マニュアルな どに指示がある場合を除く)。

- 電源ユニットは分解しない 電源ユニットは、パソコン本体内部の背面側にある箱形の部品です(「各部名称」-「パソ コン本体内部」(→ P.15))。
- 内部のケーブル類や装置の扱いに注意 傷つけたり、加工したりしないでください。
- 柔らかい布の上などで作業してください 固いものの上に直接置いて作業すると、パソコン本体に傷が付くおそれがあります。
- 静雷気に注意 内蔵周辺機器は、プリント基板や電子部品がむきだしになっています。これらは、人体に 発生する静電気によって損傷を受ける場合があります。取り扱う前に、一度大きな金属質 のものに手を触れるなどして静電気を放電してください。
- プリント基板表面やはんだ付けの部分、コネクタ部分には手を触れない 金具の部分や、プリント基板のふちを持つようにしてください。
- 周辺機器の電源について

周辺機器の電源はパソコン本体の電源を入れる前に入れるものが一般的ですが、パソコン 本体より後に電源を入れるものもあります。周辺機器のマニュアルをご覧ください。

● ACPI に対応した周辺機器をお使いください

本パソコンは、ACPI (省電力に関する電源制御規格の1つ)に対応しています。 ACPI 対応の OS で周辺機器をお使いになる場合、周辺機器が ACPI に対応しているか周辺 機器の製造元にお問い合わせください。ACPI に対応していない周辺機器を使うと、パソコ ンおよび周辺機器が正常に動作しないおそれがあります。

#### ● ドライバーを用意する

周辺機器の取り付けや取り外しには、プラスのドライバーが必要な場合があります。 ネジの頭をつぶさないように、ネジのサイズに合ったドライバーをご用意ください。

# 2 本体カバーを取り外す

周辺機器を取り付けるときは、アッパーカバーを取り外して、内部が見える状態に します。

# 本体カバーの取り外し方

フットを取り付けている場合は、パソコン本体からフットを取り外し、横置きにしてからアッ パーカバーを取り外してください。

*1* パソコン本体両側のロックボタンを押しながら、アッパーカバーを取り外しま す。

パソコン本体前側にスライドさせてから、上に持ち上げて取り外します。

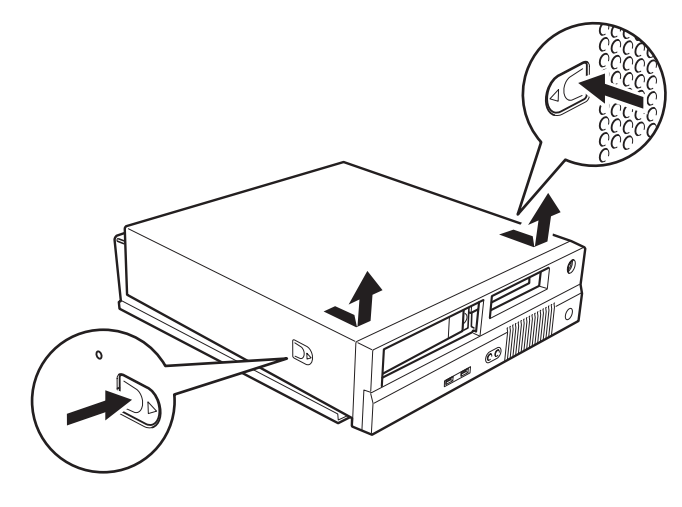

 $P$  POINT

▶ 取り付ける場合は、取り外す手順を参照してください。

# 3 メモリを取り付ける

本パソコンのメモリを増やすと、一度に読み込めるデータの量が増え、パソコンの 処理能力があがります。

### $P$  POINT

 ご購入後、メモリを取り付ける場合は、Windows のセットアップをしてから、一度電源を 切った後に取り付けてください(→『取扱説明書』)。

# 警告

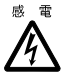

 メモリの取り付けや取り外しを行う場合は、パソコン本体および接続されている機器の電源 を切り、電源プラグをコンセントから抜いた後に作業してください。 感電の原因となります。

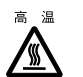

● メモリの取り付けや取り外しを行う場合は、電源を切り電源プラグをコンセントから抜いた 後、十分に待ってから作業をしてください。 火傷の原因となります。

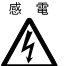

● メモリを取り付ける場合は、弊社純正品をお使いください。 感電・火災または故障の原因となります。

# 注意

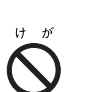

● メモリの取り付けや取り外しを行う場合は、指定された場所以外のネジを外さないでくださ い。

指定された場所以外のネジを外すと、けがをするおそれがあります。また、故障の原因とな ることがあります。

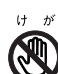

● プリント基板は、指定されている場所以外には手を触れないでください。 けがをするおそれがあります。また、故障の原因となることがあります。

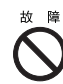

● メモリは何度も抜き差ししないでください。 故障の原因となることがあります。

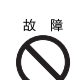

● メモリは次図のようにふちを持ってください。金色の線が入っている部分(端子)には、絶 対に手を触れないでください。

この部分には手を触れないでください。

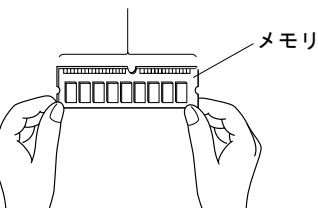

# メモリの取り付け場所

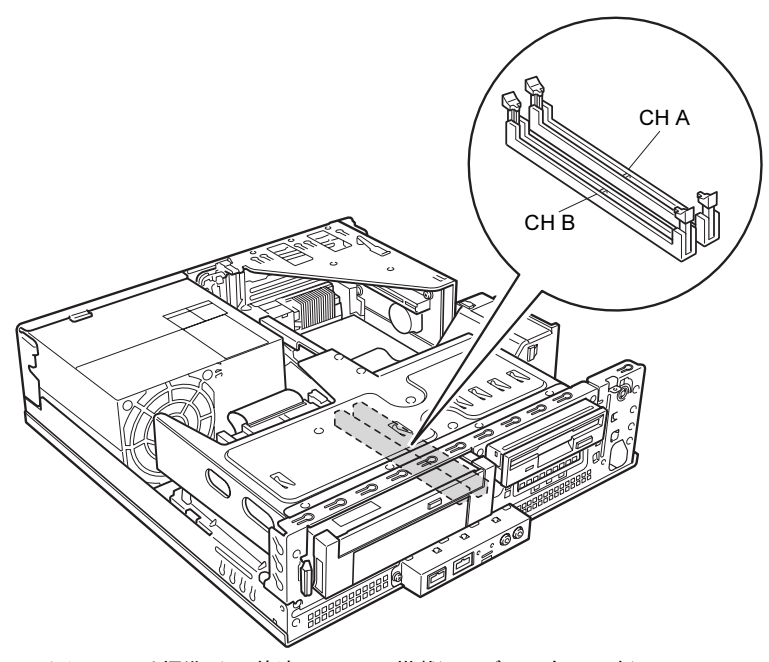

メモリは、パソコン本体内部のメモリスロットに取り付けます。

(イラストは標準 (24 倍速 CD-ROM 搭載) モデルのものです)

# 取り付けられるメモリ

本パソコンにメモリを増設する場合は、弊社純正品の「拡張 RAM モジュール DDR SDRAM PC2700 対応 (ECC なし)」をお使いください。

### ■ メモリの組み合わせ表

本パソコンには、最大で 1GB のメモリを取り付けることができます。 メモリを増設するときは、次の表でメモリの容量とスロットの組み合わせを確認し、正しく取 り付けてください。

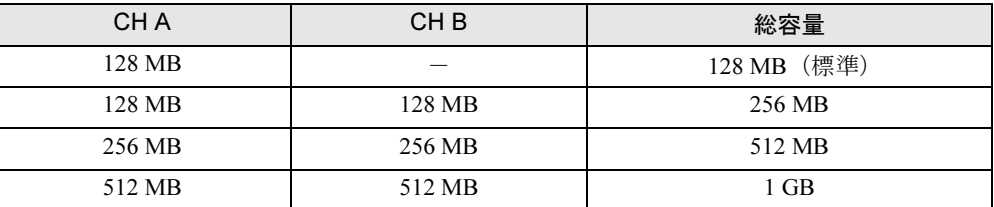

### 修重要

▶ この表の組み合わせ以外で、メモリを取り付けないでください。

### メモリを取り付ける

- 1 電源プラグをコンセントから抜きます。
- $2$  アッパーカバーを取り外します (→ P.56)。
- 3 フロッピーディスクドライブ、CD-ROMドライブのフラットケーブルと電源ケー ブルを外します。

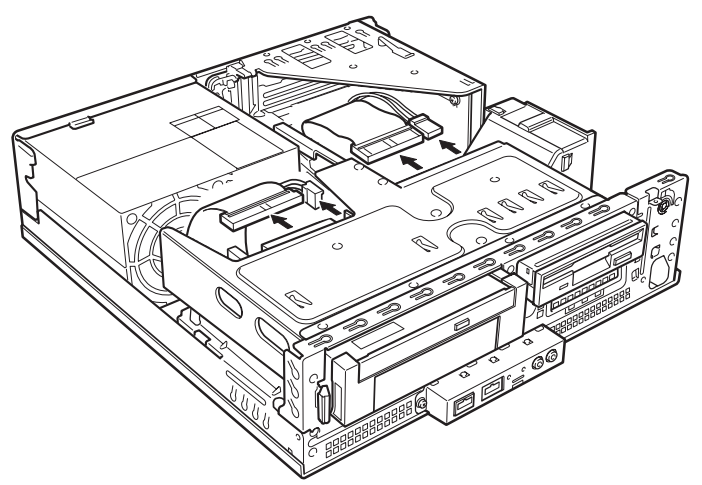

(これ以降のイラストは標準(24 倍速 CD-ROM 搭載)モデルのものです)

4 留め具のロックボタンを押しながら、ドライブユニットを前に起こします。 ドライブユニットが垂直になるまで引き起こしてください。

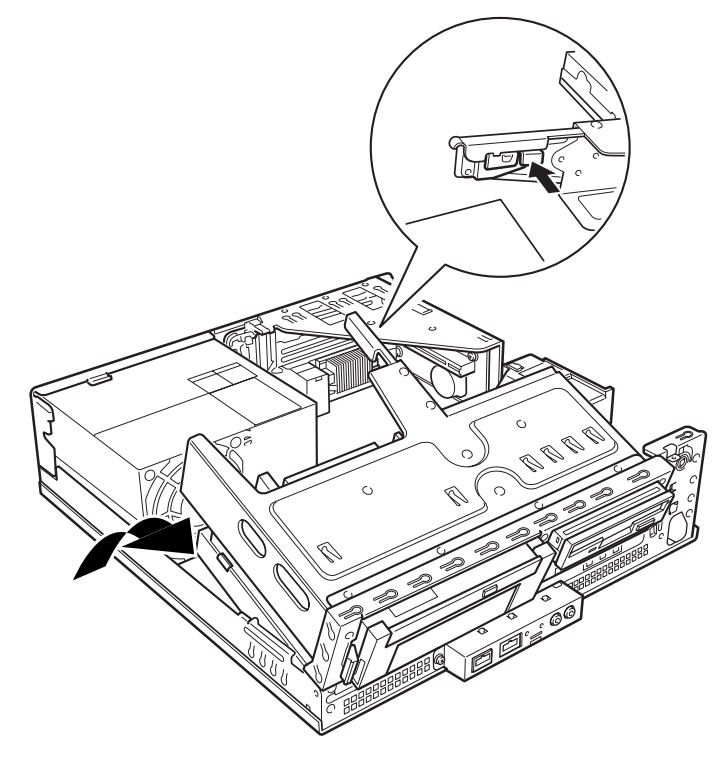

59

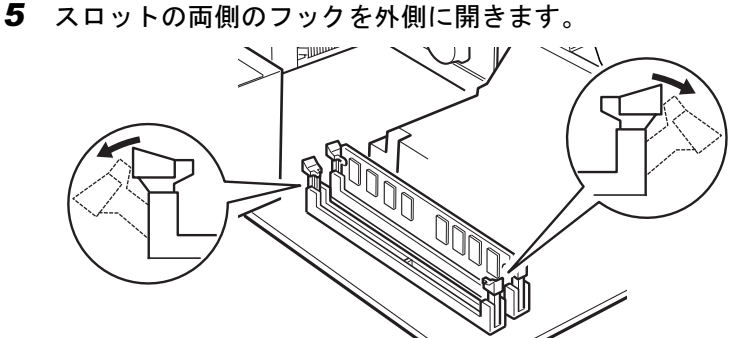

#### 6 メモリをスロットに差し込みます。

メモリの切り欠け部分とスロットの切り欠け部分を合わせるようにして、スロットに垂 直に差し込みます。

正しく差し込まれると、スロットの両側のフックが起きます。このとき、フックがメモ リをしっかり固定しているか確認してください。

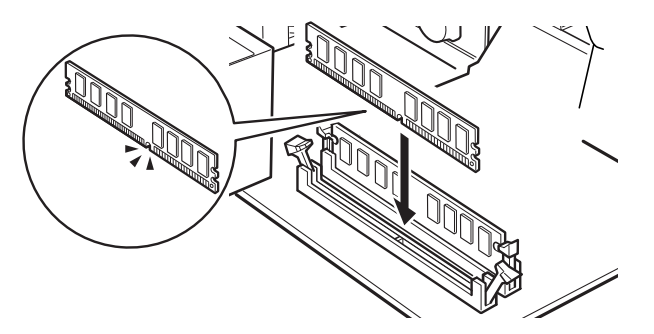

 $P$  POINT

▶ 逆向きに差し込んだ場合、故障の原因となることがありますので、ご注意ください。

7 ドライブユニットを元の位置に戻し、留め具部分を押さえてロックします。

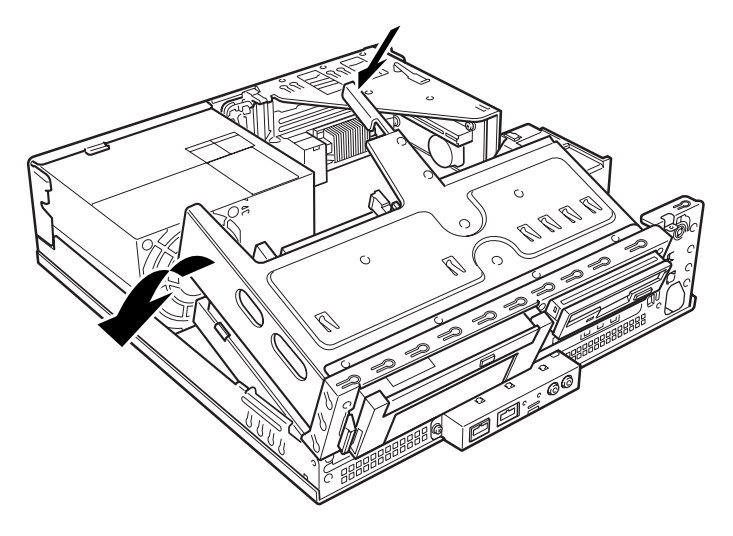

8 フロッピーディスクドライブ、CD-ROMドライブのフラットケーブルと電源ケー ブルを接続します。

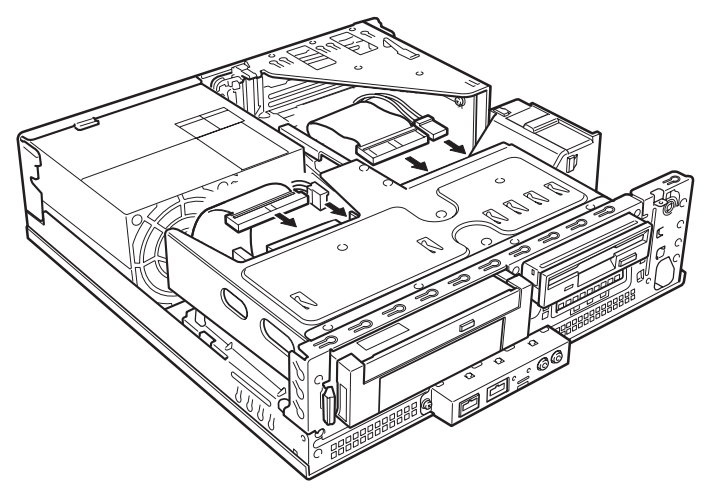

9 アッパーカバーを取り付けます。

### $P$  POINT

- ▶ メモリを取り外す場合は、取り付ける手順を参照してください。なお、取り外したメモリ は、大切に保管してください。
- ▶ スロットの両側のフックを外側に開くときは、勢いよく開かないように注意してください。 フックを勢いよく外側に開くと、メモリが飛び抜け、故障の原因となることがあります。

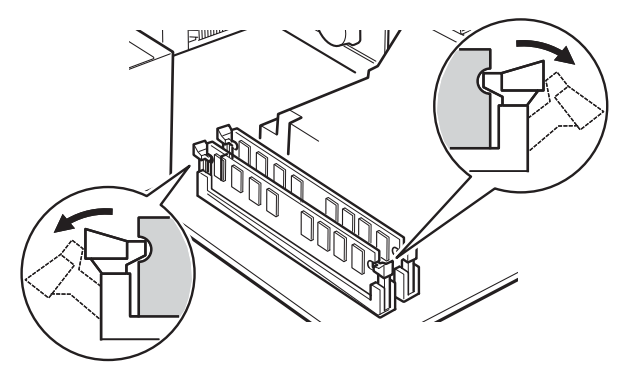

# *4* 拡張カードを取り付ける

拡張カードは、本パソコンの機能を拡張します。

### $P$ POINT

▶ ご購入後、拡張カードを取り付ける場合は、Windows のセットアップをしてから、一度電 源を切った後に取り付けてください(→『取扱説明書』)。

# 警告

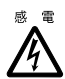

● 拡張カードの取り付けや取り外しを行う場合は、パソコン本体および接続されている機器の 電源を切り、電源プラグをコンセントから抜いた後に作業してください。 感電の原因となります。

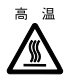

● 拡張カードの取り付けや取り外しを行う場合は、電源を切り電源プラグをコンセントから抜 いた後、十分に待ってから作業をしてください。 火傷の原因となります。

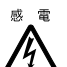

● 拡張カードを取り付ける場合は、弊社純正品をお使いください。 感電・火災または故障の原因となることがあります。

# 注意

ることがあります。

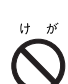

 拡張カードの取り付けや取り外しを行う場合は、指定された場所以外のネジは外さないでく ださい。 指定された場所以外のネジを外すと、けがをするおそれがあります。また、故障の原因とな

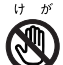

 プリント基板は、指定されている場所以外には手を触れないでください。 けがをするおそれがあります。また、故障の原因となることがあります。

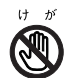

● マザーボードのパソコン本体背面側の金具には、手を触れないでください。けがをするおそ れがあります。また、故障の原因となることがあります。

# 拡張カードの取り付け場所

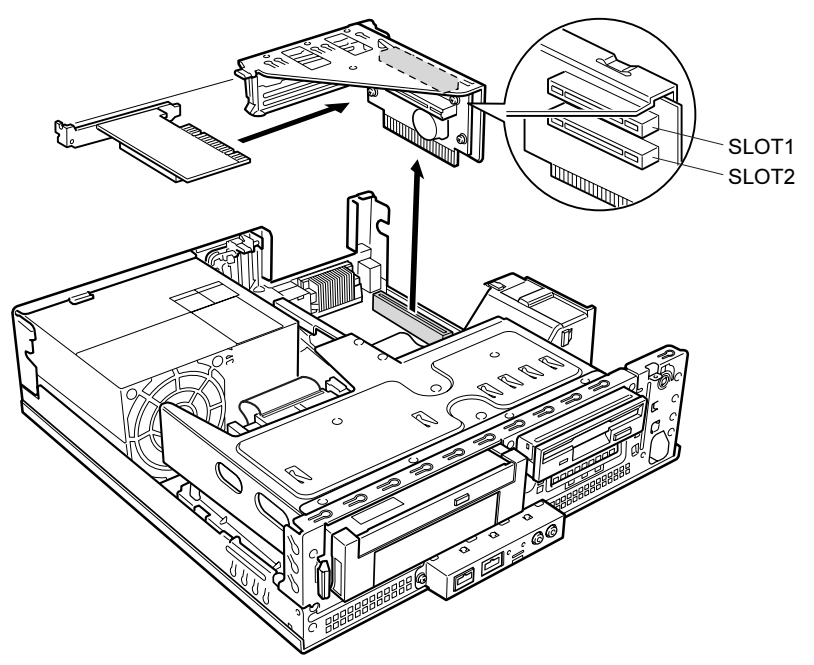

拡張カードは、パソコン本体内部の拡張カードスロットに取り付けます。

(イラストは標準 (24 倍速 CD-ROM 搭載) モデルのものです)

## 取り付けられる拡張カード

本パソコンには、PCI 規格の拡張カードが取り付けられます。

IDE-RAID モデルの場合、SLOT2 のスロットに IDE-RAID カードが取り付けられています。 SLOT1 ~ 2 のスロットには、最大長 176mm の拡張カード(ハーフサイズ)を取り付けること ができます。

### $P$  POINT

▶ カスタムメイドで拡張カードを選択した場合には、あらかじめ拡張カードが接続されてい ます。接続されているスロットの位置は、変更しないでください。スロットの位置を変更 した場合は、動作保証いたしません。

# 拡張カードを取り付ける

- 1 電源プラグをコンセントから抜きます。
- $2$  アッパーカバーを取り外します (→ P.56)。
- 3 取付金具を取り外します。

取付金具は真上に引き上げてください。 すでに拡張カードが増設されている場合は、増設された拡張カードに接続されている ケーブルを抜いてから、取り外してください。

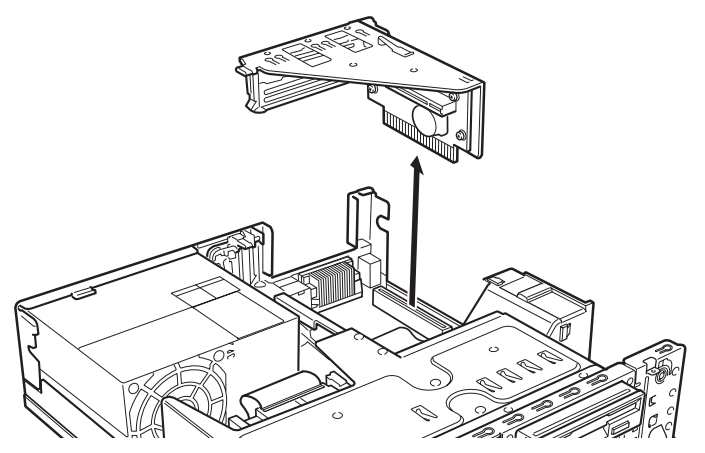

(これ以降のイラストは標準(24 倍速 CD-ROM 搭載)モデルのものです)

4 スロットカバーロックを押し上げます。

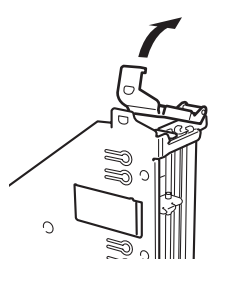

5 スロットカバーを取り外します。

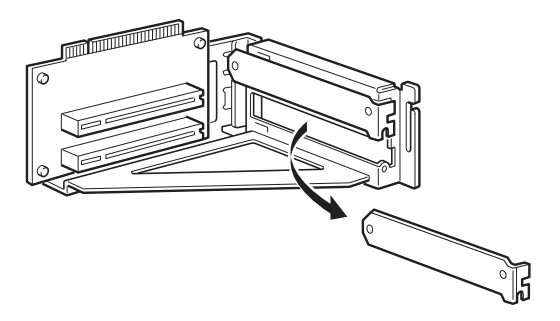

### $P$  POINT

- ▶ 取り外したスロットカバーは大切に保管してください。 拡張カードを取り外してお使いになる際、パソコン内部にゴミが入らないよう取り付けま す。
- 6 拡張カードをコネクタに差し込みます。

拡張カードをコネクタにしっかりと差し込み、手順 4 で押し上げたロックを戻して固定 します。

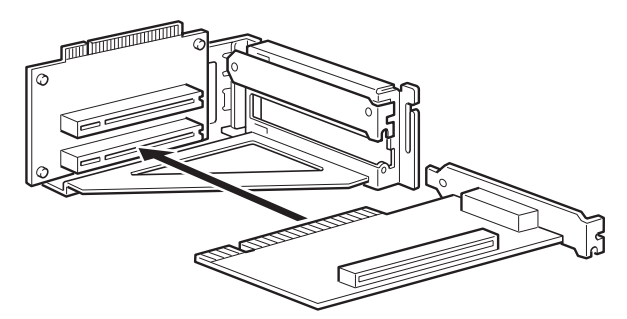

7 取付金具を取り付けます。

ツメがきちんと背面にかかるように、垂直に取り付けてください。

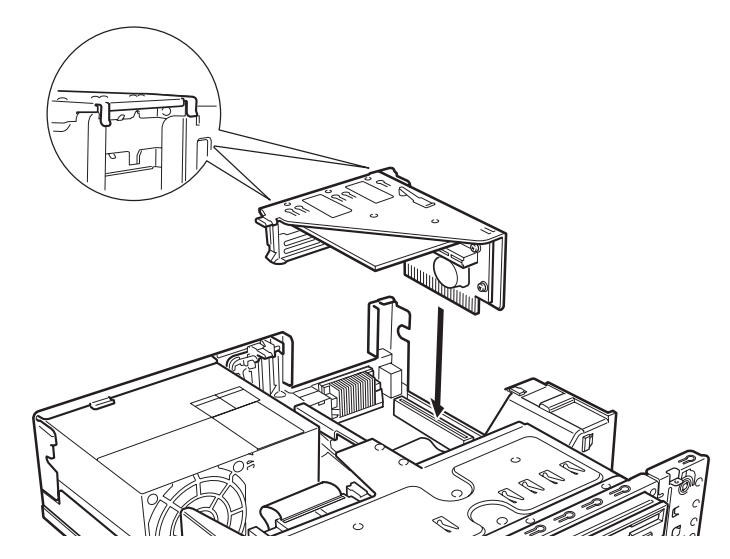

- 8 アッパーカバーを取り付けます。
- 9 電源プラグをコンセントに差し込み、本パソコンの電源を入れます。 デバイスドライバとリソースが自動的に設定され、拡張カードが使えるようになります。

### $P$  POINT

- ▶ 拡張カードを取り外す場合は、取り付ける手順を参照してください。
- ▶ 拡張カードの取り付け後に画面にメッセージが表示された場合は、メッセージに従って操 作してください。詳しくは、拡張カードや周辺機器のマニュアルをご覧ください。
- ▶ 拡張カードを使用する前に、デバイスマネージャに正しく登録されていることを確認して ください。詳しくは、拡張カードや周辺機器のマニュアルをご覧ください。

# *5* フロントアクセスベイに周辺機器を取り 付ける

内蔵ハードディスクや光磁気ディスクドライブなどの周辺機器を取り付ける方法を 説明します。

内蔵するタイプの周辺機器は、外付けタイプの機器と異なり、電源をパソコン本体からとるた めコンセントを必要としません。また、省スペースというメリットもあります。

### 8重要

▶ フロントアクセスベイに周辺機器を取り付けることができるのは、標準(24 倍速 CD-ROM 搭載)モデルのみです。

### $P$  POINT

▶ ご購入後、内蔵するタイプの周辺機器を取り付ける場合は、Windows のセットアップをし てから、一度電源を切った後に取り付けてください(→『取扱説明書』)。

# 警告

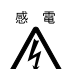

 周辺機器の取り付けや取り外しを行う場合は、パソコン本体および接続されている機器の電 源を切り、電源プラグをコンセントから抜いた後に作業してください。 感電の原因となります。

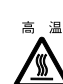

● 周辺機器の取り付けや取り外しを行う場合は、電源を切り電源プラグをコンセントから抜い た後、十分に待ってから作業をしてください。 火傷の原因となります。

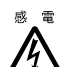

● 周辺機器を取り付ける場合は、弊社純正品をお使いください。 感電・火災または故障の原因となることがあります。

# 注意

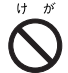

 周辺機器の取り付けや取り外しを行う場合は、指定された場所以外のネジは外さないでくだ さい。

指定された場所以外のネジを外すと、けがをするおそれがあります。また、故障の原因とな ることがあります。

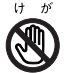

● プリント基板は、指定されている場所以外には手を触れないでください。 けがをするおそれがあります。また、故障の原因となることがあります。

# 周辺機器の取り付け場所

周辺機器は、パソコン本体内部のフロントアクセスベイに取り付けます。3.5 インチの周辺機 器が取り付けられます。

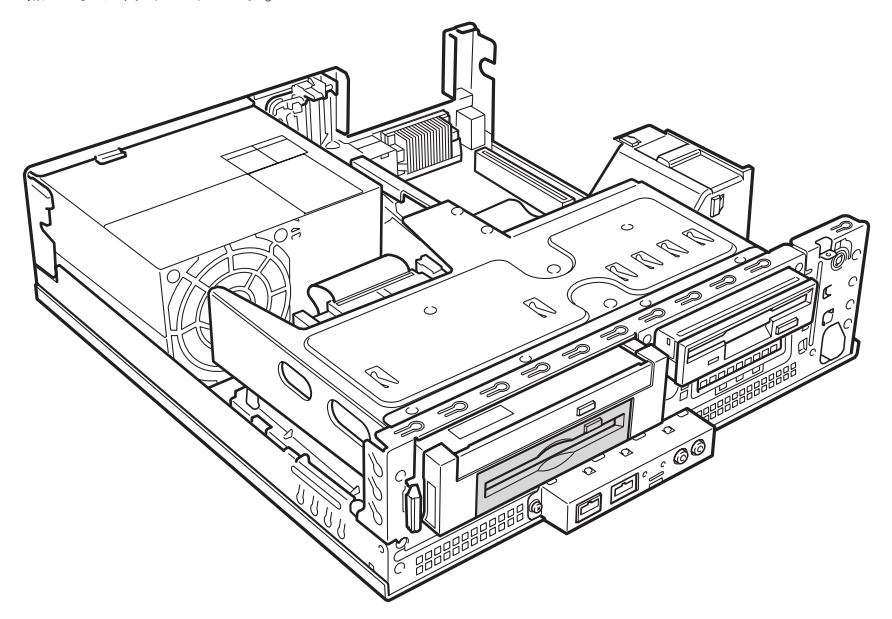

### 注意事項

- DMA (Multiword DMA1/2、Ultra ATA/33、Ultra ATA/66、Ultra ATA/100) をサポートしてい る内蔵ハードディスクユニット(FMV-ID80H1、FMV-ID40H1 など)は、DMA に設定して お使いになれます。初期設定ではプライマリ IDE の DMA の設定は ON になっています。 DMA をサポートしていないハードディスクユニットや光磁気ディスクなどを接続すると きは、必ず DMA の設定を OFF の状態でお使いください。誤って DMA を ON にしてお使 いになると、正常に動作せず、データを損失することがあります。 購入されたハードディスクや光磁気ディスクなどが DMA をサポートしているかどうかは、 各機器のマニュアルをご覧ください。DMA の設定方法については、「機能」- 「DMA の設 定」をご覧ください。
- セカンダリ IDE では、Ultra ATA/66、Ultra ATA/100 をサポートしていません。セカンダリ IDE は、Ultra ATA/33、Multiword DMA1/2、または PIO モードでお使いください。
- ●本パソコンは、増設フロッピーディスクドライブをサポートしていません。
- ●標準(48倍速 CD-ROM 搭載)モデル、および IDE-RAID モデルは、ドライブの増設ができま せん。

## 内蔵ハードディスクを取り付ける

2 台目の内蔵ハードディスクの取り付け方法を説明します (標準 (48 倍速 CD-ROM 搭載) モ デル、IDE-RAID モデルは除く)。

### ■ 注意事項

故障の原因となりますので、次の点に注意してください。

- ハードディスクの内部では、情報を記録するディスクが高速に回転しながら、情報の読み 書きをしています。非常にデリケートな装置ですので、電源が入ったままの状態で本パソ コンを持ち運んだり、衝撃や振動を与えたりしないでください。
- ●極端に温度変化が激しい場所でのご使用および保管は避けてください。
- 直射日光のあたる場所や発熱器具のそばには近づけないでください。
- 衝撃や振動の加わる場所でのご使用および保管は避けてください。
- 湿気やほこりの多い場所でのご使用および保管は避けてください。
- ●磁石や強い磁界を発生する装置の近くでのご使用および保管は避けてください。
- 分解したり、解体したりしないでください。
- 結露や水滴がつかないようにしてください。

### $P$  POINT

- ▶ 誤った取り扱いをすると、ディスク内のデータが破壊される場合があります。重要なデー タは必ずバックアップを取っておいてください。
- ▶ 同一タイプのハードディスクでも若干の容量差があります。ハードディスク単位ではなく ファイル単位、または区画単位でのバックアップをお勧めします。

### ■ 3.5 インチフロントアクセスベイに取り付ける

ハードディスクをフロントアクセスベイに取り付ける場合は、「その他の周辺機器を取り付け る」(→ P.69)をご覧ください。

### ■ IDE-RAID モデルのハードディスクを交換する

IDE-RAID モデルのハードディスクの取り付けは、次の表をご覧ください。 取り付けの際は、『IDE-RAID カード取扱説明書』をあわせてご覧ください。

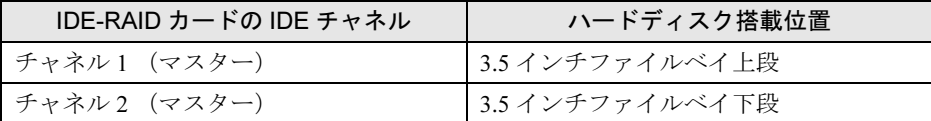

## その他の周辺機器を取り付ける

### ■ 3.5 インチフロントアクセスベイに取り付ける

3.5 インチ内蔵ハードディスク、光磁気ディスクドライブなどの周辺機器を取り付ける方法は、 次のとおりです (標準 (48 倍速 CD-ROM 搭載) モデル、IDE-RAID モデルは除く)。ここで は、光磁気ディスクドライブを例に、取り付け方法を説明します。

- 1 周辺機器の設定を行います。 周辺機器に添付のマニュアルをご覧になり、マスター/スレーブ/ケーブルセレクトの 設定をしてください。
- 2 取り付ける周辺機器の両側に金具がついている場合は、金具を取り外します。 ネジ (4ヶ所) を外して、取り外します。

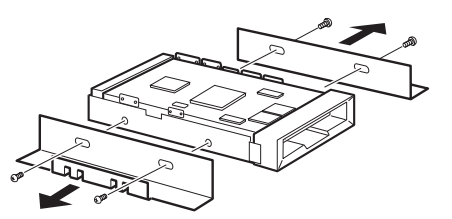

- 3 パソコン本体の電源プラグをコンセントから抜きます。
- **4** アッパーカバーを取り外します(→ P.56)。
- 5 CD-ROM ドライブのフラットケーブルと電源ケーブルを外します。

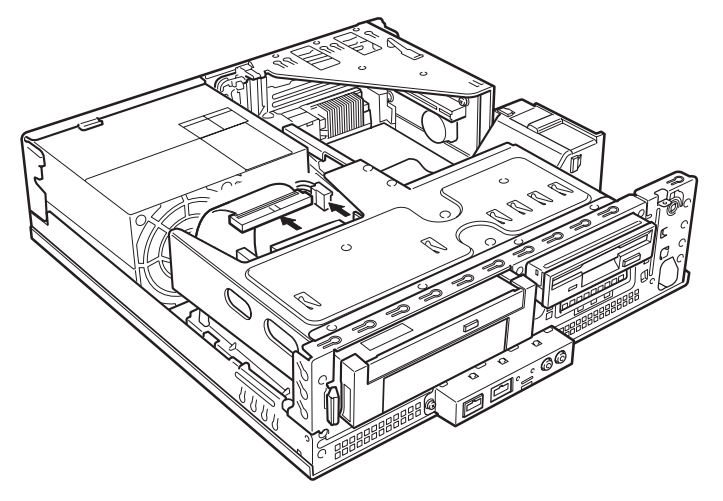

6 ドライブユニットを取り外します。 ドライブユニット固定レール(2ヶ所)を内側に押しながら、ゆっくり引き出します。

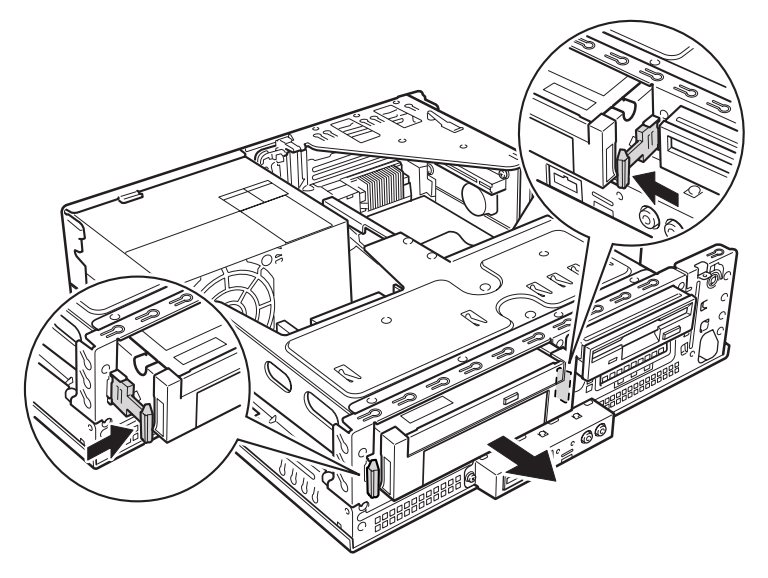

7 フロントカバーを取り外します。 ドライブユニット固定レールを外した後、ドライブユニットを裏返し、ツメを押しなが らフロントカバーを取り外します。

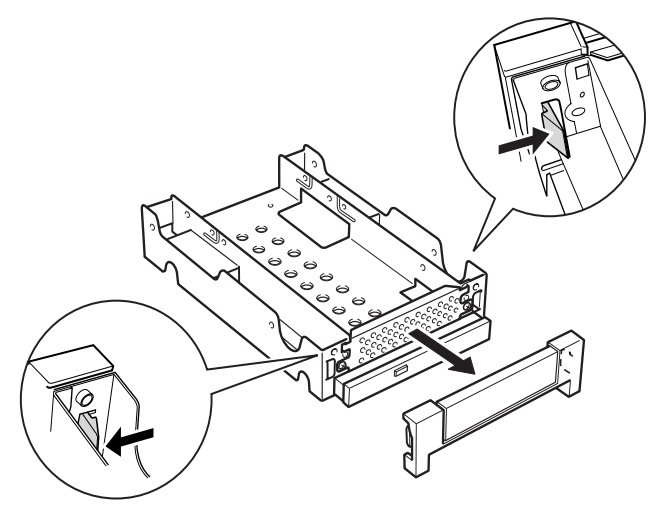

8 アクセスベイのカバーを取り外します。

金属製のカバーは、ネジ(2ヶ所)を外して、取り外します。カバーは必要に応じて取 り外してください。ハードディスクを取り付ける場合、カバーを取り外す必要はありま せん。

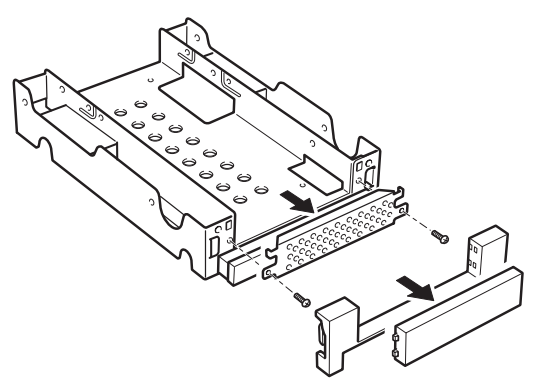

9 アクセスベイに周辺機器を取り付けます。 手順2で外したネジ (4ヶ所)で固定します。

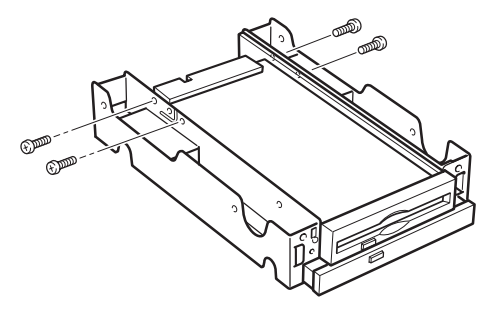

 $P$  POINT

- ▶ 取付金具のネジ穴は、取り付けるドライブによって異なります。
- 10 フロントカバーを取り付けます。

ドライブユニットを表に戻して、フロントカバーをはめ込みます。

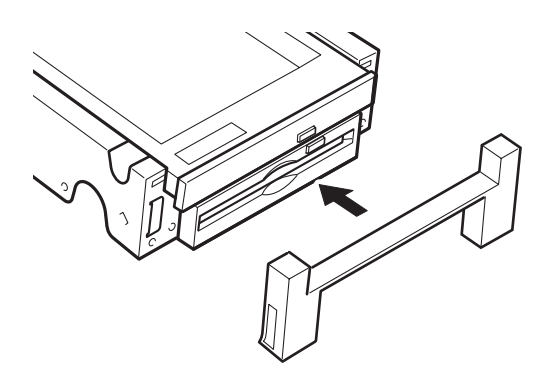

### 11 ドライブユニットを取り付けます。

手順 6 で外したドライブユニット固定レールを取り付けた後、ドライブユニットを本体 に取り付けます。

ドライブユニットはフロントアクセスベイの正面から、まっすぐに入れてください。斜 めに入れた場合、周辺機器を傷つけ、故障の原因となることがあります。

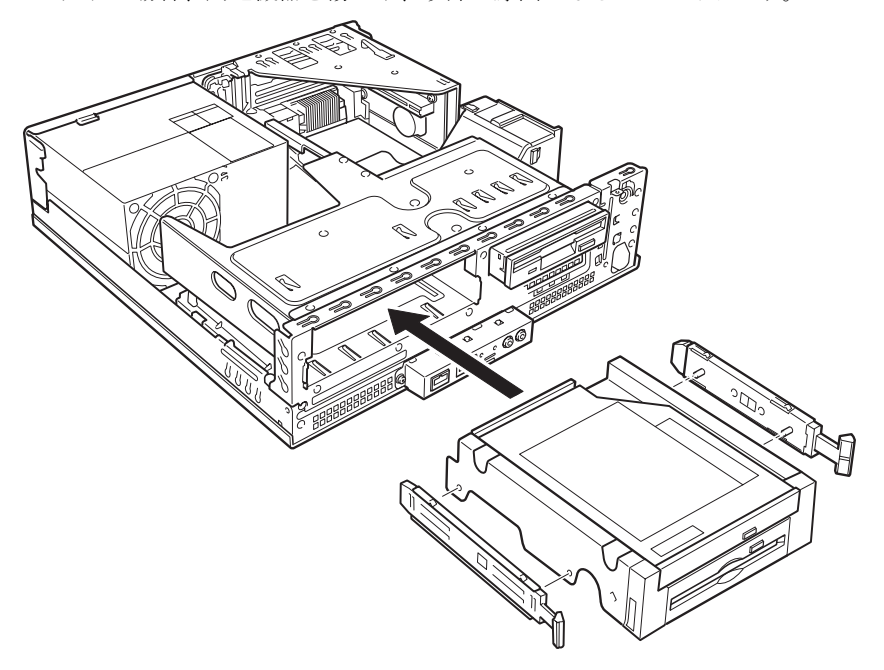

12 周辺機器にフラットケーブルを接続します。 手順 5 で外したフラットケーブルを、CD-ROM ドライブに接続します。 周辺機器はプライマリのスレーブに接続します。

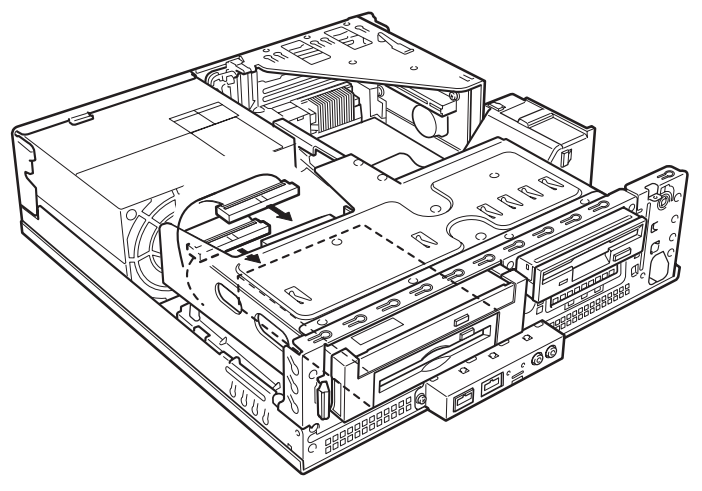
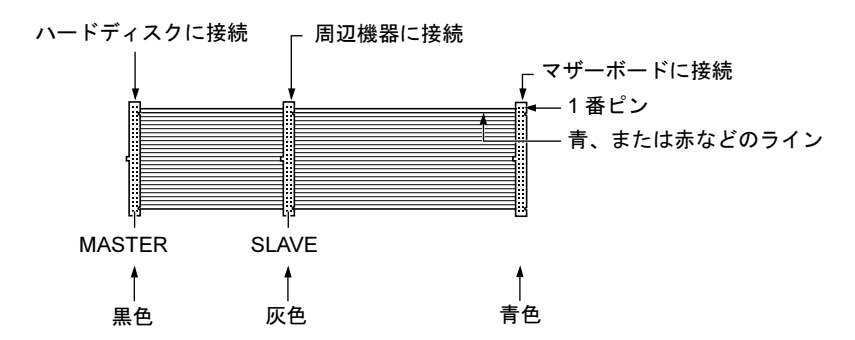

### 13 周辺機器に電源ケーブルを接続します。

使っていない電源ケーブルを取り付けた周辺機器のコネクタに接続します。 手順 5 で外した電源ケーブルを CD-ROM ドライブに接続します。

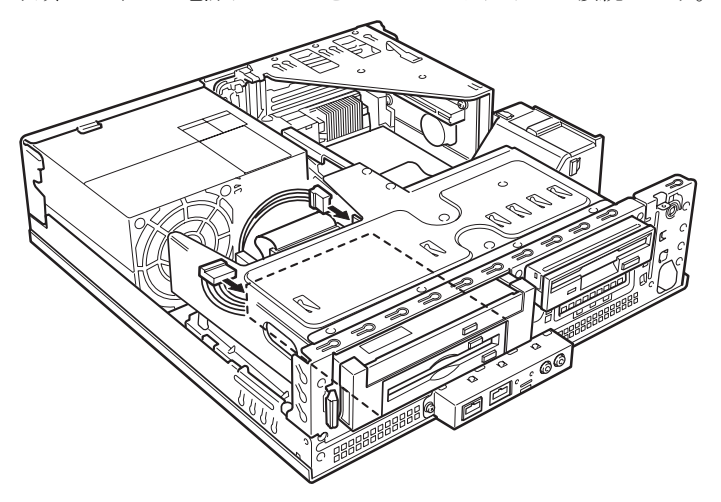

14 アッパーカバーを取り付けます。

### $P$  POINT

- ▶ 周辺機器を取り外す場合は、取り付ける手順を参照してください。
- ▶ 取り外した金具などは、大切に保管してください。
- ▶ 内蔵ハードディスクを取り付けた場合は、「ディスクの管理」で区画を設定し、フォーマッ トしてください。
	- ・Windows XP の場合
	- 1. 「スタート」ボタン→「コントロールパネル」→「パフォーマンスとメンテナンス」→ 「管理ツール」→「コンピュータ管理」の順にクリックします。
	- 2. 「記憶域」の下にある「ディスクの管理」をクリックします。
	- ・Windows 2000 の場合
	- 1. 「スタート」ボタン→「プログラム」→「コンピュータの管理」の順にクリックします。
	- 2. 「記憶域」の下にある「ディスクの管理」をクリックします。
- ▶ 内蔵光磁気ディスクドライブを取り付けた場合は、MO ディスクをフォーマットしてくだ さい。
	- ・Windows XP の場合
	- 1. 「マイコンピュータ」の「リムーバルディスク」を右クリックし、「フォーマット」を クリックします。
		- ファイルシステムは、「NTFS」以外を選択してください。
	- ・Windows 2000 の場合
	- 1. 「スタート」ボタン→「プログラム」→「MO Utilities」の順にクリックします。 MO ディスクフォーマッタが起動します。

増設

Memo

# 第 *5* 章 BIOS

BIOSセットアップというプログラムについて説 明しています。また、本パソコンのデータを守 るためにパスワードを設定する方法について説 明しています。なお、BIOS セットアップの仕様 は、改善のために予告なく変更することがあり ます。あらかじめご了承ください。

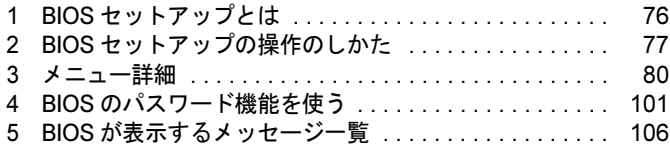

## 1 BIOS セットアップとは

BIOS セットアップは、メモリやハードディスク、フロッピーディスクドライブなどのハード ウェアの環境を設定するためのプログラムです。

本パソコンご購入時には、必要最小限のことは設定されています。次の場合に設定の変更が必 要になります。

- 特定の人だけが本パソコンを利用できるように、本パソコンにパスワード(暗証番号)を 設定するとき
- リソースの設定を変更するとき
- ●省電力モード(電源を入れた状態で一定時間使用しなかったときに、消費する電力を減ら して待機している状態)を解除、または変更するとき
- 自己診断中に BIOS セットアップを促すメッセージが表示されたとき
- 他の OS をお使いになるとき

### $P$  POINT

▶ BIOS セットアップで設定した内容は、パソコン本体内部の CMOS RAM と呼ばれるメモリ に記録されます。この CMOS RAM は、記録した内容をバッテリによって保存しています。 BIOS セットアップを正しく設定しても、電源を入れたとき、または再起動したときに、 BIOS セットアップに関するエラーメッセージが表示されることがあります。このような 場合は、バッテリが消耗し、CMOS RAM に設定内容が保存されていない可能性が考えら れますので、「富士通ハードウェア修理相談センター」、またはご購入元にご連絡ください。

## 2 BIOS セットアップの操作のしかた

### BIOS セットアップを起動する

- 1 作業を終了してデータを保存します。
- 2 本パソコンを再起動します。
- 3 画面下に「<F2>BIOS Setup/<F12>Boot Menu」と表示されたら、【F2】キーを 数回押します。

パスワードを設定している場合は、パスワードを入力して【Enter】キーを押してくださ  $\vee$  ( $\rightarrow$  P.103).

BIOS セットアップ画面が表示されます。

### $P$  POINT

 ディスプレイの種類によっては画面の表示が遅く、「<F2>BIOS Setup/<F12>Boot Menu」 の表示が確認できない場合があります。

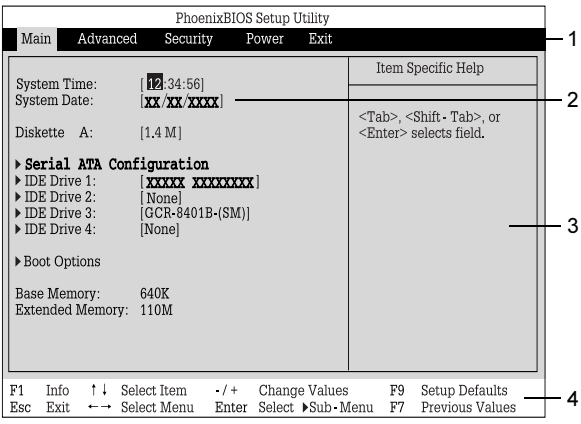

その場合、再起動後ビープ音が鳴るまで、【F2】キーを押したままにしてください。

機種や装置により、表示が異なる場合があります。

- 1. メニューバー
	- メニューの名称が表示されます。
- 2. 設定フィールド 各メニューで設定する、項目と設定値が表示されます。
- 3. ヘルプフィールド カーソルを合わせた項目の説明が表示されます。
- 4. キー一覧 設定時に使うキーの一覧です。

### 設定を変更する

BIOS セットアップは、キーボードを使ってすべての操作を行います。

- 1 【←】【→】キーを押して、設定を変更したいメニューにカーソルを合わせます。
- 2 【↑】【↓】キーを押して、設定を変更したい項目にカーソルを合わせます。 ▶の付いている項目はサブメニューがあることを表します。 の付いている項目にカーソルを合わせ、【Enter】キーを押すと、サブメニューが表示 されます。
- 3 【+】【-】【Space】キーを押して、設定を変更します。 さらに他のメニューの設定を変更したいときは、手順 1 から繰り返します。 サブメニューが表示されていた場合は、【Esc】キーを押すと 1 つ前の画面に戻ります。

BIOS セットアップを終了するときは、「BIOS セットアップを終了する」(→P.79)をご覧くだ さい。

### 各キーの役割

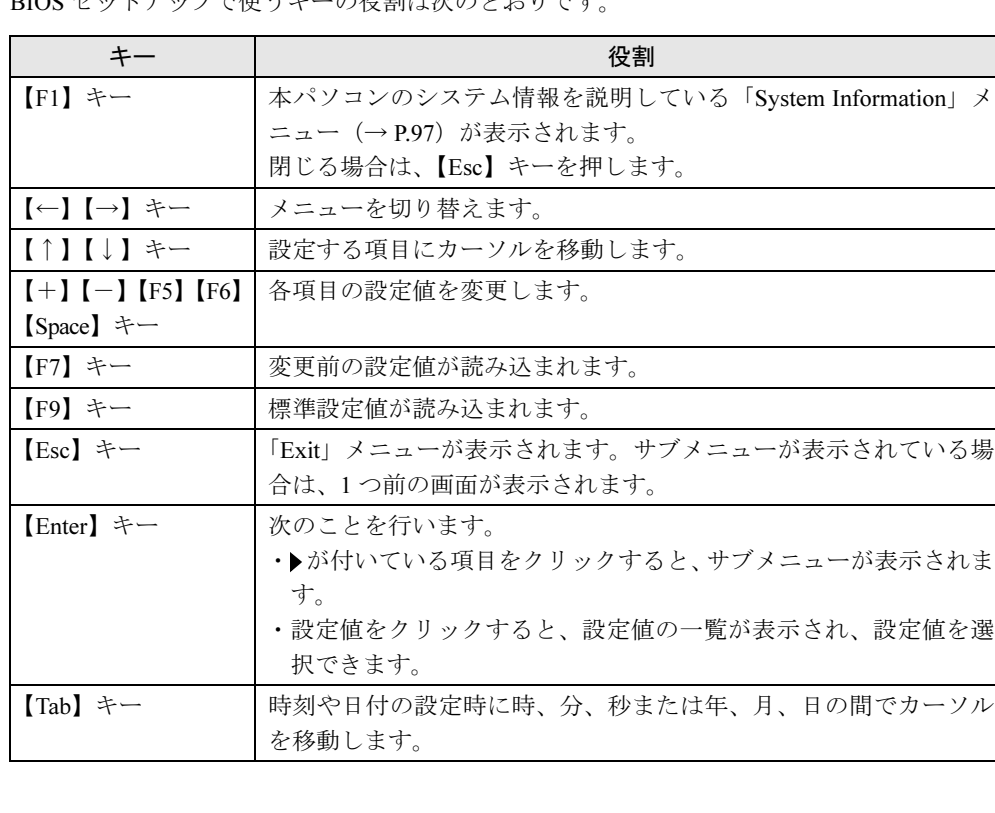

BIOS セットアップで使うキーの役割は次のとおりです。

### BIOS セットアップを終了する

- 1 「Exit」メニューを表示します。 【Esc】キーまたは【←】【→】キーを押してください。
- 2 【↑】【↓】キーを押して終了方法を選び、【Enter】キーを押します。 終了方法は、「Exit」メニュー(→ P.96)をご覧ください。
- 3 【←】【→】キーを押して「Yes」にカーソルを合わせ、「Enter」キーを押します。 BIOS セットアップが終了します。

## *3* メニュー詳細

BIOS セットアップの個々のメニューを説明します。

### 重 要

- ▶ お使いになるモデルによっては、ご購入時の設定が標準設定値と異なる場合があります。 この場合、ご購入時の設定を「(初期値:Windows ××モデル)」で表記しています。
- ▶ BIOS セットアップのメニューは、改善のために予告なく変更することがあります。あらか じめご了承ください。

### Main メニュー

Main メニューでは、日時およびハードディスクドライブやフロッピーディスクドライブに関 する設定を行います。

### ■設定項目の詳細

### □System Time

現在の時刻を、時 : 分 : 秒で設定します(24 時間制)。キーボードから数値を入力します。【Tab】 キー、【Enter】キーで右の項目に移動します。

 $\cdot$  00:00:00  $\sim$  23:59:59

#### □ System Date

現在の日付を、月 / 日 / 年で設定します。キーボードから数値を入力します。【Tab】キー、 【Enter】キーで右の項目に移動します。

 $\cdot$  01/01/1981  $\sim$  12/31/2099

### $P$  POINT

▶ 「System Time」、「System Date」は一度合わせれば電源を入れるたびに設定する必要はあ りません。入力した数値を修正するときは、【Back space】キーを押して、再度入力して ください。

### □Diskette A

フロッピーディスクドライブのタイプを設定します。

・None、360K、1.2M、720K、1.4M(初期値)

### $P$  POINT

 本パソコンでは、1.44/1.2MB 3.5" フロッピーディスクドライブが搭載されています。1.4M 以外の設定では、正常に動作しません。

### □ Serial ATA Configuration

シリアル ATA インターフェースについて設定します。

● SATA Interface…本設定は、「Disabled」(初期値)のまま変更せずにお使いください。

#### $\Box$  IDE Drive 1/2/3/4

サブメニューを使用して、接続した IDE デバイスのタイプと動作モードを設定します。

- カーソルを合わせて【Enter】キーを押すと、サブメニュー画面が表示されます。
- Type … IDE デバイスのタイプを設定します。
	- ・Auto(初期値):本パソコンが IDE デバイスのタイプを自動的に認識します。IDE デバイ スの各種設定を自分で行わない場合に選択します。
	- ・None: IDE デバイスを使用しない場合に選択します。
	- ・Diskette 120M / ZIP:スーパーディスクドライブまたは ZIP ドライブを接続した場合に選 択します。
	- ・CD-ROM: CD-ROM ドライブを接続した場合に選択します。
	- ・IDE Removable:リムーバブルデバイスを接続した場合に選択します。
	- ・Other ATAPI:その他の ATAPI デバイスを接続した場合に選択します。
	- ・User:ハードディスクドライブの詳細設定を行う場合に選択します。

### $P$  POINT

- ▶ タイプの設定を変更する場合は、【Space】キーで選択してください。
- ▶ 通常は「Auto」に設定して使用してください。「Auto」以外の設定にする場合は、デバイ スがサポートしている正しい値に設定してください。正しく設定されていないとデバイス に正常にアクセスできない場合があります。設定前に各デバイスのマニュアルをご覧くだ さい。
- LBA Format Total Sectors…LBA (Logical Block Addressing: 論理的な通し番号によるアク セス)形式で換算したディスクの全セクタ数が表示されます。「Type」を「User」に設定し た場合のみ変更可能です。「Type」を「Auto」に設定した場合は、本パソコンが検出した内 容が表示されます。
- LBA Format Maximum Capacity…LBA 形式で換算したディスクの最大容量が表示されま す。「Type」を「User」に設定した場合のみ変更可能です。「Type」 を「Auto」に設定した 場合は、本パソコンが検出した内容が表示されます。
- Transfer Mode … マルチセクタ転送の最大セクタ数を設定します。「Type」を「Auto」に設 定した場合は、本パソコンが検出した内容が表示されます。「Type」を「Auto」、「None」以 外に設定した場合は、一括転送できるセクタ数を設定します。セクタ数が多いほど、ディ スクアクセスが高速になります。
	- ・Disabled: 1 セクタずつ転送します。マルチセクタ転送をサポートしていないディスクの 場合に選択します。
	- ・2 Sectors、4 Sectors、8 Sectors、16 Sectors:一括転送するセクタ数を設定します。
- LBA Translation … LBA (Logical Block Addressing: 論理的な通し番号によるアクセス)を 有効にするかどうかの設定をします。「Type」を「Auto」に設定した場合、自動的に最適な モードが表示されます。「Type」を「Auto」、「None」以外に設定した場合に設定します。
	- ・Disabled:無効にします。
	- ・Enabled:有効にします。
- **32 Bit I/O … PIO データ転送を 32 ビットで行うかどうかを設定します。** 
	- ・Disabled:行いません。
	- · Enabled (初期値):行います。

5  $\frac{1}{2}$ 

- PIO Mode … デバイスホスト間のデータ転送モードを設定します。「Type」を「Auto」に設 定した場合、自動的に最適なモードが表示されます。「Type」を「Auto」、「None」以外に設 定した場合に設定します。
	- ・Standard:最も基本的なデータ転送モードに設定します。
	- ・PIO 1、PIO 2、PIO 3、PIO 4:データ転送モードを高速 PIO 転送にします。DMA 転送 は使用しません。数値が大きくなるほど転送速度が上がります。
	- ・PIO 3 / DMA 1、PIO 4 / DMA 2:データ転送モードを高速 PIO/DMA に設定し、マルチワー ド DMA 転送モードを使えるようにします。数値が大きくなるほど転送速度が上がります。

- ▶ 「Standard」以外の設定値を選択して高速な転送を行うには、各転送モードに対応したデバ イスが必要です。
- Ultra DMA Mode …ウルトラ DMA 転送モードを設定します。「Type」を「Auto」に設定し た場合、自動的に最適な転送モードが表示されます。「Type」を「Auto」、「None」以外に設 定した場合に設定します。
	- ・Disabled :使用しません。
	- ・Mode 0/Mode 1/Mode 2/Mode 3/Mode 4/Mode 5:転送モードを設定します。数値が大き くなるほど転送速度は上がります。

### $P$  POINT

- ▶ 転送モードを設定する場合は、デバイスがサポートしている正しい値に設定してください。
- ▶ セカンダリ IDE に接続したデバイスは、Mode 3 以上のモードをご利用になれません。
- Silent Mode …本設定は、「Enabled」(初期値)のまま変更せずにお使いください。
- **Hard Disk SMART**…ハードディスクドライブの SMART (Self-Monitoring Analysis and Reporting Technology)機能を有効にするかどうかを設定します。

ハードディスクドライブを接続した場合に表示されます。

- ・Disabled:無効にします。
- · Enabled (初期値): 有効にします。
- HD-ID … 接続されているハードディスクのハードディスク ID が 10 桁の数字で表示されま す。ハードディスクドライブを接続した場合に表示されます。

### □Boot Options

サブメニューを使って、起動ドライブの優先順位を設定します。

カーソルを合わせて【Enter】キーを押すと、サブメニュー画面が表示されます。

- POST Errors …自己診断 (POST) 中に BIOS がエラーを検出したとき、エラーが表示され、 停止するかどうかを設定します。
	- ・No Halt On Any Errors:エラーを無視して、起動します。
	- · Halt On All Errors (初期値):エラーが表示され、停止します。
- Fast Boot …自己診断 (POST) を簡略化して、起動時間を短くするかどうかを設定します。
	- ・Disabled:起動時間を短くしません。
	- · Enabled (初期値):起動時間を短くします。

### $P$  POINT

起動時に POST でエラーが発生した場合、次回起動時は起動時間を短くしません。

- Quiet Boot …本パソコンの起動時または再起動時に自己診断 (POST) 画面を表示するかど うかを設定します。
	- ・Disabled: 起動時または再起動時に自己診断 (POST) 画面が表示されます。
	- ・Enabled(初期値):起動時または再起動時に「FUJITSU」ロゴが表示されます。

### **POINT**

- ▶ 「FUJITSU」ロゴ表示中に【Esc】キーを押すと自己診断画面に切り替わります。
- 拡張カード上の BIOS メッセージを確認したい場合は、「Disabled」に設定してください。
- ▶ IDE-RAID モデルの場合は、「Disabled」に変更してください。
- Primary Display…プライマリディスプレイになるビデオデバイスを選択します。
	- ・AGP VGA(初期値):標準搭載の AGP ディスプレイデバイス、または AGP スロットの ディスプレイデバイスをプライマリディスプレイにします。
	- ・PCI VGA:PCI スロット 1、2、AGP スロットの順にプライマリディスプレイを自動的に 選択します。
- Boot Menu…本パソコンの起動時または再起動時に、【F12】 キーを押すことによって、Boot Menu (起動デバイスを選択するメニュー)を表示するかどうかを設定します。
	- ・Disabled:Boot Menu が表示されません。
	- ・Enabled (初期値): Boot Menu が表示されます。
- Boot Sequence … OS を読み込むデバイスの優先順位を設定します。 【↑】【↓】キーを使って優先順位を変更したいデバイスを選択後、【+】キーを押すと上側 に、【-】キーを押すと下側にそれぞれ項目が移動して優先順位が変更されます。 各項目の詳細は次のとおりです。
	- ・+Diskette:フロッピーディスクから起動します。本項目にカーソルを合わせて【Enter】 キーを押すと、設定可能なデバイス名が表示されます。【↑】【↓】キーを使って優先順 位を変更したいデバイスを選択後、【+】キーを押すと上側に、【-】キーを押すと下側 にそれぞれ項目が移動して優先順位が変更されます。
		- 各デバイスの意味は次のとおりです。
		- ・Standard:本パソコンに内蔵のフロッピーディスクドライブです。
		- ・FUJITSU MCM3064AP-(SM)(例):ATAPI Removable デバイスを接続した場合に、そ のデバイス名が表示されます。
	- ・+Hard Drive:ハードディスクから起動します。本項目にカーソルを合わせて【Enter】キー を押すと、設定可能なデバイス名が表示されます。【↑】【↓】キーを使って優先順位を 変更したいデバイスを選択後、【+】キーを押すと上側に、【-】キーを押すと下側にそ れぞれ項目が移動して優先順位が変更されます。 各デバイスの意味は次のとおりです。
		- ・ ST340810A-(PM)(例):接続されている内蔵 IDE ハードディスク名が表示されます。 末尾の(PM)、(PS)、(SM)、(SS)はハードディスクが接続されている場所を示します。
			- (PM):プライマリマスター
			- (PS) :プライマリスレーブ
			- (SM):セカンダリマスター
			- (SS) :セカンダリスレーブ

5  $\frac{1}{2}$  ・FastTrak RAID Contoroller:IDE-RAID カードに接続されたハードディスクを選択しま す。IDE-RAID モデルの場合に表示されます。

Alternate Device: SCSI カードに接続されているデバイスなど、内蔵 IDE デバイス以外 のハードディスクを選択します。

IDE-RAID モデルでハードディスクを増設している場合、優先順位の最初には、はじめ に起動させたい OS がインストールされているハードディスクを選択してください。

- ・CD-ROM Drive:CD-ROM から起動します。
- · Legacy LAN Card: Legacy のネットワークブートデバイスから起動します。
- ・Boot Manage UNDI, PXE-2.0:標準搭載の PXE(Pre-boot Execution Environment)を使っ て、ネットワークブートします。「Advanced」-「Peripheral Configuration」-「LAN Remote Boot」を「Enabled」に設定し、再起動すると表示されます。

### $P$  POINT

- ▶ CD-ROM から起動するにはブート可能な CD-ROM が必要となります。 再起動前に CD-ROM ドライブに CD-ROM をセットしてください。
- 【↑】【↓】キーを使ってデバイスを選択し、【Space】キーを押すと「!」マークが表示さ れ、このデバイスから起動しなくなります。 ただし、「!」マークを付けた場合、OS 上でハードディスクデバイスの転送速度が遅くな る、認識しなくなるなどの機能的な制限が発生しますので、通常は「!」マークを付けずに お使いください。
- デバイスを取り外すと、Diskette または Hard Drive の欄に、「!」マークの付いたデバイス名 が表示されます。動作上問題はありませんが、削除したい場合は、そのデバイス名を選択 し、【\*】キーを押してください。 なお、「!」マークの付いたデバイス名を一度に削除したい場合は、「Advanced」メニュー の「Reset Configuration Data」を「Yes」に設定してください。再起動時に設定が有効に

なります。

### □ Base Memory

コンベンショナルメモリの容量が表示されます。

#### □ Extended Memory

本パソコンに搭載している拡張メモリの容量が表示されます。内蔵のグラフィックアクセラ レータや BIOS がメモリの一部を使用しているため、実際に搭載されている拡張メモリの容量 より、10MB 少なく表示されます。

### Advanced メニュー

Advanced メニューでは、周辺機器などに関する設定を行います。

### ■ 設定項目の詳細

#### □ Peripheral Configuration

サブメニューを使って、内蔵デバイスに関する設定を行います。

- カーソルを合わせて【Enter】キーを押すと、サブメニュー画面が表示されます。
- Serial 1 … シリアルポート 1 の I/O ポートアドレス、割り込み要求を設定します。
	- ・Disabled:シリアルポート 1 を使用禁止にします。
	- ・Enabled:I/O ポートアドレスと割り込み要求を設定することによって、シリアルポート 1 を使用可能にします。
	- ・Auto(初期値):BIOS または OS が自動的に I/O ポートアドレスと割り込み要求を設定し ます。

### $P$  POINT

- シリアルポートを使用不可にする場合は、Windows のデバイスマネージャで使用不可にし てください。
- Serial 1 Address … 「Serial1」を「Enabled」に設定したときの、I/O ポートアドレスと割り 込み要求を設定します。「Serial 1」を「Enabled」に設定した場合に表示されます。 ・3F8h,IRQ 4(初期値)、2F8h,IRQ 3、3E8h,IRQ 4、2E8h,IRQ 3
- Serial 2…シリアルポート 2 の I/O ポートアドレス、割り込み要求を設定します。
	- ・Disabled:シリアルポート 2 を使用禁止にします。
	- ・Enabled:I/O ポートアドレスと割り込み要求を設定することによって、シリアルポート 2 を使用可能にします。
	- ・Auto(初期値):BIOS または OS が自動的に I/O ポートアドレスと割り込み要求を設定し ます。

### $P$  POINT

- シリアルポートを使用不可にする場合は、Windows のデバイスマネージャで使用不可にし てください。
- Serial 2 Address…「Serial 2」を「Enabled」に設定したときの、I/O ポートアドレスと割り 込み要求を設定します。「Serial 2」を「Enabled」に設定した場合に表示されます。
	- ・3F8h,IRQ 4 、2F8h,IRQ 3(初期値)、3E8h,IRQ 4 、2E8h,IRQ 3

### $P$  POINT

- ▶ 「Serial 1 Address」と同じI/Oポートアドレスを「Serial 2 Address」で設定しないでください。
- Parallel … パラレルポートの I/O ポートアドレス、割り込み要求を設定します。
	- ・Disabled:パラレルポートを使用禁止にします。
	- ・Enabled:I/O ポートアドレスと割り込み要求を設定することによって、パラレルポート を使用可能にします。
	- ・Auto(初期値):BIOS または OS が自動的に I/O ポートアドレスと割り込み要求を設定し ます。

 $rac{1}{200}$ 

- ▶ 「Auto」に設定すると、接続するプリンタによっては、正常に動作しない、またはプリン タを自動的に認識しない場合があります。この場合、「Enabled」に設定してください。
- ▶ パラレルポートを使用不可にする場合は、Windows のデバイスマネージャで使用不可にし てくだい。
- Parallel Mode … パラレルポートの動作モードを設定します。
	- ・Printer:出力専用モードに設定します。本設定を選択した場合は、プリンタのみ接続可 能です。
	- ・Bidirection(初期値):双方向モードに設定します。双方向モード対応の周辺機器を接続 するときに選択します。
	- ・EPP:EPP モードに設定します。EPP 規格の周辺機器を接続するときに選択します。
	- ・ECP:ECP モードに設定します。ECP 規格の周辺機器を接続するときに選択します。
- Parallel Address … 「Parallel」を「Enabled」に設定したときの、I/O ポートアドレスと割り 込み要求を設定します。「Parallel」を「Enabled」に設定した場合に表示されます。 ・378h,IRQ 7(初期値)、278h,IRQ 5、3BCh,IRQ 7

### $P$  POINT

- ▶ 「Parallel Mode」を「EPP」または「ECP」に設定した場合、「3BCh,IRQ7」は表示されません。
- DMA Channel … ECP 規格の周辺機器を接続する場合に使用する DMA チャネルを設定しま す。「Parallel」を「Enabled」および「Parallel Mode」を「ECP」に設定した場合に表示されます。 ・DMA 1、DMA 3(初期値)
- Diskette Controller … フロッピーディスクコントローラを使用するかどうかを設定します。
	- · Disabled: フロッピーディスクコントローラを使用禁止にします。
	- · Enabled (初期値):フロッピーディスクコントローラを使用可能にします。
- Local Bus IDE adapter … IDE コントローラを使用するかどうかを設定します。
	- ・Disabled:ハードディスクコントローラを使用禁止にします。本設定を選択した場合は、 IDE インターフェースを使用できません。
	- ・Primary:プライマリ IDE インターフェースを使用可能にします。本設定を選択した場合 は、セカンダリ IDE インターフェースに接続されているデバイスを使用できません。
	- ・Secondary:セカンダリ IDE インターフェースを使用可能にします。本設定を設定した 場合、プライマリ IDE インターフェースに接続されているデバイスを使用できません。
	- ・Both(初期値):プライマリとセカンダリ IDE インターフェースを使用可能にします。

### $P$  POINT

- ▶ 「Disabled」に設定する場合は、「Main」-「Boot Options」-「Fast Boot」も「Disabled」 に設定してください。「Enabled」のままだと、自己診断(POST)を簡略化して起動時間 を短くするため、BIOS セットアップが起動しにくくなります。
- Mouse Controller … PS/2 マウスコントローラを使用するかどうかを設定します。
	- ・Disabled:PS/2 マウスコントローラを使用禁止にします。
	- ・Enabled:PS/2 マウスコントローラを使用可能にします。
	- ・Auto Detect(初期値):PS/2 マウスが接続されている場合に、PS/2 マウスコントローラ を使用可能にします。
- LAN Controller … 内蔵の LAN コントローラを使用するかどうかを設定します。
	- ・Disabled:LAN コントローラを使用禁止にします。
	- ・Enabled(初期値):LAN コントローラを使用可能にします。

- ▶ 次の場合、初期値は「Disabled」に設定されています。 ・セキュリティ対応 LAN カードを搭載している場合
- LAN Remote Boot … ネットワークサーバーから起動する機能 (PXE : Pre-boot Execution Environment)を使用するかどうかを設定します。LAN Controller を「Enabled」に設定した 場合に表示されます。
	- ・Disabled:この機能を使用禁止にします。
	- ・Enabled(初期値):この機能を使用可能にします。本設定を選択した場合、再起動時に 「Main」-「Boot Option」-「Boot Sequence」に「BootManage UNDI, PXE-2.0」が追加されます。

### $P$  POINT

- ▶ ネットワークサーバーから起動するためには、「Wired for Management Baseline Version 2.0」に準拠したインストレーションサーバーシステムが必要となります。
- Audio Controller … オーディオコントローラを使用するかどうかを設定します。
	- · Auto (初期値):オーディオコントローラを使用可能にします。ただし、PCI のオーディ オカードを増設した場合、使用できません。
	- ・Disabled:オーディオコントローラを使用禁止にします。
	- ・Enabled:オーディオコントローラを使用可能にします。

### $\square$  PCI Configuration

サブメニューを使って、PCI 割り込みに関する設定を行います。

カーソルを合わせて【Enter】キーを押すと、サブメニュー画面が表示されます。

- PCI IRQ Line 1 ~ 8 … PCI 割り込み信号(INTA# ~ INTH#)に割り当てる割り込み要求を設 定します。
	- ・Disabled:割り当てません。
	- ・Auto (初期値):自動的に割り当てます。
	- ・IRQ 3、IRQ 4、IRQ 5、IRQ 6、IRQ 7、IRQ 9、IRQ 10、IRQ 11、 IRQ 12、IRQ 14、IRQ 15:選択した割り込み要求に設定します。

### $P$  POINT

- ▶ 通常は「Auto」に設定してください。
- ▶ IRQ 3、IRQ 4 を選択する場合は、シリアルポート 1/2 (Serial 1/2)で同じ割り込み要求を 使っていないことを確認してください。
- ▶ IRQ 5、IRQ 7 を選択する場合は、パラレルポート(Parallel)で同じ割り込み要求を使っ ていないことを確認してください。
- ▶ IRQ 6 は内蔵のフロッピーディスクコントローラ (Diskette Controller) を使用しない場合 に設定できます。
- ▶ PCI デバイスが割り込み信号(INTA# ~ INTH#)を使用している場合、「Disabled」に設定 できません。本パソコンでは以下のとおりに割り込み信号を使用しています。 INTA#:AGP グラフィック、内蔵 USB コントローラ 1 INTB#:内蔵 USB コントローラ 2、内蔵 Audio コントローラ、内蔵 SMBus コントローラ INTC#:内蔵 USB コントローラ 3、内蔵 LAN コントローラ INTD#:空き INTE#:空き INTF#:PCI スロット 2 INTG#:PCI スロット 1 INTC#:内蔵 USB2.0 コントローラ

5

### □ Advanced System Configuration

サブメニューを使って、システムの詳細について設定を行います。

- カーソルを合わせて【Enter】キーを押すと、サブメニュー画面が表示されます。
- PCI Bus Parity Checking …PCI バスのパリティエラーを検出するかどうかを設定します。
	- · Disabled (初期値):検出しません。
	- ・Enabled:検出します。

### $P$  POINT

- ▶ PCI バスのパリティエラーを検出すると、システムは停止します。システムを再開させる には、電源ボタンを 4 秒以上押して強制的に電源を切り、10 秒以上待ってから電源を入れ る必要があります。 強制的にシステムを終了させると、OS 上での作業内容は保存されませんので、ご注意く ださい。
- Graphics Aperture … AGP ディスプレイが使用するメモリのサイズを設定します。
	- ・32MB、64MB、128MB(初期値)、256MB
- USB Host Controller … USB コントローラを使用するかどうかを設定します。
	- ・Disabled:使用禁止にします。本設定を選択した場合、「USB 2.0 Host Controller」は「Disabled」 に設定されます。
	- ・Enabled (初期値):使用可能にします。
- USB 2.0 Host Controller … USB 2.0 コントローラを使用するかどうかを設定します。
	- ・Disabled:USB 2.0 コントローラを使用禁止にします。
	- ・Enabled(初期値):USB 2.0 コントローラを使用可能にします。
- USB Legacy Support … USB 未対応の OS で USB キーボード、マウスを使えるようにするか どうかを設定します。
	- · Disabled (初期値): USB 未対応の OS では、USB キーボード、マウスを使いません。
	- ・Enabled:USB 未対応の OS で、USB キーボード、マウスを使います。
- BIOS Work Space Location … BIOS が使用するデータ領域をメモリ上のどの位置に配置す るかを設定します。データ領域には「USB Legacy Support」を「Enabled」に設定した際に 使われる USB データ領域も含みます。
	- ・Expansion ROM Area:拡張 ROM 領域に配置します。
	- ・Top of Base Memory(初期値):640KB の基本メモリ領域の上位に配置します。

### $P$  POINT

- ▶ 「Expansion ROM Area」に設定すると、増設している拡張カードの種類や数によっては、 POST 時にエラーが発生する場合があります。この場合、「Top of Base Memory」に設定 してください。
- 「Top of Base Memory」に設定すると、他の Windows 98 をインストールしたパソコンで作 成した起動フロッピーディスクが正常に起動しない場合があります。 Windows 98 の起動フロッピーディスクを使用する場合は、「Expansion ROM Area」に設 定してください。なお、起動時に「Expansion ROM not initialized」のエラーメッセージが 表示された場合は、【F1】キーを押し、フロッピーディスクからの起動を開始してください。

### □System Management

システムマネジメントに関する設定を行います。

- Fan Control … ファンの制御方法について設定します。
	- ・Enhanced Cooling:ファンの回転数および CPU 性能を最大にします。
	- ・Auto(初期値):CPU 性能を最大にするように、ファンの回転数を最適化します。
- ・Silent:ファンの回転数を落とし、ファンノイズを最小限にします。CPU 性能は低下しま す。
- SM Error Halt … システムマネジメントエラーまたはシステム構成変更が発生した場合に、 POST 処理を停止するかどうかを設定します。
	- · Disabled (初期値):エラーメッセージが表示され、POST 処理を中断しません。
	- ・Enabled:POST 処理を中断します。
- Fan State … 本パソコンが搭載しているファンの状態が表示されます。
- Thermal Sensor State … 本パソコン内部の温度状態が表示されます。
- Battery State … 内蔵バッテリの状態が表示されます。

### □ Reset Configuration Data

システムのリソースが記録されている ESCD (Extended System Configuration Data) および起動 デバイスの情報を初期化するかどうかを設定します。

- ・No: ESCD /起動デバイスの情報を初期化しません。
- ・Yes (初期値):再起動時に ESCD /起動デバイスの情報を初期化します。

### $P$  POINT

▶ Yes に設定して再起動時に ESCD /起動デバイスの情報を初期化すると、自動的に設定が No に変更されます。

#### □Lock Setup Configuration

OS のプラグアンドプレイ機能によって、各デバイスの設定が変更されないように保護するか どうかを設定します。

- ・No(初期値):保護しません。
- ・Yes:保護します。

#### $\square$  Hyper-Threading

本項目は、ハイパー・スレッディング・テクノロジ機能に対応した CPU の場合に表示されま す。ハイパー・スレッディング・テクノロジ機能を有効にするか無効にするかを設定します。

- ・Disabled(初期値):無効にします。
- ・Enabled:有効にします。

### **POINT**

 ハイパー・スレッディング・テクノロジ機能は、Windows XP Professional モデルにおい て、Windows XP Service Pack1a をインストールした場合にのみ使用できます。その他の OS および CPU をご使用になる場合は、Disabled に設定してください。 なお、Windows XP Professional モデルには、あらかじめ Windows XP Service Pack1a が インストールされています。

5  $rac{1}{2}$ 

### Security メニュー

Security メニューでは、本パソコンを特定の人だけが使用できるように設定を行います。

### ■ 設定項目の詳細

### □ Setup Password

BIOS セットアップのセキュリティに使用するパスワード(セットアップパスワード)の設定 状況が表示されます。

- · Not Installed (初期値):パスワードは設定されていません。
- ・Installed:パスワードが設定されています。

#### □ System Password

システム起動時のセキュリティに使用するパスワード(システムパスワード)の設定状況が表 示されます。

- · Not Installed (初期値):パスワードは設定されていません。
- ・Installed:パスワードが設定されています。

#### □ Set Setup Password

【Enter】キーを押して、セットアップパスワードを設定します。セットアップパスワードを設 定すると、BIOS セットアップ時にパスワード入力を要求されます。

### $P$  POINT

- パスワード入力時に、誤ったパスワードを 3 回入力すると、「System Disabled」と表示さ れ、ビープ音が鳴り、本パソコンはキーボードからの入力に反応しなくなります。この場 合、パソコン本体前面の電源ボタンを 4 秒以上押し続けて電源を切り、10 秒以上待ってか ら電源を入れ、正しいパスワードを入力してください。
- セットアップパスワードを忘れると、BIOS セットアップに入ることができなくなります。 この場合、修理が必要となりますので、「富士通ハードウェア修理相談センター」、または ご購入元にご連絡ください。

#### □ Setup Password Lock

セットアップパスワードが設定されている場合に有効です。拡張カードの初期化中に、キー ボードをロックできます。起動時にセットアップを実行できる拡張カード(SCSI カードなど) を実装している場合、キーボードをロックすることで、拡張カードの設定を保護できます。

- · Standard (初期値):キーボードをロックしません。
- ・Extended:キーボードをロックします。

#### □Set System Password

【Enter】キーを押して、システムパスワードを設定します。 システムパスワードは、セットアップパスワードを設定した場合に、設定可能になります。 システムパスワードを設定すると、本パソコンの起動時にパスワード入力を要求されます。

### $P$  POINT

 パスワード入力時に、誤ったパスワードを 3 回入力すると、「System Disabled」と表示さ れ、ビープ音が鳴り、本パソコンはキーボードからの入力に反応しなくなります。この場 合、パソコン本体前面の電源ボタンを 4 秒以上押し続けて電源を切り、10 秒以上待ってか ら電源を入れ、正しいパスワードを入力してください。

### □System Password Mode

システム起動時のセキュリティの種類について設定します。

- ・System(初期値):システム全体にセキュリティを設定します。本パソコンの起動時にパ スワードの入力画面が表示され、パスワードを入力するとセキュリティが解除されます。
- ·Keyboard:キーボードセキュリティを設定します。システムは起動しますが、本パソコ ンの起動時にキーボードがロックされ、キーボード/マウス操作を防止します。キーボー ドからパスワードを入力して【Enter】キーを押すと、セキュリティが解除されます。

### $P$  POINT

- ▶ USB キーボード/マウスをお使いになる場合、本機能は使えません。
- ▶ OS が起動されているのに、キーボード上のインジケータが交互に点灯している場合は、パス ワード入力を要求されている状態です。パスワードを入力し、【Enter】キーを押してください。 なお、パスワード入力のウィンドウは表示されません。

#### □System Load

フロッピーディスク、ATAPI CD-ROM ドライブからの起動を禁止するかどうかを設定します。

- · Standard (初期値):禁止しません。
- ・Diskette/CDROM Lock:禁止します。

#### □Setup Prompt

本パソコンの起動時に、画面下に「<F2> BIOS Setup / <F12> Boot Menu」と表示するかどうか を設定します。

- ・Disabled:表示しません。
- ・Enabled(初期値):表示します。

### □Virus Warning

本パソコンの起動時に、ハードディスクのマスタブートレコードがウィルスに感染されている かどうかを確認します。

- ・Disabled(初期値):確認しません。
- ・Enabled:確認します。ハードディスクのマスタブートレコードのサイズが、前回起動時 と異なる場合、エラーが表示されます。
- ・Confirm: エラーが表示された場合、本設定を選択することによって、次回起動時から、 エラーが表示されなくなります。再起動後は、自動的に「Enabled」の設定になります。

### □Diskette Write

フロッピーディスクへの書き込みを可能にするかどうかを設定します。

- ・Disabled:書き込みを禁止します。
- ・Enabled (初期値):書き込みを可能にします。

#### □Flash Write

BIOS フラッシュメモリへの書き込みを可能にするかどうかを設定します。

- ・Disabled:書き込みを禁止します。
- ・Enabled(初期値):書き込みを可能にします。

### □MemoryBird SystemLock

本設定は、「Disabled」(初期値)のまま変更せずにお使いください。

#### □ SmartCard SystemLock

スマートカードを使ったシステムロック・セキュリティ機能について設定します。

本機能を使用するためには、スマートカードリーダ/ライタ(カスタムメイドオプション)が 必要です。本機能の使用方法については、『スマートカードリーダ/ライタ取扱説明書』をご 覧ください。

- ・Disabled(初期値):システムロック・セキュリティ機能を使用しません。
- ・Enabled:システムロック・セキュリティ機能を使用します。

#### □ SmartCard and PIN

本設定は、SmartCard SystemLock を有効(Enable)に設定した場合に表示されます。 Wake On LAN によって電源投入した場合に、スマートカードによるセキュリティを省略する かどうかを設定します。

- · Always required (初期値):常にセキュリティは有効です。
- ・Ignore on WOL:Wake On LAN によって電源投入された場合は、スマートカードによる セキュリティは省略されます。

### □ Unblock Own SmartCard

本設定は、SmartCard SystemLock を有効(Enable)に設定した場合に表示されます。

システムロック・セキュリティでは、ユーザーが PIN (ユーザー用認証番号)を忘れてしま い、間違った PIN を 15 回入力すると、そのカードは使用禁止(ブロック)になります。 本設定は、ユーザーのスマートカードでも使用禁止を解除できるようにするかどうかを設定し ます。

- · Disabled (初期値): ユーザー用スマートカードの使用禁止を解除するためには、管理者 用のスマートカードが必要です。
- ・Enabled:ユーザー用のスマートカードでも、PUK(管理者用認証番号)を入力すれば使 用禁止を解除できます。

#### □Cabinet Monitoring

筐体セキュリティを使用するかどうかを設定します。

- ・Disabled (初期値):使用しません。
- ・Enabled:使用します。セットアップパスワードが設定されている場合、カバーが取り外 されているのを検出すると、システム起動時に BIOS セットアップが起動し、パスワード を要求されます。

#### □ Hard Disk Security

サブメニューを使って、ハードディスクセキュリティ機能に関する設定を行います。

- カーソルを合わせて【Enter】キーを押すと、サブメニュー画面が表示されます。
- Hard Disk Security … ハードディスクセキュリティ機能を使用するかどうかを設定します。 · Disabled (初期値):使用しません。
	- ・Enabled:使用します。
- HDD 1/2/3/4 Security State … 接続されているハードディスクのセキュリティ状況が表示さ れます。なお、標準搭載のハードディスクは、ハードディスクセキュリティに対応してい ます。
	- ・Not supported:ハードディスクが接続されていないか、接続されているハードディスク がセキュリティに対応していないことを示します。本表示になっている場合、Set HDD 1/ 2/3/4 Password によってハードディスクパスワードを設定できません。
- ・Not Installed:接続されているハードディスクがセキュリティに対応していて、ハードディ スクパスワードが設定されていないことを示します。本表示になっている場合、Set HDD 1/2/3/4 Password によってパスワードを設定できます。
- ・Installed:ハードディスクにパスワードが設定されていることを示します。Set HDD 1/2/ 3/4 Password でハードディスクパスワードを設定した場合に表示されます。
- ・Lock:ハードディスクがパスワードによってロックされていることを示します。本表示 になっている場合は、ハードディスクパスワードを変更できます。
- ・Frozen:ハードディスクがフリーズ状態であることを示します。この場合、ハードディ スクパスワードの設定や変更ができません。いったん電源を切り、再度 BIOS セットアッ プに入り直してください。
- Set HDD 1/2/3/4 Password … Hard Disk Security を有効 (Enabled) に設定した場合に表示さ れます。【Enter】キーを押して、ハードディスクパスワードを設定します。ハードディスク パスワードを設定すると、システム起動時にパスワード入力を要求されます。パスワード を入力すると、ハードディスクのセキュリティが無効になり、ハードディスクが使用可能 になります。

- ▶ ハードディスクパスワードとシステムパスワードに同じパスワードが設定されている場 合、パソコンの起動時にハードディスクパスワードを入力する画面は、表示されません。
- ▶ ハードディスクパスワードとシステムパスワードに異なるパスワードが設定されている場 合は、先にシステムパスワードの入力を要求されます。
- ハードディスクパスワードの入力時に誤ったパスワードを入力したり、パスワードを入力 しないまま【Enter】キーを押すと、「Invalid Password」というメッセージが表示されま す。この動作を 3 回続けると、「HDD 1/2/3/4 User Password」という画面が表示され、こ のハードディスクにロックがかかります。次回の起動時に正しいパスワードを入力してく ださい。

「HDD 1/2/3/4 User Password」という画面の後は、「Master Password」の入力画面が表示 されるので【Enter】キーを押してください。他のハードディスクにもパスワードが設定さ れている場合は、他のハードディスクのパスワードを入力する画面に移行します。 OSがインストールされているハードディスクにロックがかかっていない場合は、そのハー ドディスクからパソコンが起動します。

- ▶ ハードディスクパスワードを設定し、セキュリティ機能が有効になっているハードディス クは、本パソコン以外のパソコンではご使用になれません。
- ▶ ハードディスクパスワードを設定し、セキュリティ機能が有効になっているハードディス クは、本パソコンの起動時に必ずハードディスクのパスワードを入力して、すべてロック を解除してください。
- ロックの解除されていないハードディスクがあると、本パソコンは正常に動作しません。
- ▶ IDE-RAIDモデルの標準搭載ハードディスクの場合、ハードディスクパスワードは設定でき ません。

### **修重要**

▶ ハードディスクパスワードを忘れると、ハードディスクが使えなくなったり、ハードディ スクセキュリティ機能を無効にすることができなくなります。この場合、修理が必要とな りますので、「富士通ハードウェア修理相談センター」、またはご購入元にお問い合わせく ださい。保証期間にかかわらず修理は有償となります。なお、ハードディスク内のデータ は復旧できません。

### Power メニュー

Power メニューでは、省電力モードに関する設定を行います。 省電力モードは、本パソコンの電源を入れた状態で一定時間使わなかった場合に、消費する電 力を減らして待機する機能です。

### ■ 設定項目の設定

### □ APM Interface

本設定は、「Enabled」(初期値)のまま変更せずにお使いください。

### □ APM Power Saving

本設定は、「Disabled」(初期値)のまま変更せずにお使いください。

#### □ Standby Timeout

本設定は、「Disabled」(初期値)のまま変更せずにお使いください。

### □ Suspend Timeout

本設定は、「Disabled」(初期値)のまま変更せずにお使いください。

### □Hard Disk Timeout

本設定は、「Disabled」(初期値)のまま変更せずにお使いください。

### □ APM Resume Timer

本設定は、「Disabled」(初期値)のまま変更せずにお使いください。

### □ APM Resume Time

本設定は、「00:00:00」(初期値)のまま変更せずにお使いください。

### □ ACPI Save To RAM

ACPI 対応の OS で、S3 モード(Suspend to RAM)を使うかどうかを設定します。

- ・Disabled: S3 モードを無効にします。
- · Enabled (初期値): S3 モードを有効にします。

### **POINT**

▶ ACPI の S3 モードに対応していない周辺機器を増設する場合は、「Disabled」に設定してく ださい。

### □ Power On/Off

サブメニューを使って、電源オン/オフに関する設定を行います。

カーソルを合わせて【Enter】キーを押すと、サブメニュー画面が表示されます。

- Power On Source … 電源オンに関する設定を行います。
	- · Bios Controlled (初期値): BIOS の設定によって、電源を入れるかどうかを設定します。 「Power On Source-LAN」および「Power On Source-Wake Up Timer」の設定が有効になりま す。
- ・ACPI Controlled: ACPI OS の設定によって、電源を入れるかどうかを設定します。「Power On Source-LAN」および「Power On Source-Wake Up Timer」の設定は無効になります。
- Power On Source LAN … 標準搭載、カスタムメイドオプションまたは別売の LAN コント ローラが、ウェイクアップパケットを受信したときに、電源を入れるかどうかを設定しま す。
	- ・Disabled (初期値):電源を入れません。
	- ・Enabled:電源を入れます。

- ▶ 電源投入直後に本機能をお使いになる場合は、本設定を Enabled にし、同メニューの下に ある Power Failure Recovery を Previous State または Always OFF に設定してお使いくだ さい。
- ▶ Enabled に設定すると、パソコンが電源オフ状態のときに電源が入るようになります。ス タンバイ状態、休止状態のときに電源が入るようにするには、Windows のデバイスマネー ジャで設定する必要があります。
- Power On Source Wake Up Timer…以下の「Wake Up Time」、「Wake Up Mode」で指定し た時刻に本パソコンの電源を自動的に入れるかどうかを設定します。
	- ・Disabled(初期値):時刻による電源オン機能を無効にします。
	- ・Enabled:指定した時刻に電源を自動的に入れます。
- Wake Up Time…電源を入れる時刻を、時 : 分 : 秒で設定します(24 時間制)。キーボードから 数値を入力します。【Tab】キー、【Enter】キーで右の項目に移動します。  $\cdot$  00:00:00  $\sim$  23:59:59
- Wake Up Mode…時刻によって電源を入れる日付について設定します。
	- ・Daily:毎日、「Wake Up Time」で指定した時刻に電源が入ります。
	- ・Monthly:毎月、以下の「Wake Up Day」で指定した日にのみ電源が入ります。
- Wake Up Day…電源を入れる日について設定します。「Wake Up Mode」が「Daily」に設定 されている場合は表示されません。【+】キー、【-】キーで値を変更します。  $\cdot$  1  $\sim$  31
- Power Off Source Software … ソフトウェアによって電源を切るかどうかを設定します。
	- · Disabled: 電源を切りません。
	- · Enabled (初期値): 電源を切ります。

### $P$  POINT

- ▶ ACPI 対応 OS では、本設定は無効です。
- Power Off Source Keyboard…本設定は、「Disabled」(初期値)のまま変更せずにお使いく ださい。
- Power Off Source Power Button…電源ボタンによって電源を切るかどうかを設定します。
	- ・Disabled:電源を切りません。
	- · Enabled (初期値): 電源を切ります。

### $P$  POINT

- ▶ ACPI 対応 OS では、本設定は無効です。
- ▶ Enabled に設定した場合、自己診断中(POST 中)に電源を切らないでください。
- LAN Wakeup Mode Monitor … 本設定は、「On」(初期値)のまま変更せずにお使いください。

BIOS

- Power Failure Recovery … 停電などからの復電時に、パソコン本体の電源を自動的に入れ るかどうかを設定します。
	- ・Always OFF:復電しても電源は入りません。
	- ・Always ON:復電したときに電源を入れます。
	- · Previous State: AC 電源が切れる前の状態にします。
	- · Disabled (初期値):この機能を使用しません。

- ▶ 「Always OFF」に設定した場合、または「Previous State」に設定し、AC 電源が切れる前 の状態がシャットダウンや休止状態の場合、復電の際に一瞬電源が入りますが、故障では ありません。この現象を回避する場合は「Disabled」に設定してください。
- ▶ AC 電源切断後 10 秒以上待ってから電源を入れてください。10 秒以内に入れると正常に動 作しなくなります。
- ▶ 「Previous State」に設定した場合、AC 電源が切れる前の状態が起動中またはスタンバイ状 態のときに、パソコン本体の電源が入ります。休止状態のときには、電源は入りません。
- ▶ UPSなどを使って復電時に電源を投入させたい場合は、「Always ON」に設定してください。

### Exit メニュー

Exit メニューでは、設定値の保存や読み込み、BIOS セットアップの終了などを行います。

### ■ 設定項目の詳細

#### □ Save Changes & Exit

設定した内容を COMS RAM に保存して BIOS セットアップを終了するときに選びます。 この項目にカーソルを合わせて【Enter】キーを押すと、「Save configuration changes and exit now?」というメッセージが表示されます。「Yes」を選択し、【Enter】キーを押してください。

#### □ Discard Changes & Exit

設定した内容を CMOS RAM に保存しないで BIOS セットアップを終了するときに選びます。 設定を変更している場合、この項目にカーソルを合わせて【Enter】キーを押すと、「Configuration has not been saved! Save before exiting?」というメッセージが表示されます。「No」を選択し、 【Enter】キーを押してください。「Yes」を選択すると、CMOS RAM に保存されます。

#### □Get Default Values

すべての項目を標準設定値にするときに選びます。 この項目にカーソルを合わせて【Enter】キーを押すと、「Load default configuration now?」とい うメッセージが表示されます。「Yes」を選択し、【Enter】キーを押してください。

### □ Load Previous Values

すべての項目について、変更した設定を取り消すときに選びます。CMOS RAM から変更前の 値を読み込みます。

この項目にカーソルを合わせて【Enter】キーを押すと、「Load previous configuration now?」と いうメッセージが表示されます。「Yes」を選択し、【Enter】キーを押してください。

▶ お使いのモデルによっては、「Get Default Values」を実行しても、ご購入時の設定に戻ら ない項目があります(→『取扱説明書』)。

### System Information メニュー

System Information メニューには、BIOS セットアップやパソコン本体についての情報が表示さ れます。設定の変更はできません。

### ■ 設定項目の詳細

### □BIOS Release

BIOS のバージョンが表示されます。

### □BIOS Date

BIOS の日付が表示されます。

#### □System ROM

BIOS が使う領域のアドレスが表示されます。

### □ CPU Type

搭載されている CPU の種類が表示されます。

#### □CPU Speed

搭載されている CPU とシステムバスの速度が表示されます。

### □CPU Cache

搭載されている CPU の L1 キャッシュ情報および L2 キャッシュ情報が表示されます。 本パソコンのキャッシュ情報は次のとおりです。

● CPU に Intel® Celeron® プロセッサ 2.30GHz を搭載している場合

L1 キャッシュ情報:20K

- L1 実行トレースキャッシュ:  $12K\mu$  Ops 実行トレース
- L1 データキャッシュ :8KB
- L2 キャッシュ情報:128K
	- L2 キャッシュ :128KB

● カスタムメイドで CPU に Intel® Pentium®4プロセッサ 2.60C/3/3.20GHz を搭載している場合

- L1 キャッシュ情報:20K
	- L1 実行トレースキャッシュ:  $12K\mu$  Ops 実行トレース
	- L1 データキャッシュ :8KB
- L2 キャッシュ情報:512K

L2 キャッシュ :512KB

 $rac{1}{2}$ 

### □ COM Ports

シリアルポートに割り当てられている I/O ポートアドレスが表示されます。

### □LPT Ports

パラレルポートに割り当てられている I/O ポートアドレスが表示されます。

### □Identnr.

本パソコンのカスタムメイド(BTO)番号が表示されます。

### □ Customer ID

本パソコンのシリアル番号が表示されます。

### □LAN Address

内蔵 LAN コントローラの MAC アドレスが表示されます。

### □System Log 1-3:aabb.MMDDYY.hhmm

BIOS イベントログが表示されます。 aa … イベント種別を示します。 bb … イベント詳細を示します。 MMDDYY … イベントが発生した年月日が月/日/年の順で表示されます。 hhmm … イベントが発生した時刻が時/分で表示されます。

### $P$  POINT

▶ BIOS イベントログが記録された場合は、次の表に記載された処置を行ってください。

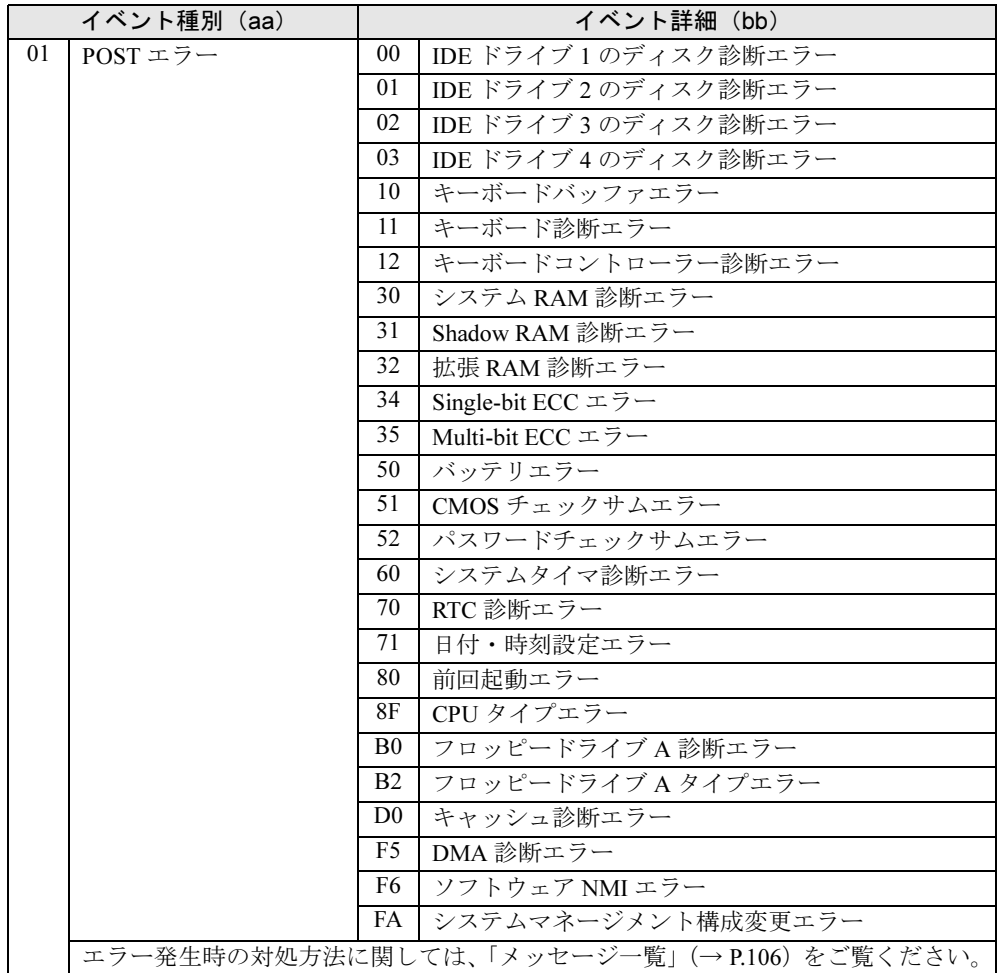

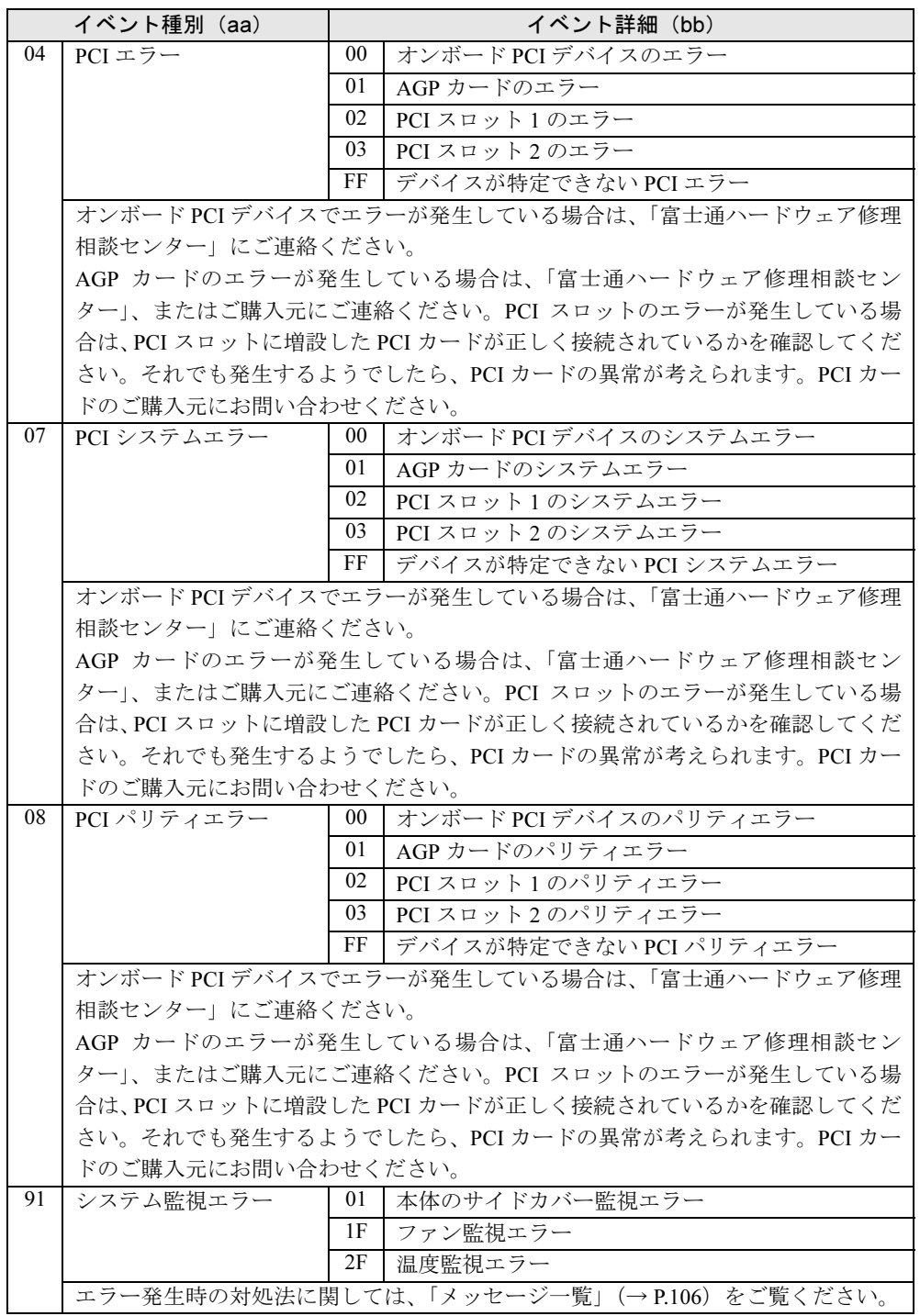

## 4 BIOS のパスワード機能を使う

### 本パソコンのデータを守るためのパスワード機能を説明します。

本パソコンは、他人による不正使用を防止するために、パスワードを設定できます。パスワー ドを設定すると、正しいパスワードを知っている人以外は本パソコンを使えなくなります。

### パスワードの種類

本パソコンで設定できるパスワードは次の 3 つです。 入力するパスワードにより、本パソコン操作の権限が区別されます。

- Setup Password(セットアップパスワード) 特定の人だけが BIOS セットアップを起動できるようにするためのパスワードです。パス ワード機能を使う場合は、必ず設定してください。
- System Password (システムパスワード) 特定の人だけが OS を起動できるようにするためのパスワードです。「Setup Password」が設 定されている場合に設定できます。
- HDD Password (ハードディスクパスワード) 特定の人だけがハードディスクにインストールされた OS を起動したり、ファイルの読み書 きをできるようにするためのパスワードです。

### **必重要**

▶ IDE-RAIDモデルの標準搭載ハードディスクの場合、ハードディスクパスワードは設定でき ません。

### パスワードを忘れると

- セットアップパスワードを忘れると、BIOS セットアップを管理者権限で起動できなくなり ます。そのため、BIOS セットアップのほとんどの項目で設定値を変更できなくなります。 この場合は、修理(有償)が必要となりますので、「富士通ハードウェア修理相談センター」、 またはご購入元にご連絡ください。無償修理期間中でも有償となります。
- システムパスワードを忘れると、OS が起動できなくなります。この場合は、修理(有償) が必要となりますので、「富士通ハードウェア修理相談センター」、またはご購入元にご連 絡ください。無償修理期間中でも有償となります。
- ハードディスクパスワードを忘れると、ハードディスクが使えなくなったり、ハードディ スクのセキュリティ機能を無効にできなくなります。この場合は、修理(有償)が必要と なりますので、「富士通ハードウェア修理相談センター」、またはご購入元にご連絡くださ い。無償修理期間中でも有償となります。

### **必重要**

 修理を行うと、ハードディスク内のデータは初期化されるため復旧できません。データの バックアップができる場合は、必ず修理の前にバックアップしてください。

### パスワードを設定する

### $P$  POINT

▶ システムパスワードやハードディスクパスワードを設定する前に、セットアップパスワー ドを設定してください。

### ■ セットアップパスワード/システムパスワードを設定する

1 「Set Setup Password」、または「Set System Password」にカーソルを合わせ て【Enter】キーを押します。

パスワード入力用のウィンドウが表示されます。

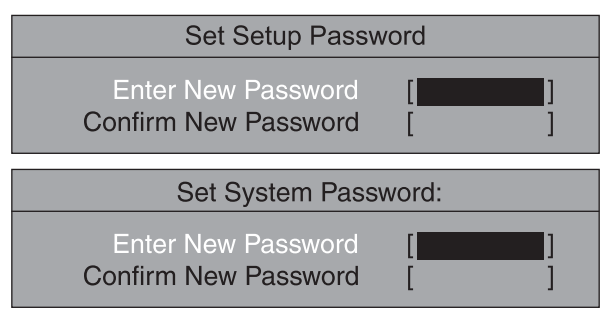

### **2** 2~8桁までのパスワードを入力します。

入力できる文字種はアルファベットと数字です。 入力した文字は表示されず、代わりに「■」が表示されます。

### $P$  POINT

- ▶ テンキーの数字を使用して設定した場合、パスワード入力時にもテンキーから入力する必 要があります。
- ▶ パスワードを再設定する場合は、現在のパスワードを入力する項目があります。
- 3 パスワードを入力したら【Enter】キーを押します。 「Confirm New Password」にカーソルが移り、パスワードの再入力を求められます。
- 4 手順 2 で入力したパスワードを再度入力し、【Enter】キーを押します。 「Setup Notice」と書かれたウィンドウが表示されます。

## 5 【Enter】キーを押し、設定を終了します。

再入力したパスワードが間違っていた場合は、「Setup Warning」と書かれたウィンドウ が表示されます。【Enter】キーを押して、手順 2 からやり直してください。 パスワードの設定を中止するときは、【Esc】キーを押してください。

6 BIOS セットアップを終了します。 「BIOS セットアップを終了する」(→ P.79)

### $P$  POINT

▶ 設定したパスワードは、忘れないように何かに書き留め、安全な場所に保管しておくこと をお勧めします。

### ■ ハードディスクパスワードを設定する

1 「Set HDD 1/2/3/4 Password」にカーソルを合わせて【Enter】キーを押します。 パスワード入力用のウィンドウが表示されます。

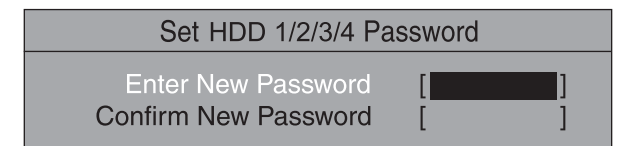

### 2 2~8桁までのパスワードを入力します。

入力できる文字種はアルファベットと数字です。 入力した文字は表示されず、代わりに「■」が表示されます。

### $P$  POINT

- ▶ テンキーの文字を使用して設定した場合、パスワード入力時にもテンキーから入力する必 要があります。
- ▶ パスワードを再設定する場合は、現在のパスワードを入力する項目があります。
- 3 パスワードを入力したら【Enter】キーを押します。 「Confirm New Password」にカーソルが移り、パスワードの再入力を求められます。
- 4 手順 2 で入力したパスワードを再度入力し、【Enter】キーを押し、設定を終了 します。

再入力したパスワードが間違っていた場合は、「Setup Warning」と書かれたウィンドウ が表示されます。【Enter】キーを押して、手順 2 からやり直してください。 パスワードの設定を中止するときは、【Esc】キーを押してください。

### 5 BIOS セットアップを終了します。

「BIOS セットアップを終了する」(→ P.79)

### $P$  POINT

 設定したパスワードは、忘れないように何かに書き留め、安全な場所に保管しておくこと をお勧めします。

### ■ パスワード設定後のパソコンの起動

- セットアップパスワードを設定すると、BIOS セットアップを始めるときに、パスワード入 力用ウィンドウが表示されます。パスワードを入力し、【Enter】キーを押してください。
- システムパスワードを設定すると、本パソコンの起動時にパスワードの入力用ウィンドウ が表示されます。パスワードを入力し、【Enter】キーを押してください。 BIOS セットアップの「Security」-「System Password Mode」を「Keyboard」に設定した場 合は、OS は起動しますが、キーボードとマウスにロックがかかり、操作ができない状態に なります(キーボードのインジケータが交互に点灯します)。パスワード入力用ウィンドウ は表示されませんが、パスワードを入力し、【Enter】キーを押すことによって、ロックが解 除されます。

Enter Password

5  $rac{1}{2}$ 

- ▶ 誤ったパスワードを 3 回入力すると、「System Disabled」と表示され、ビープ音が鳴り、本 パソコンはキーボードからの入力に反応しなくなります。この場合、本パソコンの電源ボ タンを 4 秒以上押し続けて電源を切り、10 秒以上待ってから電源を入れ、正しいパスワー ドを入力してください。
- ▶ テンキーの文字を使用して設定した場合、パスワード入力時にもテンキーから入力する必 要があります。
- ハードディスクパスワードを設定すると、本パソコン起動時にハードディスクパスワード の入力用ウィンドウが表示されます。パスワードを入力し、【Enter】キーを押してください。

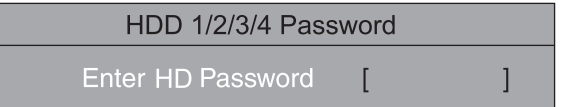

### $P$  POINT

- ▶ ハードディスクパスワードとシステムパスワードに同じパスワードが設定されている場 合、パソコンの起動時にハードディスクパスワードを入力する画面は、表示されません。
- ▶ ハードディスクパスワードとシステムパスワードに異なるパスワードが設定されている場 合は、先にシステムパスワードの入力を要求されます。
- ハードディスクパスワードの入力時に誤ったパスワードを入力したり、パスワードを入力 しないまま【Enter】キーを押すと、「Invalid Password」というメッセージが表示されま す。この動作を 3 回続けると、「HDD 1/2/3/4 User Password」という画面が表示され、こ のハードディスクにロックがかかります。次回の起動時に正しいパスワードを入力してく ださい。

「HDD 1/2/3/4 User Password」という画面の後は、「Master Password」の入力画面が表示 されるので【Enter】キーを押してください。他のハードディスクにもパスワードが設定さ れている場合は、他のハードディスクのパスワードを入力する画面に移行します。 OSがインストールされているハードディスクにロックがかかっていない場合は、そのハー ドディスクからパソコンが起動します。

- ▶ ハードディスクパスワードを設定し、セキュリティ機能が有効になっているハードディス クは、本パソコン以外のパソコンではご使用になれません。
- ▶ ハードディスクパスワードを設定し、セキュリティ機能が有効になっているハードディス クは、本パソコンの起動時に必ずハードディスクのパスワードを入力して、すべてロック を解除してください。

ロックの解除されていないハードディスクがあると、本パソコンは正常に動作しません。

### パスワードを変更/削除する

### ■ パスワードを変更する

パスワードを変更するには、「Set Setup Password」、「Set System Password」または「Set HDD 1/ 2/3/4 Password」の項目で、まず現在のパスワードを入力し、その後新しいパスワードを 2 回 入力します。

### $P$  POINT

▶ 現在のパスワードを入力するとき、パスワードを3回間違えると、ビープ音と一緒に「Warning!」 という警告メッセージが表示されます。その場合、【Esc】キーを 3 回押して「Exit」メ ニューを表示し、「Save Changes & Exit」を選択して、パソコン本体を再起動してくださ い。その後、もう一度 BIOS セットアップを起動し、現在のパスワードを入力してください。 4 回以上連続してパスワードを間違えると、システムが停止することがあります。もし停 止した場合は、電源ボタンを 4 秒以上押して電源を切り、再度電源を入れて、設定をやり 直してください。

### ■ パスワードを削除する

パスワードを削除するには、「Set Setup Password」、「Set System Password」または「Set HDD 1/ 2/3/4 Password」の項目で、まず現在のパスワードを入力し、その後新しいパスワードを入力 しないで【Enter】キーを押します。

セットアップパスワードを削除すると、システムパスワードも削除されます。

## 5 BIOS が表示するメッセージ一覧

本パソコンが表示するエラーメッセージの対処方法を説明します。必要に応じてお 読みください。

### メッセージが表示されたときは

「メッセージ一覧」(→P.106)に記載の処置や次の処置をしてください。

- BIOS セットアップを実行する BIOS セットアップに関するエラーメッセージが表示された場合は、BIOS セットアップを 再実行してください。
- 周辺機器の取り付けを確認する 拡張カードなどを取り付けているときは、それらが正しく取り付けられているか確認して ください。また、カードの割り込みレベルなど正しく設定されているかどうかも確認して ください。このとき、拡張カードのマニュアルや、ユーティリティソフトがある場合は、そ れらのマニュアルもあわせてご覧ください。

処置を実施しても、まだエラーメッセージが発生する場合は、本パソコンが故障している可能 性があります。「富士通ハードウェア修理相談センター」、またはご購入元にご連絡ください。

### メッセージ一覧

本パソコンが表示するメッセージの一覧は、次のとおりです。

括弧《 》内の英数字《aabb》は、BIOS イベントログ(→ P.99)のイベント種別 aa およびイベ ント詳細 bb を示します。

- Available CPUs do not support the same bus frequency System halted! 《018F》 「富士通ハードウェア修理相談センター」、またはご購入元にご連絡ください。
- Check date and time settings 《0171》 BIOS セットアップを起動し、「Main」メニューの「System Time」および「SystemDate」を 再設定してください。
- Diskette drive A error 《01B0》 フロッピーディスクドライブ診断でエラーが発生しました。フロッピーディスクドライブ が正しく接続されていることを確認してください。正しく接続されている場合は、BIOS セットアップを起動し、「Main」メニューの「Diskette A:」が正しく設定されているかを確 認してください。
- DMA Test Failed 《01F5》 「富士通ハードウェア修理相談センター」、またはご購入元にご連絡ください。

● Expansion ROM not initialized

拡張カードの ROM の初期化に失敗しました。メモリ上の ROM 領域が不足している可能性 があります。【F2】キーを押して BIOS セットアップを起動し、「Advanced」-「Advanced System Configuration」-「BIOS Work Space Location」を「Top of Base Memory」に設定してく ださい。エラーが解消されない場合は、「富士通ハードウェア修理相談センター」、または ご購入元にご連絡ください。

- Extended RAM Failed at address line:nnnn 《0132》 拡張 RAM 診断でエラーが発生しました。メモリが正しく取り付けられているかを確認して ください。
- Failure Fixed Disk 《0100/0101/0102/0103》

ハードディスクドライブ の設定に誤りがあります。BIOS セットアップの「Main」メニュー の「IDE Drive 1/2/3/4」の設定を確認してください。

 Hard Disk n Password Expired! - Power-off/on to unlock the hard disk. Reboot the system or press any key to continue

誤ったハードディスクパスワードを何回か入力したため、n 番目のハードディスクのパス ワード機能が無効になりました。ハードディスクはロックされています。ロックを解除す る場合は、電源ボタンを 4 秒以上押し続けて電源を切り、10 秒以上待ってから電源を入れ、 正しいハードディスクパスワードを入力してください。

● Incorrect Drive A type - SETUP 《01B2》

フロッピーディスクドライブの種類の設定に誤りがあります。BIOSセットアップを起動し、 「Main」メニューの「Diskette A:」が正しく設定されているかを確認してください。

● Intrusion detected-Confirm by password 《9101》

本体のサイドカバーが開かれた場合に表示されます。本メッセージが表示されると自動的 に BIOS セットアップが起動し、セットアップパスワードの入力が要求されます。セット アップパスワードを入力し、「Exit」メニューの「Save Changes & Exit」を実行してください。

#### **•** Invalid system disk

Replace the disk, and then press any key

フロッピーディスクドライブにシステム以外のフロッピーディスクをセットしたまま電源 を入れると表示されます。フロッピィーディスクを取り出して何かキーを押してください。

Keyboard controller error 《0112》

キーボードコントローラ診断でエラーが発生しました。「富士通ハードウェア修理相談セン ター」、またはご購入元にご連絡ください。

● Keyboard error 《0111》

キーボード診断でエラーが発生しました。キーボードが正しく接続されているか確認して ください。

• Operating System not found

OS が見つかりませんでした。ドライブに OS が入っているかを確認してください。入って いる場合は、BIOS セットアップを起動し、OS を起動するドライブが正しく設定されてい るかを確認してください。

● Password checksum bad - Passwords cleard 《0152》

BIOS セットアップを起動し、「Securitiy」メニューのパスワードを再設定してください。

● Press <F1> to resume, <F2> to setup

POST 中にエラーが発生すると OS を起動する前に本メッセージが表示されます。 【F1】キーを押すと、OS の起動を開始します。【F2】キーを押すと、BIOS セットアップを 起動し、設定を変更することができます。

 $rac{1}{2}$ 

 ${\bf 5}$ 

- Previous boot incomplete Default Configuration used 《0180》
- BIOS セットアップを起動し、各設定を確認して、再度保存してください。 ● PXE-E32:TFTP open timeout
	- Preboot Execution Environment 実行時のエラーです。ネットワークブートに失敗しました。 ブートサーバーを正しく設定するか、BIOS セットアップで「Advanced」-「Peripheral Configuration」-「LAN Remote Boot」を「Disabled」に設定してください。
- PXE-E51: No DHCP or proxyDHCP offers were received Preboot Execution Environment 実行時のエラーです。ブートサーバーがクライアントから認 識されていない場合に発生するエラーです。ブートサーバーを正しく設定するか、BIOS セットアップで「Advanced」-「Peripheral Configuration」-「LAN Remote Boot」を「Disabled」 に設定してください。
- PXE-E53:No boot filename received Preboot Execution Environment 実行時のエラーです。ブートサーバーがクライアントから認 識されていない場合に発生するエラーです。ブートサーバーを正しく設定するか、BIOS セットアップで「Advanced」-「Peripheral Configuration」-「LAN Remote Boot」を「Disabled」 に設定してください。
- PXE-E61:Media test failure, Check cable Preboot Execution Environment 実行時のエラーです。LAN ケーブルが正しく接続されていま せん。LAN ケーブルを正しく接続してください。
- PXE-E78:Could not locate boot server Preboot Execution Environment 実行時のエラーです。ブートサーバーがクライアントから認 識されていない場合に発生するエラーです。ブートサーバーを正しく設定するか、BIOS セットアップで「Advanced」-「Peripheral Configuration」-「LAN Remote Boot」を「Disabled」 に設定してください。
- PXE-T01: File not found PXE-E3B: TFTP Error - File Not found

 Preboot Execution Environment 実行時のエラーです。ブートサーバー上のブートイメージ ファイルが取得できませんでした。ブートサーバーを正しく設定するか、BIOS セットアッ プで「Advanced」-「Peripheral Configuration」-「LAN Remote Boot」を「Disabled」に設 定してください。

- PXE-T01:File not found
	- PXE-E89:could not download boot image

Preboot Execution Environment 実行時のエラーです。ブートサーバー上のブートイメージ ファイルが取得できませんでした。ブートサーバーを正しく設定するか、BIOS セットアッ プで「Advanced」 - 「Peripheral Configuration」 - 「LAN Remote Boot」を「Disabled」に設 定してください。

- Real time clock error 《0170》 「富士通ハードウェア修理相談センター」、またはご購入元にご連絡ください。
- Shadow RAM Failed at offset:nnnn 《0131》 Shadow RAM 診断でエラーが発生しました。メモリが正しく取り付けられているかを確認 してください。
- Single-bit ECC error occured. 《0134》 いったん電源を切って、10 秒以上待ってから電源を入れ直してください。それでも発生す る場合は、「富士通ハードウェア修理相談センター」、 またはご購入元にご連絡ください。
- Software NMI Failed 《01F6》 「富士通ハードウェア修理相談センター」、またはご購入元にご連絡ください。
● Stuck Key nn 《0110》

キーボードのキーが押し続けられています。システム起動時には、キーを押し続けないで ください。

- System battery is dead Replace and run SETUP 《0150》 System Monitoring: Battery Voltage is Out of Range. 《9102》 バッテリの交換が必要です。「富士通ハードウェア修理相談センター」、またはご購入元に ご連絡ください。
- System cache error Cache disabled 《01D0》 「富士通ハードウェア修理相談センター」、またはご購入元にご連絡ください。
- System CMOS checksum bad Default configuration used 《0151》 BIOS セットアップを起動し、各設定を確認して、再度保存してください。
- System Configuration Data updated システム構成が変更された場合に表示されます。本パソコンに不具合は発生しておりませ んので、続けてお使いください。
- System Management Configuration changed or problem occurred 《01FA》 CPU ファン、セカンドファン(ダクトに取り付けられたファン)が壊れていないこと、お よび本体のサイドカバーが開いていないことを確認してください。
- System Monitoring: A fan failed 《911F》 CPU ファン、セカンドファン(ダクトに取り付けられたファン)が壊れていないこと、ファ ンの電源ケーブルが正しく接続されていることを確認してください。確認後、BIOS セット アップを起動し、「Exit」-「Save Changes & Exit」を実行してください。
- System Monitoring: A sensor failed 《912F》 「富士通ハードウェア修理相談センター」、またはご購入元にご連絡ください。
- System RAM Failed at offset:nnnn 《0130》 システム RAM 診断でエラーが発生しました。メモリが正しく取り付けられているかを確認 してください。
- System timer error 《0160》 「富士通ハードウェア修理相談センター」、またはご購入元にご連絡ください。

#### $P$  POINT

▶ 本書に記載されていないエラーメッセージが表示された場合は、「富士通ハードウェア修理 相談センター」、またはご購入元にご連絡ください。

 $\frac{1}{2}$ 

Memo

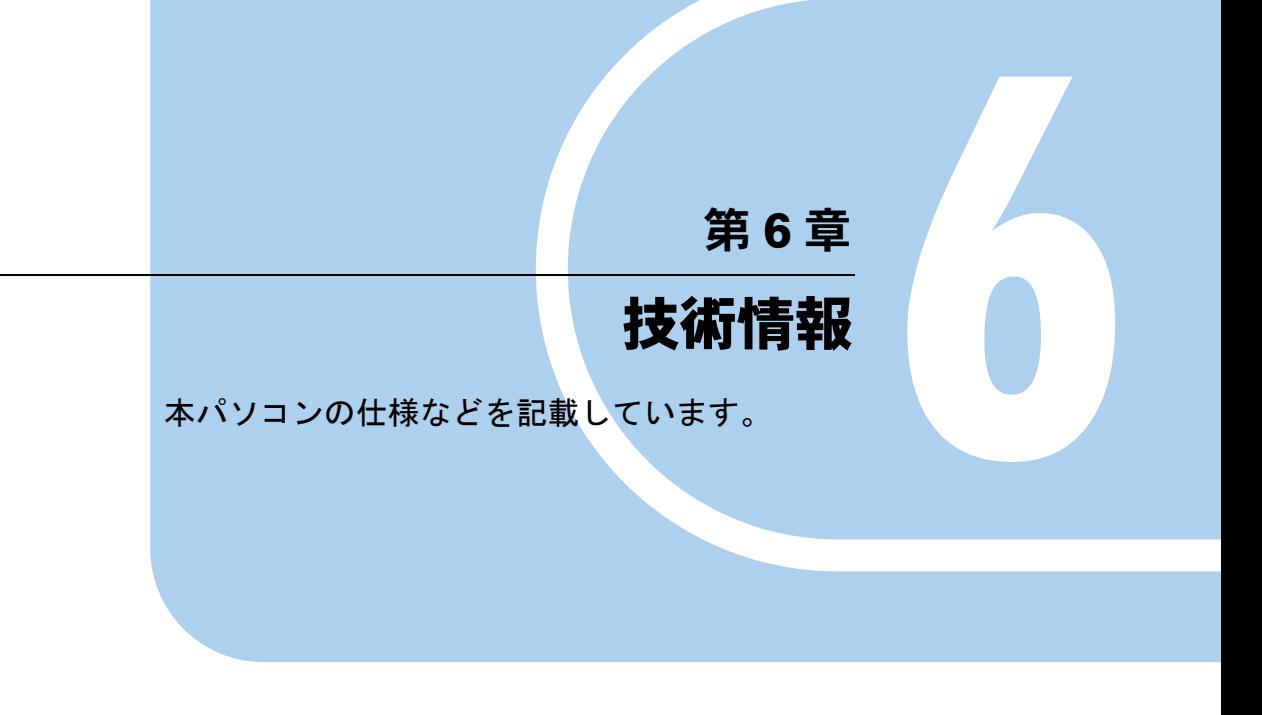

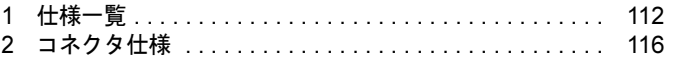

# *1* 仕様一覧

# 本体仕様

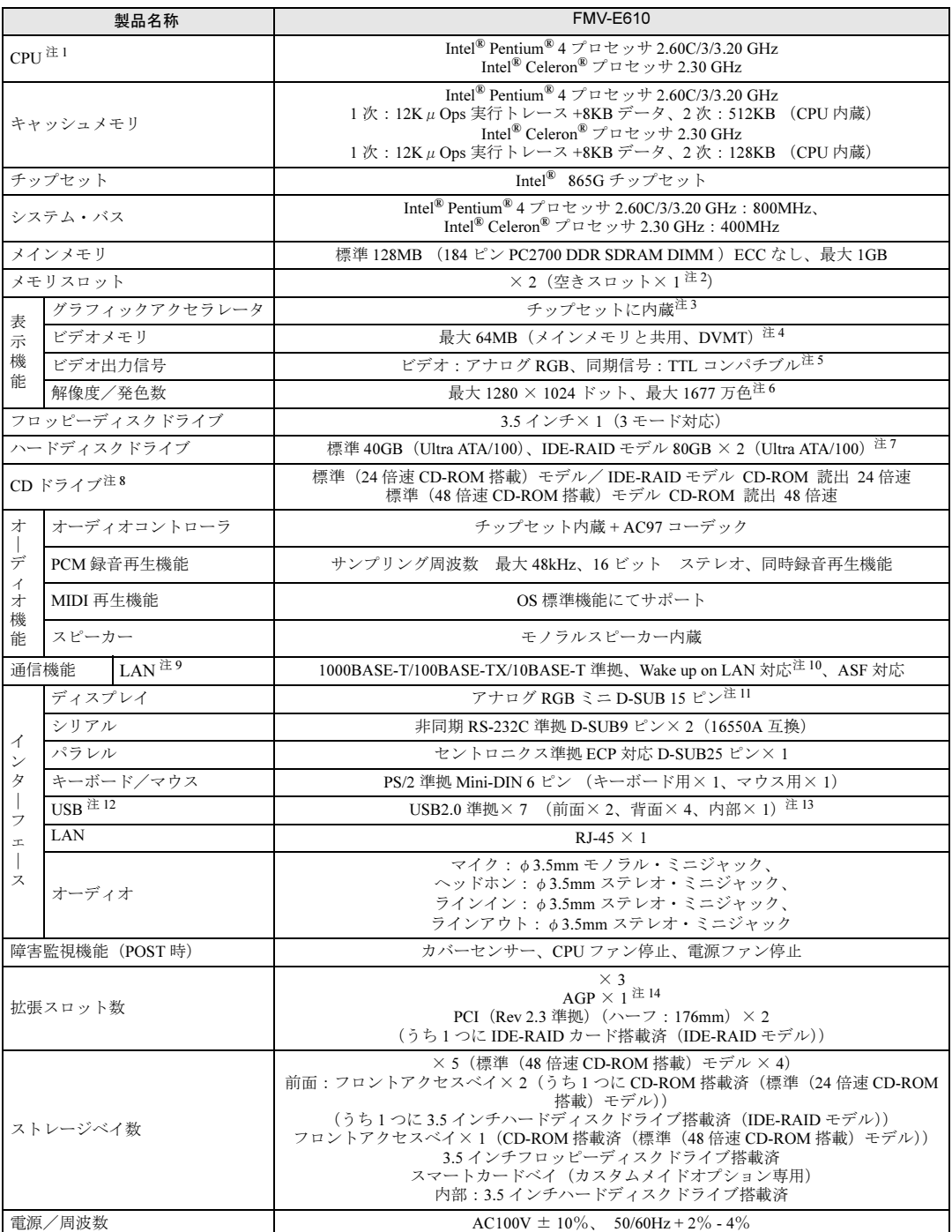

a a shekara ta 197

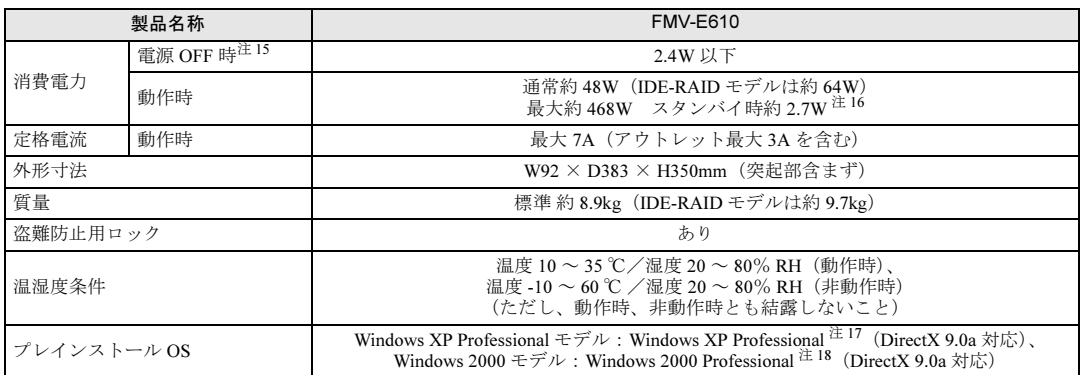

注 1 : カスタムメイドオプション対応項目です。カスタムメイドの選択によって、表中のいずれか 1 つがパソコン本体に搭載さ れています。ハイパー・スレッディング・テクノロジ機能は、Windows XP Professional モデルにおいて Windows XP Service Pack1a をインストールした場合のみお使いになれます。他の OS および CPU ではハイパー・スレッディング・ テクノロジ機能はサポートしていません。

なお、Windows XP Professional モデルには、あらかじめ Windows XP Service Pack1a がインストールされています。

- 注 2 : カスタムメイドの選択によっては、空きスロットが無い場合もあります。
- 注 3 : カスタムメイドで RADEON 9200 を選択している場合、ATI Technologies 社 RADEONTM 9200 64MB DDR DVI-I LP です。
- 注 4 : ・Intel® Dynamic Video Memory Technology(DVMT)により、パソコンの動作状態によって VRAM 容量が変化します。 ビデオメモリの容量を任意に変更することはできません。
- ・カスタムメイドで RADEON 9200 を選択している場合、64MB です。
- 注 5 : カスタムメイドで RADEON 9200 を選択している場合、デジタルディスプレイ信号は、DVI です。
- 注 6 : カスタムメイドで RADEON 9200 を選択している場合、1280 × 1024 (アナログ出力は最大 1600 × 1200) ドットです。
- 注 7 : ・カスタムメイドでハードディスクを選択している場合、80GB です。
	- ・IDE-RAID モデルではミラーリングを行っているため、使用できるハードディスクの容量は 2 台で 80GB です。 ・本書に記載のディスク容量は、1MB=1000<sup>2</sup>byte、1GB=1000<sup>3</sup>byte 換算によるものです。1MB=1024<sup>2</sup>byte、1GB=1024<sup>3</sup>byte 換算で Windows 上に表示される実際の容量は、本書に記載のディスク容量より少なくなります。
- 注 8 : カスタムメイドの選択によって、次のドライブが搭載されていることがあります。なお、各数値は仕様上の最大値であ り、使用メディアや動作環境によって異なる場合があります。

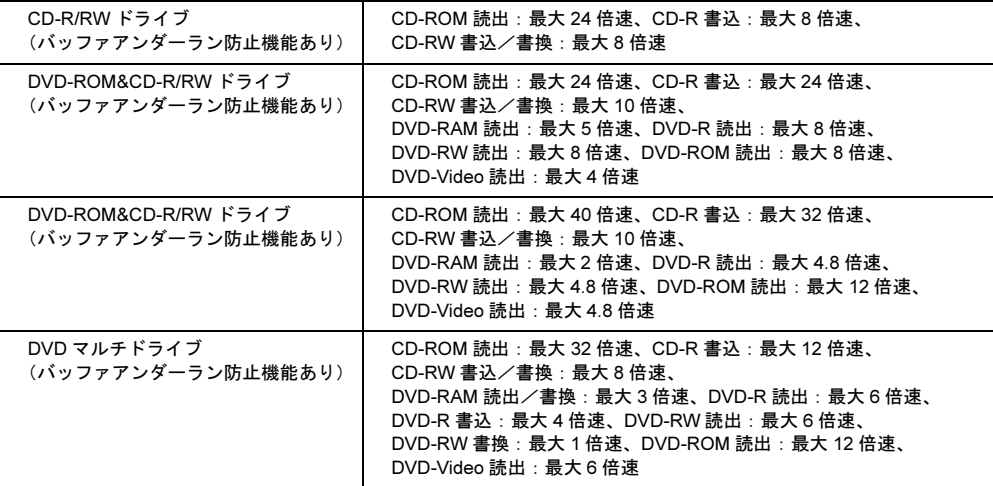

注 9 : カスタムメイドの選択によっては、ワイヤレス LAN カードが搭載されていることがあります。

- 注 10: 本パソコンには 1000BASE-T の LAN 機能が搭載されています。また、カスタムメイドの選択によっては、セキュリティ 対応 LAN カードが搭載されていることがあります。
	- ・本パソコンの LAN 機能は、100BASE-TX の次期規格として規定される 1000BASE-T に対応し、1Gbps (1000Mbps) の高速なデータ通信をサポートします。

また、従来の 100BASE-TX、10BASE-T もサポートしているため、通信速度の自動認識を行い、既存のローカル・エリ ア・ネットワーク(LAN)にそのまま接続することができます。

 ・本パソコンでは、ACPI モード(ご購入時の設定)のときにスタンバイと休止状態からの Wake up on LAN 機能がお使 いになれます。

- ・セキュリティ対応 LAN カードは、IPSec 処理のためにかかる CPU の負担を軽減することのできるものです。なお、 IPSec とは、インターネットに関する各種のプロトコルなどの標準化組織である IETF(Internet Engineer Task Force) が標準化を進めている、暗号化通信方式の標準規格であり、暗号化通信を実現する複数のプロトコルの総称です。 ・セキュリティ対応 LAN カードの通信速度は 100Mbps になります。
- 注 11 : カスタムメイドで RADEON 9200 を選択している場合、デジタル(DVI-I 29 ピン)です。
- 注 12: ・すべての USB 対応周辺機器について動作保証するものではありません。
	- ・USB1.1 準拠の周辺機器を接続している場合、USB1.1 の仕様でお使いになれます。
- 注 13: カスタムメイドでスマートカードリーダ / ライタを選択している場合、「USB2.0 準拠× 6 (前面× 2、背面× 4)」です。
- 注 14: カスタムメイドの RADEON 9200 専用スロットです。
- 注 15: 電源 OFF 時のエネルギー消費を回避するには、メインスイッチを「〇」側に切り替えるか、AC ケーブルの電源プラグを コンセントから抜いてください。
- 注16: ご使用になる機器構成により値は変動します。
- 注 17: 出荷時は、Service Pack1a が適用されています。
- 注 18: 出荷時は、Service Pack4 が適用されています。

#### $P$  POINT

▶ 本パソコンの仕様は、改善のため予告なく変更することがあります。あらかじめ、ご了承 ください。

#### 省エネ法に基づくエネルギー消費効率

#### ■ 標準(24 倍速 CD-ROM 搭載)モデル

注:エネルギー消費効率とは省エネ法で定める測定方法により測定した消費電力を省エネ法で定める複合理論性能で除 したものです。

#### ■ 標準(48 倍速 CD-ROM 搭載)モデル

注:エネルギー消費効率とは省エネ法で定める測定方法により測定した消費電力を省エネ法で定める複合理論性能で除 したものです。

#### ■ IDE-RAID モデル

注:エネルギー消費効率とは省エネ法で定める測定方法により測定した消費電力を省エネ法で定める複合理論性能で除 したものです。

## LAN 機能

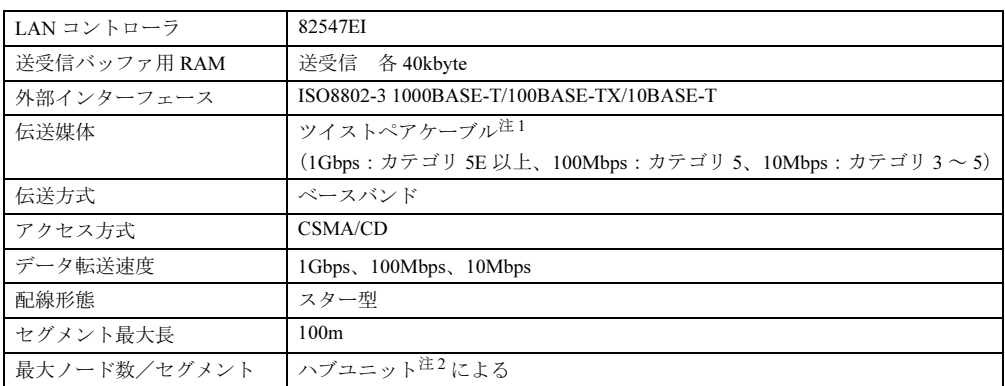

注 1:ケーブルは、必ずお使いのネットワーク・スピードに対応したデータグレードのケーブルをお使いください。デー タグレードの低いケーブルを使うと、データ紛失が発生します。

注 2:ハブユニットとは、1000BASE-T/100BASE-TX/10BASE-T のコンセントレータです。

#### $P$  POINT

▶ 本パソコン標準搭載の LAN はネットワークのスピードに自動で対応します。 ハブユニットの変更などでネットワークのスピードが変更される場合、スピードに対応し た適切なデータグレードのケーブルを必ずお使いください。

# *2* コネクタ仕様

各コネクタのピンの配列および信号名は、次のとおりです。

#### ■ ディスプレイコネクタ

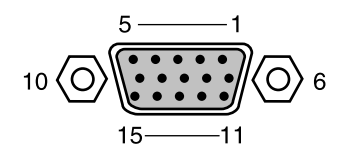

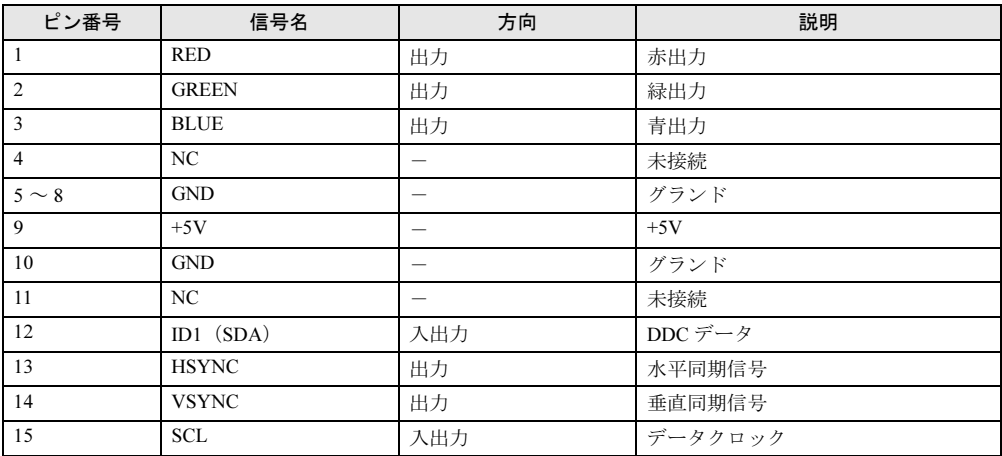

#### ■ DVI-I コネクタ(カスタムメイドオプションで RADEON 9200 を選択して いる場合)

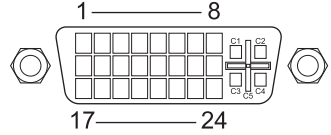

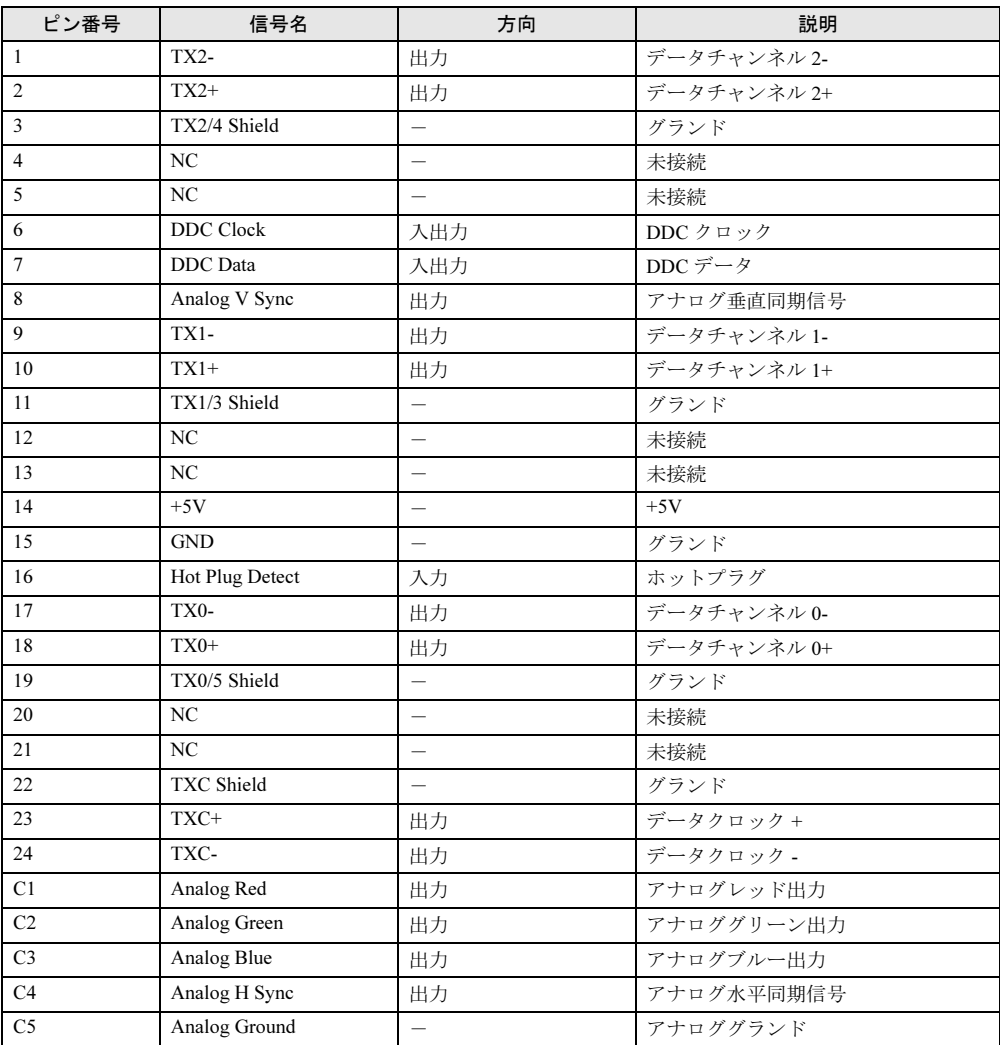

■ LAN コネクタ(1000BASE-T/100BASE-TX/10BASE-T)

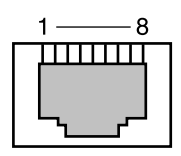

#### □1000BASE-T

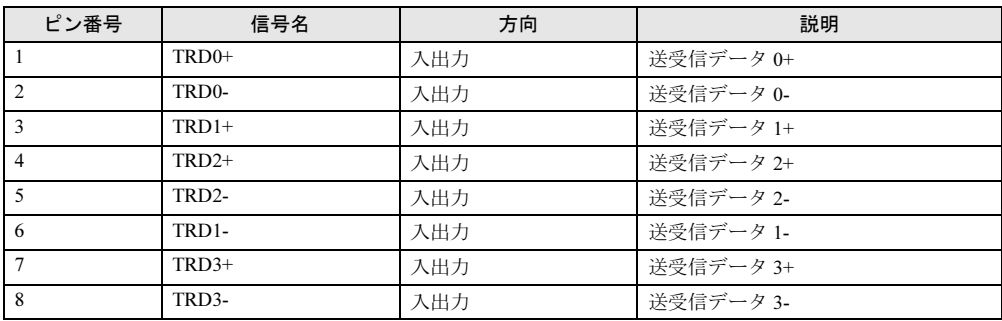

#### □100BASE-TX/10BASE-T

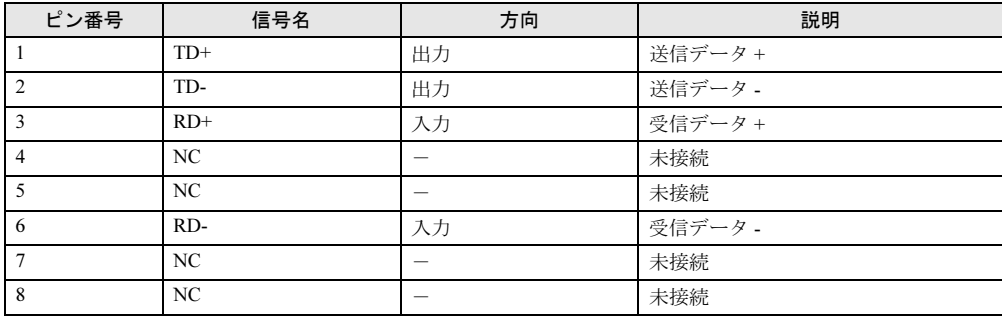

## ■ パラレルコネクタ

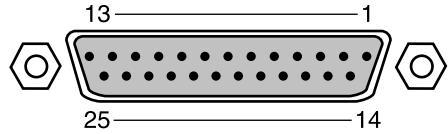

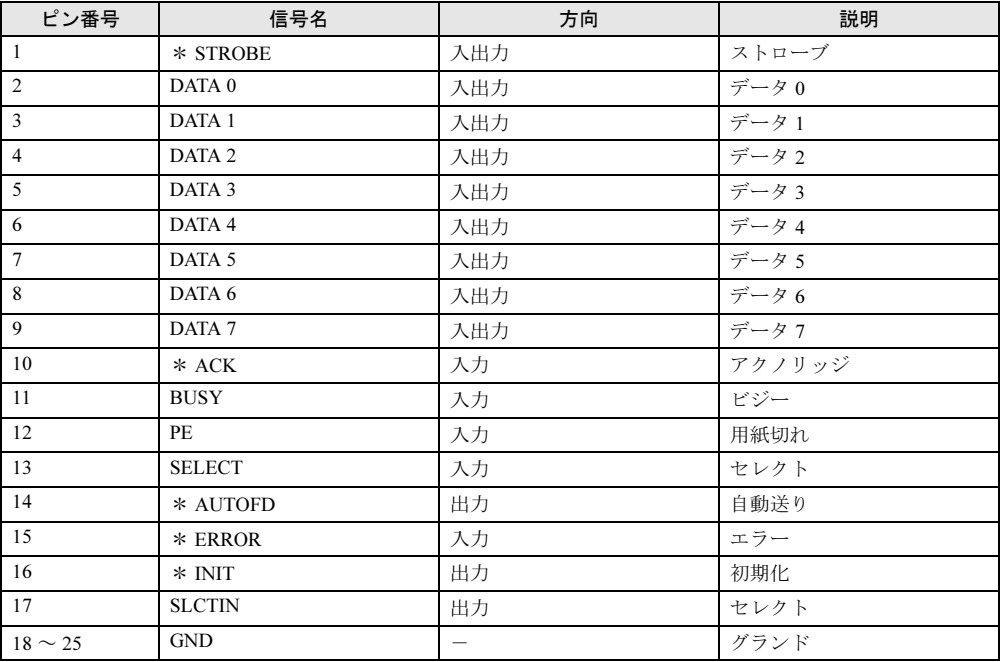

#### ■ シリアルコネクタ

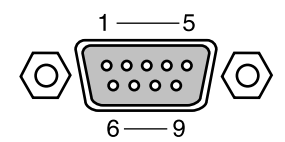

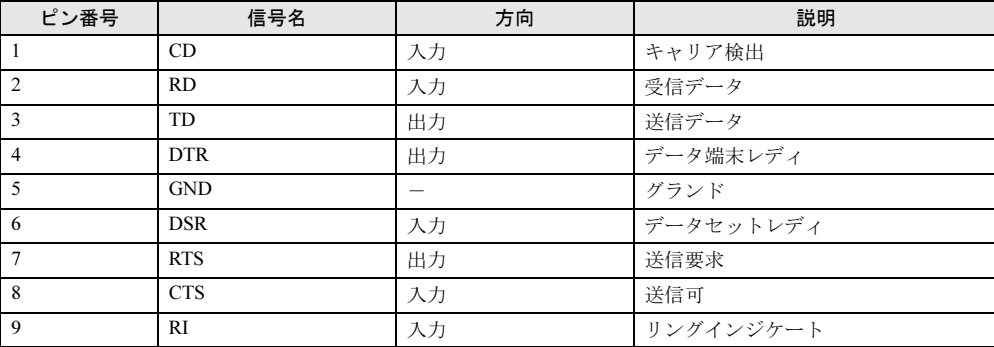

■ マウスコネクタ

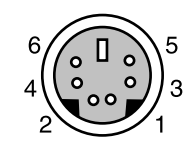

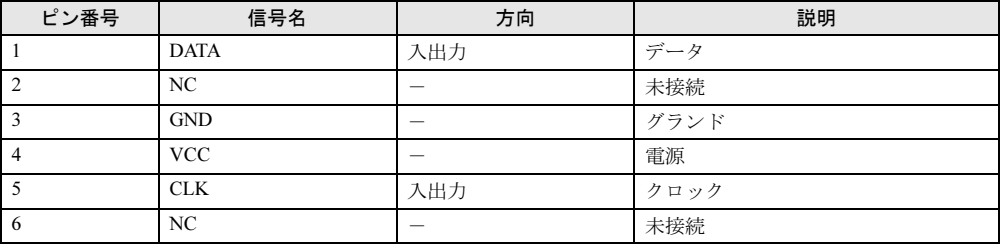

### ■ キーボードコネクタ

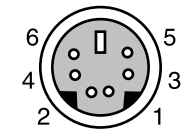

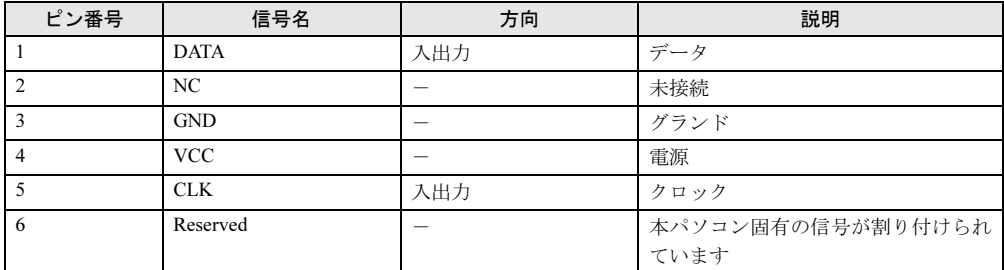

#### ■ USB コネクタ

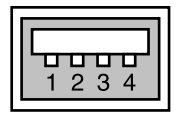

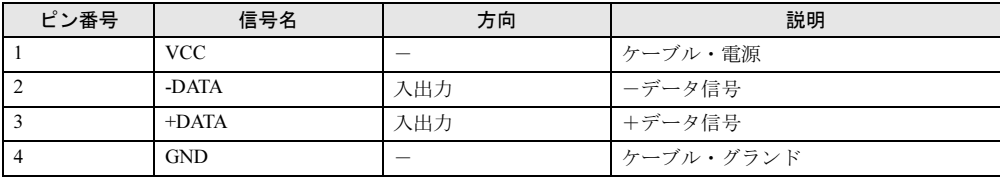

# 索引

## 記号

3.5 インチフロントアクセスベイ . . 15, 69

## A

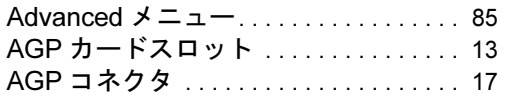

### B

#### BIOS

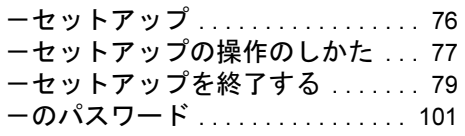

## C

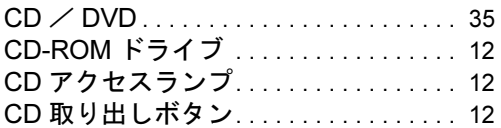

## D

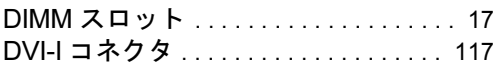

## E

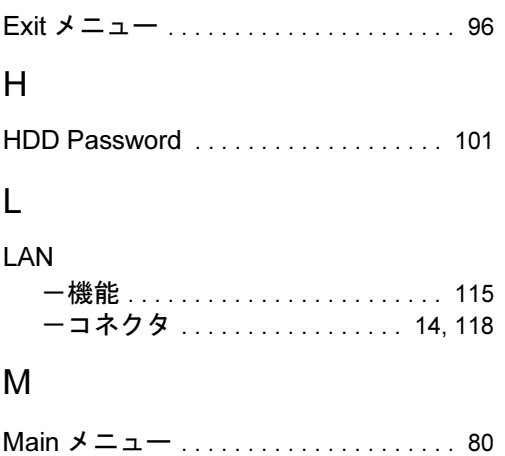

## P

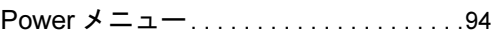

## S

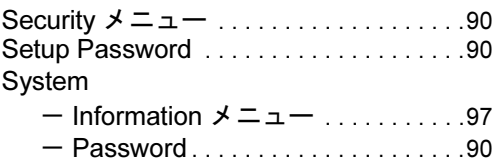

#### U

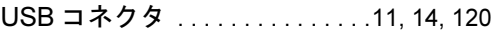

## あ行

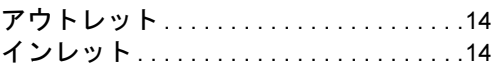

## か行

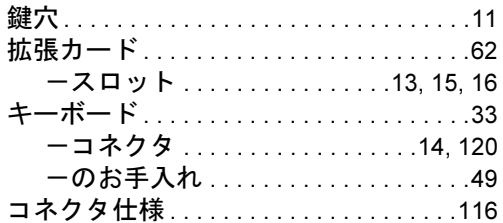

## さ行

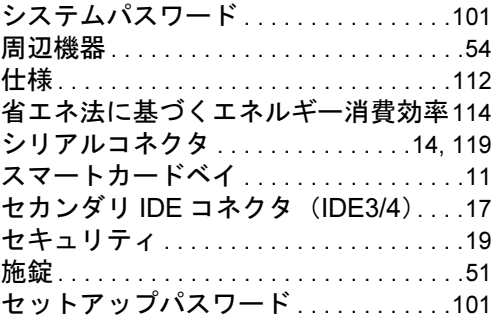

## た行

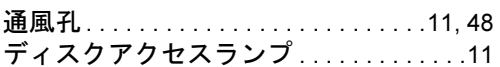

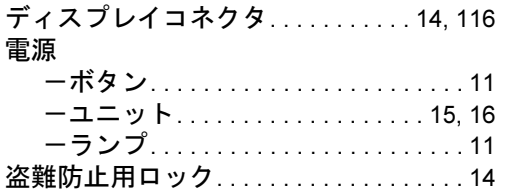

## な行

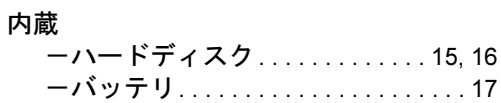

# は行

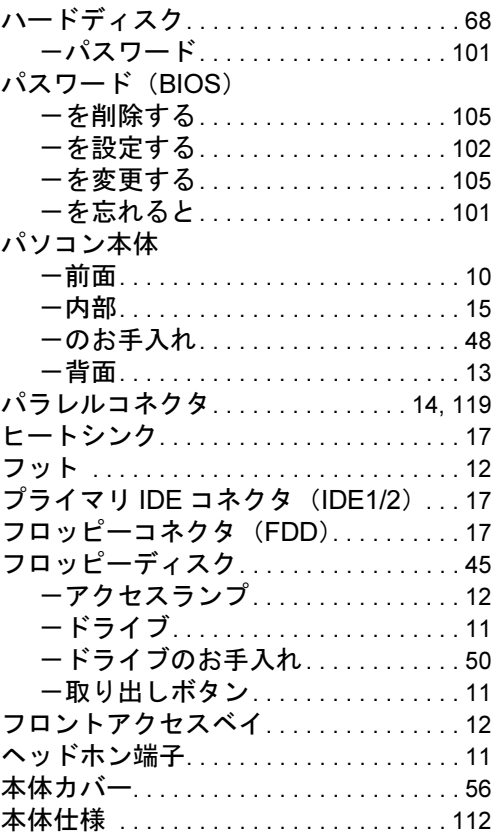

# ま行

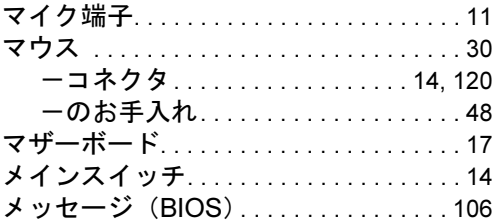

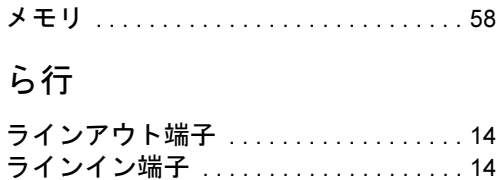

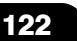

#### FMV-E610

#### ハードウェアガイド B5FH-9141-01-02

#### 発 行 日 2003 年 10 月 発行責任 富士通株式会社

- ●このマニュアルの内容は、改善のため事前連絡なしに変更することがあり ます。
- ●このマニュアルに記載されたデータの使用に起因する第三者の特許権お よびその他の権利の侵害については、当社はその責を負いません。
- ●無断転載を禁じます。